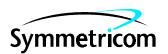

# Open System Management Framework (OSMF)

for HP-UX

Release 3.0

User's Guide

This guide provides information necessary to manage and maintain the 55452A open synchronization management framework (OSMF) hardware and software. The information in this manual applies to OSMF software having the software version number listed below.

Warning Symbols That May Be Used In This Book

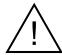

Instruction manual symbol; the product will be marked with this symbol when it is necessary for the user to refer to the instruction manual.

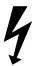

Indicates hazardous voltages.

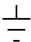

Indicates earth (ground) terminal.

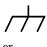

\_1\_

Indicates terminal is connected to chassis when such connection is not apparent.

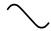

Indicates Alternating current.

\_\_\_

Indicates Direct current.

### **SOFTWARE VERSION NUMBER: 3.0**

For assistance, contact:

Symmetricom, Inc. 2300 Orchard Parkway San Jose, CA 95131-1017

U.S.A. Call Center:

888-367-7966 (from inside U.S.A. only – toll free)

408-428-7907

U.K. Call Center:

+44.7000.111666 (Technical Assistance)

+44.7000.111888 (Sales)

+44.1604.586740

Fax: 408-428-7998

E-mail: ctac@symmetricom.com

Internet: http://www.symmetricom.com

# Contents

| T | Introduction and General Information                             |      |
|---|------------------------------------------------------------------|------|
|   | 1.1 In This Guide                                                | 1-2  |
|   | 1.1.1.1 Naming Conventions Used in this Guide                    | 1-2  |
|   | 1.2 User Classes                                                 | 1-2  |
|   | 1.3 Management Domains                                           | 1-3  |
|   | 1.4 Description of the OSMF Software                             | 1-3  |
|   | 1.4.1.1 Features of The OSMF Software - Version 1.X              | 1-4  |
|   | 1.4.1.2 Features of the OSMF Software - Version 2.0              | 1-4  |
|   | 1.4.1.3 Features of the OSMF Software - Version 3.0              | 1-5  |
|   | 1.5 Related Documentation                                        | 1-5  |
| 2 | Working with Synchronization Maps                                |      |
|   | 2.1 Overview                                                     | 2-2  |
|   | 2.1.3.1 Synchronization Map Symbology                            |      |
|   | 2.2 Status Representation                                        |      |
|   | 2.2.1.1 SSU and GPS Symbol Status Representation                 |      |
|   | 2.2.1.2 Sync Trail Status Representation                         |      |
|   | 2.3 Status Propagation                                           |      |
|   | 2.3.1.1 OVW Status Propagation                                   | 2-6  |
|   | 2.3.1.2 OSMF Status Propagation                                  |      |
|   | 2.4 Topology Updates in OVW Sessions                             |      |
|   | 2.5 User Classes                                                 |      |
|   | 2.6 Management Domains                                           | 2-8  |
|   | 2.7 In This Chapter                                              |      |
|   | 2.7.1.1 Synchronization Sub-Map Creation                         |      |
|   | 2.7.1.2 SSU/GPS Management                                       |      |
|   | 2.7.1.3 Setting the Date and Time on SSUs                        |      |
|   | 2.8 Synchronization Sub-Map Creation                             |      |
|   | 2.8.1.1 To Create a Network Object (Container) and Empty Sub-Map | 2-10 |
|   | 2.8.1.2 To Add an SSU Symbol to the Map                          |      |
|   | 2.8.1.3 To Add a GPS Symbol to the Map                           | 2-13 |
|   | 2.8.1.4 To Add a Ghost SSU or GPS Symbol to the Map              | 2-14 |
|   | 2.8.1.5 To Add a Sync Trail Between Two Symbols                  | 2-16 |
|   | 2.8.1.6 To Delete Container, SSU, and GPS Symbols                | 2-19 |
|   | 2.8.1.7 To Delete Sync Trail Symbols                             |      |
|   | 2.9 SSU/GPS Management                                           | 2-22 |
|   | 2.9.1.1 To Initially Manage an SSU or GPS                        |      |
|   | 2.9.1.2 To Un-Manage an SSU or GPS                               |      |
|   | 2.9.1.3 To Re-Manage an SSU or GPS                               |      |
|   | 2.10 Setting the Date and Time on SSUs                           | 2-28 |

|   | 2.10.1.1 To Set the Date and Time on SSUs2-2                                           | 8  |
|---|----------------------------------------------------------------------------------------|----|
| 3 | Fault Management                                                                       |    |
|   | 3.1 Overview                                                                           | 2  |
|   | 3.1.1.1 Expired and Cleared Alarms3-                                                   | 2  |
|   | 3.1.1.2 Event Correlation Service (ECS)                                                | 2  |
|   | 3.1.1.3 User Classes                                                                   | 3  |
|   | 3.1.1.4 Management Domains                                                             | 4  |
|   | 3.2 In This Chapter 3-                                                                 | 4  |
|   | 3.3 SSU Status Summary 3-                                                              | 5  |
|   | 3.3.1.1 To View the Status Summary of an SSU                                           | 8  |
|   | 3.4 Alarm Management                                                                   |    |
|   | 3.4.1.1 To View the Alarm Summary                                                      | 5  |
|   | 3.4.1.2 To Acknowledge Alarms                                                          |    |
|   | 3.4.1.3 To Set Audio Notification for Unacknowledged Alarms3-1                         |    |
|   | 3.4.1.4 To View the Constituents of a Root-Cause Alarm 3-1                             |    |
|   | 3.4.1.5 To Sort Alarms for Display in the Alarm Viewer and Related Alarms Dialog Boxes |    |
|   | 3.4.1.6 To Display Only Certain Alarms in the Alarm Viewer Dialog Box                  | IJ |
|   | Using the Filter Function                                                              | 1  |
|   | 3.4.1.7 To View Details of a Specific Alarm                                            |    |
|   | 3.4.1.8 To Print an Alarm Report                                                       |    |
|   | 3.5 Event Management                                                                   |    |
|   | 3.5.1.1 To View the Event History Log                                                  |    |
|   | 3.5.1.2 To View the Constituents of a Root-Cause Event                                 |    |
|   | 3.5.1.3 To Sort Events for Display in the Event History Log and Related                | J  |
|   | Events Dialog Boxes                                                                    | 9  |
|   | 3.5.1.4 To Display Only Certain Events in the Event History Log Dialog Box             |    |
|   | Using the Filter Function                                                              |    |
|   | 3.5.1.5 To View Details of a Specific Event                                            |    |
|   | 3.6 Event Reports                                                                      |    |
|   | 3.6.1.1 Runtime Parameter Form dialog box                                              | 4  |
|   | 3.6.1.2 OSMF: Event History Log Previewer dialog box                                   |    |
|   | 3.6.1.3 To Create an Event Report                                                      |    |
|   | 3.7 Transaction Log Reports3-4                                                         |    |
|   | 3.7.1.1 Runtime Parameter Form dialog box                                              |    |
|   | 3.7.1.2 Transaction Log Previewer dialog box                                           |    |
|   | 3.7.1.3 To Create a Transaction Log Report                                             |    |
| 4 | Performance Management                                                                 |    |
|   | 4.1 Overview                                                                           | 2  |
|   | 4.1.2.1 Performance History Data4-                                                     | 2  |
|   | 4.1.2.2 User Classes4-                                                                 |    |
|   | 4.1.2.3 Management Domains4-                                                           | 3  |

|          | 4.2 In This Chapter                                                                                                    | 4-3  |
|----------|----------------------------------------------------------------------------------------------------|------|
|          | 4.3 Performance Monitoring                                                                                                    | 4-4  |
|          | 4.3.2.1 Measurement Types                                                                                                    | 4-6  |
|          | 4.3.2.2 Plot Types                                                                                                    | 4-7  |
|          | 4.3.2.3 Performance Masks                                                                                                    | 4-8  |
|          | 4.3.2.4 To Display a Performance Measurement                                                                                             | 4-8  |
|          | 4.3.4.1 Adding Performance History Data to the Display                                                                                   |      |
|          | 4.3.4.2 Refreshing the Display                                                                                                    |      |
|          | 4.3.4.3 To Print the Performance Monitor                                                                                                 |      |
|          | 4.4 Performance Reports                                                                                                    |      |
|          | 4.4.1.1 Runtime Parameter Form dialog box                                                                                                |      |
|          | 4.4.1.2 Performance Report Previewer dialog box                                                                                          |      |
|          | 4.4.1.3 To Create a Performance Report                                                                                                   | 4-19 |
| <b>5</b> | Inventory Management                                                                                                    |      |
|          | 5.1 Overview                                                                                                    |      |
|          | 5.1.1.1 User Classes                                                                                                    |      |
|          | 5.1.1.2 Management Domains                                                                                                    |      |
|          | 5.2 In This Chapter                                                                                                    |      |
|          | 5.3 Managing the Inventory Database                                                                                                    |      |
|          | 5.3.1.1 To Modify the Inventory Database                                                                                                 |      |
|          | 5.3.1.2 To Sort Resource Entries for Display in the Inventory Dialog B                                                                   |      |
|          | 5.3.1.3 To Display Only Certain Entries Using the Filter Function                                                                        |      |
|          | 5.4 Resource Associations                                                                                                    |      |
|          | 5.4.3.1 Output Card Inventory dialog box                                                                                                 |      |
|          | 5.4.3.2 Rack Inventory dialog box                                                                                                    |      |
|          | 5.4.3.3 To Create an Association Between a Resource and an SSU                                                                           |      |
|          | 5.4.3.4 To Remove an Association Between a Resource and an SSU<br>5.4.3.5 To Sort Entries for Display in the Output Card Inventory or Ra |      |
|          | Inventory Dialog Box                                                                                                    |      |
|          | 5.4.3.6 To Display Only Certain Entries Using the Filter Function                                                                        |      |
| 6        | Security Management                                                                                                    |      |
|          | 6.1 Overview                                                                                                    |      |
|          | 6.1.1.1 User Administration                                                                                                    |      |
|          | 6.1.1.2 User Classes                                                                                                    |      |
|          | 6.1.1.3 Management Domains                                                                                                    |      |
|          | 6.2 In This Chapter                                                                                                    |      |
|          | 6.3 OSMF System User Administration                                                                                                    |      |
|          | 6.3.1.1 To Create a System User                                                                                                    |      |
|          | 6.3.1.2 To Modify the Profile of a User                                                                                                  |      |
|          | 6.3.1.3 To Delete a System User                                                                                                    |      |
|          | 6.4 SSU User Administration                                                                                                    | 6-11 |

|   | 6.4.1.1 To Create a User on an SSU                                  | 6-12     |
|---|---------------------------------------------------------------------|----------|
|   | 6.4.1.2 To Delete a User from an SSU                                | 6-13     |
|   | 6.4.1.3 To Change an SSU User's Access Level and Password           | 6-14     |
|   | 6.4.1.4 To Inhibit an SSU User from Future Log-Ins                  | 6-15     |
|   | 6.5 Management Domains                                              | 6-17     |
|   | 6.5.1.1 To Create or Modify the Management Domain for a User        | 6-19     |
| 7 | Configuration Management                                            |          |
|   | 7.1 Overview                                                        | 7-2      |
|   | 7.2 User Classes                                                    | 7-2      |
|   | 7.3 Management Domains                                              | 7-3      |
|   | 7.4 In This Chapter                                                 |          |
|   | 7.4.1.1 Managing the Current Configuration of SSUs                  |          |
|   | 7.4.1.2 Managing Default Configurations                             |          |
|   | 7.4.1.3 SSU Firmware Upgrades                                       |          |
|   | 7.4.1.4 Settings Categories                                         |          |
|   | 7.5 Managing the Current Configuration of SSUs                      |          |
|   | 7.5.1.1 To View the Current Configuration Settings of an SSU        |          |
|   | 7.5.1.2 To Modify the Current Configuration Settings of an SSU      |          |
|   | 7.6 Managing Default Configurations                                 |          |
|   | 7.6.1.1 "Configuration Defaults: Create" dialog box                 |          |
|   | 7.6.1.2 "View Defaults," "Modify Defaults," and "Delete Defaults" d |          |
|   | boxesboxes                                                          | _        |
|   | 7.6.1.3 "Default Configuration : View" and "Default Configuration : |          |
|   | dialog boxesdialog boxes                                            | -        |
|   | 7.6.1.4 To Create a Configuration Default                           |          |
|   | 7.6.1.5 To View or Modify an Existing Configuration Default         |          |
|   | 7.6.1.6 To Delete an Existing Configuration Default                 |          |
|   | 7.7 SSU Firmware Upgrades                                           |          |
|   | 7.7.1.1 The Firmware Download Process                               |          |
|   | 7.7.1.2 Recovery from Firmware Download Process Failures            |          |
|   | 7.7.1.3 Recovery from Firmware Download Process Interruptions       |          |
|   | 7.7.1.4 "Firmware Download" dialog box                              |          |
|   | 7.7.1.5 To Download Firmware                                        |          |
|   | 7.7.1.6 To Continue the Firmware Download Process After an Inter    |          |
|   | 7-28                                                                | <u>-</u> |
|   | 7.8 Settings Categories                                             | 7-32     |
|   | 7.8.1.1 Network                                                     |          |
|   | 7.8.1.2 Input Channels                                              |          |
|   | 7.8.1.3 Outputs                                                     |          |
|   | 7.8.1.4 Event Actions                                               |          |
|   | 7.8.1.5 IMC Card                                                    |          |
|   | 7.8.1.6 Thresholds                                                  |          |
|   | 7.8.1.7 ITH Card                                                    |          |
|   |                                                                     | -        |

|   | 7.8.1.8 Commands                                        | 7-47 |
|---|---------------------------------------------------------|------|
| A | <b>User-Editable Field Parameters</b>                   |      |
|   | A.1 In this Appendix                                    | A-2  |
|   | A.2 Network Element Management                          | A-4  |
|   | A.2.1.1 OSMF:Manage                                     | A-4  |
|   | A.2.1.2 OSMF:Remanage                                   |      |
|   | A.3 Fault Management                                    | A-5  |
|   | A.3.1.1 SSU Status Summary                              |      |
|   | A.3.1.2 OSMF:Alarm Viewer                               |      |
|   | A.3.1.3 OSMF Alarm Viewer:Preferences                   | A-5  |
|   | A.3.1.4 OSMF:Alarm Viewer:Sorting Criteria              | A-5  |
|   | A.3.1.5 OSMF:Alarm Viewer:Filtering Criteria            |      |
|   | A.3.1.6 OSMF:Alarm Viewer:Network Element Filter        |      |
|   | A.3.1.7 OSMF:Alarm Viewer:Location Filter               | A-6  |
|   | A.3.1.8 OSMF:Alarm Viewer:Event Type Filter             | A-6  |
|   | A.3.1.9 OSMF:Alarm Details                              | A-6  |
|   | A.3.1.10 OSMF:Event History Log                         | A-6  |
|   | A.3.1.11 OSMF:Event History Log:Sorting Criteria        | A-6  |
|   | A.3.1.12 OSMF:Event History Log:Filtering Criteria      |      |
|   | A.3.1.13 OSMF: Event History Log:Network Element Filter |      |
|   | A.3.1.14 OSMF: Event History Log:Location Filter        | A-7  |
|   | A.3.1.15 OSMF: Event History Log:Event Type Filter      | A-7  |
|   | A.3.1.16 OSMF:Event History Log Details                 | A-7  |
|   | A.3.1.17 Evehist:Runtime Parameter Form                 | A-7  |
|   | A.3.1.18 OSMF:Event History Log Previewer               | A-7  |
|   | A.4 Performance Management                              | A-8  |
|   | A.4.1.1 OSMF:Performance Monitor                        | A-8  |
|   | A.4.1.2 perf:Runtime Parameter Form                     | A-8  |
|   | A.4.1.3 OSMF:Performance Report                         |      |
|   | A.5 Inventory Management                                | A-9  |
|   | A.5.1.1 Inventory                                       | A-9  |
|   | A.5.1.2 Details                                         | A-9  |
|   | A.5.1.3 Sort                                            | A-9  |
|   | A.5.1.4 Filter                                          | A-9  |
|   | A.5.1.5 Output Card Inventory                           | A-10 |
|   | A.5.1.6 Sort                                            | A-10 |
|   | A.5.1.7 Filter                                          | A-10 |
|   | A.5.1.8 Rack Inventory                                  | A-10 |
|   | A.5.1.9 Sort                                            | A-10 |
|   | A.5.1.10 Filter                                         | A-11 |
|   | A.6 Security Management                                 | A-12 |
|   | A.6.1.1 OSMF: Administration: Management Domains        | A-12 |
|   | A.6.1.2 Select User.                                    | A-12 |

| A.7 Configuration Management                       | A-13 |
|----------------------------------------------------|------|
| A.7.1.1 OSMF:Configuration:Modify [Network]        | A-13 |
| A.7.1.2 OSMF:Configuration:Modify [Input Channels] | A-13 |
| A.7.1.3 OSMF:Configuration:Modify [Outputs]        | A-14 |
| A.7.1.4 OSMF:Configuration:Modify [Event Actions]  | A-14 |
| A.7.1.5 OSMF:Configuration:Modify [IMC Card]       | A-14 |
| A.7.1.6 OSMF:Configuration:Modify [Thresholds]     | A-14 |
| A.7.1.7 OSMF:Configuration:Modify [ITH Card]       | A-15 |
| A.7.1.8 OSMF:Configuration:Modify [Commands]       | A-15 |
| A.8 Global Dialog Boxes                            | A-16 |
| A.8.1.1 Printer Chooser                            | A-16 |
| A.8.1.2 Page Setup                                 | A-16 |
| A.8.1.3 Print Job                                  |      |
| A S 1 / Save File Dielog                           | Δ_17 |

Contents

1

Introduction and General Information

In This Guide Issue 1

### 1.1 In This Guide

1.1.1 The 55452A User's Guide provides complete information necessary to manage the elements of a synchronization network using the open system management framework software, which is referred to throughout this manual as the OSMF software. The following topics are included:

- Creating and modifying the network topology map, also known as the network map.
- Fault management viewing alarms and other events, acknowledging alarms, viewing the log of user/software transactions, and creating formatted event reports and transaction log reports.
- Performance management viewing input channel performance measurements, and creating formatted performance reports.
- Inventory management creating and managing a master inventory of the hardware resources available in the network.
- Security management managing system users and creating management domains for users.
- Configuration management viewing and modifying the current configuration of SSUs, creating and storing default configurations, which can later be downloaded to SSUs, and downloading firmware upgrades to SSUs.

### 1.1.1.1 Naming Conventions Used in this Guide

This guide uses several names to refer to the same objects. The usage of multiple terms for the same object helps define the relationship between objects in different situations. To establish naming conventions, the objects and their corresponding names are listed in the following table:

| Object                                                    | Names Used for the Object                                   |
|-----------------------------------------------------------|-------------------------------------------------------------|
| 55452A open synchronization management framework software | OSMF software, OSMF application, OSMF                       |
| HP-UX workstation                                         | OSMF workstation, OSMF system, host system, element manager |
| 55400A synchronization supply unit                        | SSU, NSU, network element, network object                   |
| 55300A primary reference source                           | PRS, PRC, GPS, network element, network object              |

### 1.2 User Classes

1.2.1 To control access to and protect the integrity of the system, three *user classes* are defined for the OSMF system. A user class defines the level of capability that a user is granted when using the system. In the OSMF system, all potential users of the system are assigned to one of three user classes: the "User" class (svusr), the "Administrator" class (svadm), and the "Security" class (svsec).

### **NOTES**

The current version of the OSMF software supports up to five simultaneous user sessions.

The OSMF software supports only one user of the "Security" class (svsec). This user, which has the user name of "svsec," is created when the OSMF software is installed.

The following table explains the general capabilities granted to users of each user class. The individual chapters in this guide explain in more detail exactly which tasks can be performed by users of given user classes:

| User Class    | Capabilities (General)                                                                                                    |
|---------------|----------------------------------------------------------------------------------------------------|
| User          | Users in this user class can view the network map as well as view the synchronization management information in the Alarm Viewer, Event History Log, Performance Monitor, Inventory, and configuration dialog boxes. Users in this class can also create and print event and performance reports.                                                                                                    |
| Administrator | Users in this user class have all of the capabilities of the "User" class, and can additionally modify the inventory database and current configuration of SSUs, and create or delete sync trails.                                                                                                    |
| Security      | Users in this user class have all of the capabilities of the "User" and "Administrator" classes, and can modify the network topology, manage default SSU configurations and manage or unmanage SSUs, view the transaction log and produce transaction log reports, download firmware upgrades to SSUs, set the date and time on SSUs, create users on SSUs, and configure management domains for users. |

In addition, users of the "User" and "Administrator" classes must be granted permission on an individual network element, location, or network basis to perform the tasks that fall within their level of capability. This is the concept of *management domains*.

# 1.3 Management Domains

1.3.1 Before users of the "User" and "Administrator" classes can perform management activities on any synchronization network hardware, a *management domain* must be set up for the user. The management domain specifies which SSUs a given user has permission to access. Management domains are set up and administered by the Security-class user. For more detailed information on management domains, refer to the chapter entitled *Security Management* in this guide.

### 1.4 Description of the OSMF Software

1.4.1 The OSMF software provides an easy-to-use graphical user interface (GUI) for the management of SSUs that make up the synchronization network. SSUs are managed via a network connection between the host system and each SSU. Once this connection is established, the OSMF software can be used to modify the topology of the synchronization network, and manage the configuration of the individual SSUs in the network. Versions 2.0 and 3.0 of the OSMF software also provide limited capacity to manage primary reference sources (GPSs) in the network.

### 1.4.1.1 Features of The OSMF Software - Version 1.X

The following features are included in version 1.*X* of the OSMF software:

- The ability to manage a synchronization network consisting of up to 1000 SSUs.
- Network communications with SSUs using the TCP/IP network protocol.
- Single-screen graphical representation of the synchronization network topology, with color coding to indicate the severity of alarms originating at SSU nodes within the network.
- An Alarm Viewer, which provides alarm/event sorting and filtering capabilities and the ability to obtain more detail on alarms or events emanating from SSUs.
- Alarm auto-synchronization tasks that ensure that the list of alarms displayed in the Alarm Viewer match the outstanding alarms in the SSUs.
- The ability to collect and graphically display performance data for a variety of SSU input channel measurement types, including the ability to set masks and measurement thresholds.
- The ability to produce formatted event reports that can be printed on a system printer.
- The ability to modify the configuration of any SSU that is actively being managed by the software.
- A heartbeat task, which provides automatic, periodic checking of the connectivity of the host system to all managed SSUs.
- An auto-alignment task which ensures that the SSU configuration information contained in the OSMF software database is aligned with the actual configuration of the SSUs.

### 1.4.1.2 Features of the OSMF Software - Version 2.0

The following features are included in version 2.0 of the OSMF software. These features are in addition to those features listed above for version 1.*X*:

• Limited capacity to manage primary reference sources (GPSs) in the network. GPSs can be symbolically represented on the topology maps, with color coding to indicate the severity of alarms originating from them. Alarms emanating from GPS nodes will also be viewable in the Alarm Viewer. The total number of net-

work elements (GPSs *and* SSUs) that can be managed by the OSMF software is 1000.

- Communications with SSUs using the X.25 network protocol in addition to the TCP/IP protocol.
- A choice of either OpenView Windows (OVW) or OSMF status propagation rules to indicate changes in status of network elements at the lower levels of the containment hierarchy.
- Display of synchronization trails that represent the connectivity between network elements. If a problem exists with the signal path represented by the sync trail symbol, the color of the symbol will change to indicate the nature of the problem.
- A Network Element Status display, which can be used to remotely view the status of selected panel indicators on the various boards of a specified SSU.
- The ability to produce formatted performance reports that can be printed on a system printer.
- Inventory management, that allows for the management of a master database of the various hardware resources available in the network.
- The ability to manage multiple system users in three different user classes, which determine the level of capability that each user has when using the system.
- Management domains, which specify the network elements that a given user can access.

### 1.4.1.3 Features of the OSMF Software - Version 3.0

The following features are included in version 3.0 of the OSMF software. These features are in addition to those features listed above for versions 1.*X* and 2.0:

- A transaction log, which includes a record of transactions between users and the system, as well as certain internal system transactions. The Security-class user has the ability to view the transaction log and produce formatted transaction log reports that can be printed on a printer.
- Additions to the Network Element Status display, which add remote Alarm Cutoff and ITH Card Force Active functionality to the display.
- The ability to create users, and set the date and time on SSUs, remotely from the OSMF workstation.
- Implementation of the Network Time Protocol (NTP), for improved accuracy of the OSMF workstation's time and date, and propagation of that time to SSUs.
- The ability to create and store one or more default SSU configurations. These default configurations, which are stored in the database, can then be downloaded to SSUs when the SSUs are managed or remanaged.
- The ability download the configuration of a previously managed SSU to another SSU when that SSU is managed or remanaged.
- The ability to download firmware code from the OSMF workstation to the EPROMs within targeted SSUs.

• On-line help, which affords easy access to task, feature, and troubleshooting information via an on-screen display.

In addition, the following three features are introduced as options in version 3.0 of the software:

- Communication with SSUs using the TP4 network protocol in addition to the X.25 and TCP/IP protocols.
- A standards-based Q3 agent, which provides an interface between the OSMF system and higher-level telecommunications network management systems.
- Event Correlation Services (ECS), which use transient event filtering, redundant event elimination, and root cause analysis to produce Alarm Viewer and Event History Log displays that are more conducive to network troubleshooting.

### 1.5 Related Documentation

1.5.1 In some cases, procedures in this guide might refer you to procedures or other information contained in documentation that includes SSU documentation (55400 User's Manual and 55400 Programming Manual) and OpenView documentation.

2

Working with Synchronization Maps

Overview Issue 1

### 2.1 Overview

- 2.1.1 The 55452A open synchronization management framework software (OSMF software) integrates Symmetricom synchronization management applications with OpenView Windows (OVW) to provide a visual representation of the topology of the synchronization network. The topology is represented by OVW as a *synchronization map*, which can consist of one or more *sub-maps*. There can be several layers of submaps, each representing an arbitrary portion of the synchronization network.
- 2.1.2 As an example, the upper-level synchronization map might be representative of the entire network of SSU and GPS hardware supporting a telecommunications network, with each sub-map representing the hardware providing service in a given geographical region. The following shows an example of a synchronization submap.

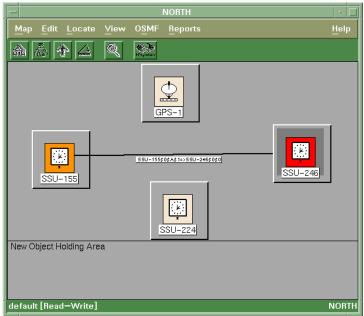

2.1.3 As seen in the above example, synchronization maps and sub-maps are built using various symbols to represent elements of the network.

Overview Issue 1

### 2.1.3.1 Synchronization Map Symbology

The OSMF software uses several basic types of symbols to represent the network topology:

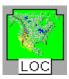

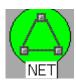

At the highest level, a synchronization map or sub-map is represented in the OVW display as a parent symbol, or *container*. Containers can be of two types: Location containers or Network containers. Double clicking on the container symbol for a map or sub-map explodes it into the sub-map, which might consist of child container symbols which themselves represent sub-maps, and network element symbols representing actual synchronization hardware.

The following shows a typical containment hierarchy ("nb" is name binding):

Network (nb=location-id)→Location (nb=location-id)→SSU (nb=ssu-id) / GPS (nb=gps-id)

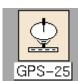

The *GPS symbol* is used in a sub-map to represent an 55300A Primary Reference Source (this symbol is sometimes referred to also as the *host GPS symbol*). The color of this symbol will vary to represent its current management status, or the severity level of the most urgent alarm being generated by the unit it represents. Refer to *Status Representation*, below.

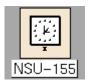

The SSU symbol is used in a sub-map to represent an 55400A SSU (this symbol is sometimes referred to also as the host SSU symbol). The color of this symbol will vary to represent its current management status, or the severity level of the most urgent alarm being generated by the SSU it represents (refer to Status Representation, below). There are three different SSU symbols, the difference being the number I, II, or III within the symbol to indicate the stratum level of the SSU it is meant to represent. Note that the OSMF software does not differentiate between these symbols; they are included for visual representation only.

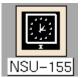

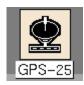

The *ghost symbol* is used when a copy of an SSU or GPS symbol is desired, as on a different submap (ghost SSU and GPS symbols are shown here). The color of the ghost symbol will reflect the color of the SSU or GPS symbol it represents (also referred to as the *host* symbol). When sync trail connections between symbols on different sub-maps are made, a ghost symbol is automatically inserted into the sub-map where the destination of the link is located. There are three different ghost SSU symbols, the difference being the number I, II, or III within the symbol to indicate the stratum level of the SSU it is meant to represent. Ghost symbols are always depicted with a black background.

GP5-1\$=>N5U-224\$0\$0

Sync trail symbols can be used to represent a signal path from the output of one SSU to the input of another SSU, or the output of a GPS to the input of an SSU. If a problem exists with the signal path represented by the sync trail symbol, the color of the symbol will change to indicate the nature of the problem (the sync trail status is determined by the status of the destination of the sync trail; refer to *Sync Trail Status*, below).

# 2.2 Status Representation

2.2.1 The color of the various map symbols will change to reflect changes in status within the network. The following sections explain how the status of SSU, GPS, and sync trail symbols are represented.

# 2.2.1.1 SSU and GPS Symbol Status Representation

The color of SSU and GPS symbols change to indicate the current management status of the hardware they represent, or the severity level of the most urgent alarm being generated by the hardware. The following table shows the status represented by the color of the symbols:

| Color           | Status                                                                                                    |
|-----------------|----------------------------------------------------------------------------------------------------|
| Red             | At least one critical alarm is active for the represented SSU or GPS. Major and minor alarms might also be active. |
| Orange          | At least one major alarm is active for the represented SSU or GPS. Minor alarms might also be active.              |
| Yellow          | At least one minor alarm is active for the represented SSU or GPS.                                                 |
| Green           | No alarms are active for the represented SSU or GPS.                                                               |
| Tan (Off-White) | The OSMF software is not currently managing the SSU or GPS represented by this symbol.                             |

### **Status Representation**

| Color      | Status                                                                                                    |  |
|------------|----------------------------------------------------------------------------------------------------|--|
| Blue       | The OSMF software is managing but is currently not able to communicate with the SSU or GPS represented by this symbol. |  |
| Grey-Blue  | rey-Blue A firmware download operation is in process.                                                                  |  |
| Dark Brown | The SSU is currently under realignment.                                                                                |  |

### 2.2.1.2 Sync Trail Status Representation

In the current version of the OSMF software, if a problem exists with the signal path represented by a sync trail symbol, the color of the sync trail symbol will change to indicate that a problem exists.

A sync trail symbol will be one of four colors, depending on the status of the link, as follows:

| Symbol Color | Link Status                          |
|--------------|--------------------------------------|
| Black        | Fully Functional (normal)            |
| Red          | Critical (or input channel disabled) |
| Orange       | Major                                |
| Yellow       | Minor                                |
| Black        | Unknown                              |

### Status Critical, Major, or Minor

The link status is derived based on the INDISQ alarm message emanating from the SSU that is the destination of the sync trail. The color of the sync trail symbol will be reflected as follows:

- If the SSU that is the destination of the link generates an INDISQ (input disqualified) alarm due to a problem with the destination input channel, *AND* the alarm *is not* the result of the input being disabled, the severity rating reported is MINOR, and the link status will be minor (provided that the severity rating for the INDISQ event is set to MINOR).
- If the SSU input that is the destination of the link is disabled, the link status will be critical. In this case the status of the source and destination SSUs could be normal (green).

NOTE

The severity level of the INDISQ event is, by default, set to MINOR, which is an alarm condition. The severity level for this command, however, is user-configurable and can be set to a non-alarm condition (NON ALARM or NONE) if desired. Since sync trail status is derived in part from an alarmed INDISQ condition, the severity level of the INDISQ event should never be user-configured to a non-alarm condition if sync trail status representation is desired.

### **Status Unknown**

A link status of unknown will result if the SSU that is the destination point of the link is unmanaged, or the system detects that it is unavailable.

### 2.3 Status Propagation

2.3.1 In the current version of the OSMF software, either OpenView Windows (OVW) or OSMF status propagation rules can be used to indicate a change in status of the network elements at the lower levels of the containment hierarchy. Status propagation is chosen from the "Propagation" menu, which is part of the "Administration" menu (the "Administration" menu is part of the "OSMF" menu).

### NOTE

Status propagation can only be changed by the Security-class user (svsec).

The following sections explain the two choices for status propagation.

### 2.3.1.1 OVW Status Propagation

When OVW status propagation is chosen, status is propagated from child to parent symbols using the *OVW default compound status scheme*. When compound status is used, status propagation occurs only when a symbol is given one of the six operational status conditions (unknown, normal, warning, minor/marginal, major, or critical). The administrative status conditions (unmanaged, testing, restricted, and disabled) are not propagated.

From the perspective of a compound status scheme, a symbol is either unknown, normal, or abnormal.

- *unknown* a symbol's current status has not yet been determined by an application
- *normal* a symbol is functioning as intended and responding appropriately when contacted by an application.
- *abnormal* a symbol is given one of the four abnormal status conditions (warning, minor/marginal, major, or critical), and is either potentially or currently having problems.

The mapping of the compound status categories to the operational status is described in the following table:

| This compound status  | maps to this operational status condition.           |
|-----------------------|------------------------------------------------------|
| Unknown               | Unknown                                              |
| Normal                | Normal                                               |
| Abnormal <sup>1</sup> | Warning, or Minor/Marginal, or Major, or<br>Critical |

<sup>1</sup> Network elements can only have a severity rating of Minor, Major, or Critical.

Status is then propagated according to the algorithms described in the following table.

| Condition of Symbols in Child Submaps                                | Status of Symbols of Parent<br>Object |
|----------------------------------------------------------------------|---------------------------------------|
| No symbols are normal and no symbols are abnormal.                   | Unknown                               |
| All symbols are normal.                                              | Normal                                |
| One symbol is abnormal, and all other symbols are normal.            | Warning                               |
| More than one symbol is abnormal and more than one symbol is normal. | Minor/Marginal                        |
| One symbol is normal, but all other symbols are abnormal.            | Major                                 |
| All symbols are abnormal.                                            | Critical                              |

### 2.3.1.2 OSMF Status Propagation

When OSMF status propagation is chosen, status is propagated from child to parent symbols using the status of objects as stored in the database. The object statuses that have an effect on the parent symbol status are <code>unknown/unavailable</code>, <code>normal</code>, <code>minor</code>, <code>major</code>, or <code>critical</code>; the administrative object status condition <code>unmanaged</code> is not propagated. The following three scenarios summarize the OSMF status propagation rules:

- If a sub-map contains child symbols that are all managed and available, the parent container will assume the status exhibited by the child symbol with the most urgent alarm condition.
- If a sub-map contains child symbols, one or more of which becomes unavailable, the parent container will assume a status of critical, due to the critical nature of managed hardware that is unavailable.
- If a sub-map contains child symbols and the child symbol with the most urgent alarm condition is set to unmanaged, the parent container will assume the most urgent status exhibited by the remaining managed child symbols.

# 2.4 Topology Updates in OVW Sessions

2.4.1 Only the Security-class user (svsec) has a Read-Write map. In case any topology changes are made on the svsec session map, other system users will not see the changes until their maps are refreshed (by choosing the "Refresh" menu item in the "Map" menu).

Sync trails are created by making modifications to the SSU's configuration, therefore, they can be created by Administrator-class users in addition to the Security-class user. For these sync trails to appear on the OVW map, however, the sysec session must be running. If the sysec session is not running, it will need to be started, then the non-sysec users will need to refresh their OVW sessions once the sync trail appears on the sysec session map.

User Classes Issue 1

It is recommended that the sysec session be running at all times, or at least during topology changes.

### 2.5 User Classes

2.5.1 To control access to and protect the integrity of the system, three *user classes* are defined for the OSMF system. A user class defines the level of capability that a user is granted when using the system. In the OSMF system, all potential users of the system are assigned to one of three user classes: the "User" class (svusr), the "Administrator" class (svadm), and the "Security" class (svsec).

### **NOTES**

The current version of the OSMF software supports up to five simultaneous user sessions.

The OSMF software supports only one user of the "Security" class (svsec). This user, which has the user name of "svsec," is created when the OSMF software is installed.

The following table explains the general capabilities granted to users of each user class. User classes that have permission to perform a given procedure in this chapter are listed at the beginning of each procedure:

### **User Class** Capabilities (General)

User Users in this user class can view the network map as well as

view the synchronization management information in the Alarm Viewer, Event History Log, Performance Monitor, Inventory, and configuration dialog boxes. Users in this class can also create

and print event and performance reports.

Administrator Users in this user class have all of the capabilities of the "User"

class, and can additionally modify the inventory database and current configuration of SSUs, and create or delete sync trails.

Security Users in this user class have all of the capabilities of the "User"

and "Administrator" classes, and can modify the network topology, manage default SSU configurations and manage or unmanage SSUs, view the transaction log and produce transaction log reports, download firmware upgrades to SSUs, set the date and time on SSUs, create users on SSUs, and

configure management domains for users.

In addition, users of the "User" and "Administrator" classes must be granted permission on an individual network element, location, or network basis to perform the tasks that fall within their level of capability. This is the concept of *management domains*.

### 2.6 Management Domains

2.6.1 Before users of the "User" and "Administrator" classes can perform management activities on any synchronization network hardware, a *management domain* must be set up for the user. The management domain specifies which SSUs a given user has permission to access. Management domains are set up and administered by the Security-class user. For more detailed information on management domains, refer to the chapter entitled *Security Management* in this guide.

# 2.7 In This Chapter

2.7.1 The remainder of this chapter is divided into three sections:

### 2.7.1.1 Synchronization Sub-Map Creation

The procedures in this section explain how to create network topology sub-maps, and then add symbols to the maps that represent the network elements that comprise the network.

### 2.7.1.2 SSU/GPS Management

Once the symbols representing network elements are added to the sub-maps, the security-class user must manage them before the OSMF software will interact with them. The procedures in this section explain how manage, unmanage, and remanage the network elements represented by the symbols on the maps.

### 2.7.1.3 Setting the Date and Time on SSUs

This functionality allows the security-class user to remotely set the time and date on selected SSUs from the OSMF workstation.

### NOTE

The security-class user can also set the date and time on all SSUs using the "sysetdate" utility, or via menu selection in the "syadmin" utility. Refer to the 55452A OSMF Software System Administrator's Guide for details.

### 2.8 Synchronization Sub-Map Creation

2.8.1 The OSMF software represents the network topology as one or more synchronization sub-maps which represent an arbitrary portion of the synchronization network. The basic steps involved in creating these sub-maps are as follows:

- One or more empty sub-maps are created. These empty sub-maps typically represent arbitrary, manageable portions of the network, such as geographic regions.
- SSU and GPS symbols are added to the sub-maps, as necessary.
- If desired, sync trail symbols are added to indicate signal flow between network elements (sync trails are added using the configuration management user interface).
- Sync trail links are added by the OSMF software between network elements on different sub-maps using ghost symbols.

The procedures in this section explain these operations in detail.

| ٨ | ı | <u></u> | 7 | Г | F |
|---|---|---------|---|---|---|
| w | м |         | _ |   |   |

Once the network topology maps are created, the OSMF software must actively manage the network hardware before network management can take place. Management procedures are included in the section entitled SSU/GPS Management in this chapter.

### 2.8.1.1 To Create a Network Object (Container) and Empty Sub-Map

Users of the following user classes can perform this procedure:

| User          |                         |
|---------------|-------------------------|
| Administrator |                         |
| Security      | $\overline{\mathbf{A}}$ |

When an OSMF software operator session is started, the OVW "Root" map is displayed. this root map will contain any sub-map container symbols (network objects) already created. The following procedure explains how to create a new container symbol, then explode it into an empty sub-map.

### NOTE

When creating sub-maps, you might want to adhere to a suggested containment hierarchy. A typical containment hierarchy is: Network→Location→SSU/GPS.

- 1 Choose the **Add Object...** menu item from the "Edit" menu to invoke the "Add Object:Palette" dialog box.
- **2** Click on the appropriate symbol class (Network or Location) from the palette of symbol classes in the upper portion of the dialog box.

When the symbol class is chosen, the palette of available symbol subclasses for that class appears in the lower portion of the dialog box. For example, if you choose the Location symbol class, the palette of available Location symbol subclasses appears in the lower portion of the dialog box.

3 Using the middle mouse button, drag the appropriate subclass symbol onto the opened map and release it in the desired position. This will be the container symbol for the sub-map.

When the symbol is released, the "Add Object" dialog box appears.

- 4 Enter the necessary information into the "Add Object" dialog box:
  - **a.** Enter the desired name for the sub-map into the "Label" field of the dialog box.
  - b. Click on the "Selection Name" field and enter the name of the selection name if it is different from the label.

### **NOTES**

The selection name must not include single quotes ('), dollar signs (\$) or exclamation points (!). If the label and selection name are to be the same, then the label also must not include these characters. It is suggested that only alphanumeric characters, the underscore (\_) and dash (-) be used.

Ensure that the selection name used is unique within the network topology. If it is not, a warning box will appear. If the warning box appears, cancel the operation and select another, unique selection name.

- **c.** Enter comments (if any) into the "Comments" field.
- d. Click OK.

**CAUTION** Never change the selection name (in the Map→Submap→Describe/Modify... menu) once the object has been created as this can cause functional problems with the OSMF software. Also, never change the behavior of the container symbol from the way in which it had been configured (explodable or executable) as this can cause functional problems with the OSMF software. For Network and Location symbols, the behavior is set to "explodable."

- **5** Close the "Add Object:Palette" dialog box.
- **6** Double click on the newly-created container symbol.

A question box pops up stating that the object has no child sub-map.

7 In the question box, click **OK** to create the blank sub-map with default settings, or click **Modify**, modify the settings appropriately, and click **OK** if, for example, you want to change the background graphics for a Location sub-map.

The sub-map will be empty at this point. You can now begin building the network topology in this window.

NOTE

If the sub-map creation operation was successful, the color of the container symbol will be green. If the color is dark blue, the container symbol might not be valid within the OSMF system. A symbol that is valid within the OSMF system has its "isNetwork" or "isLocation" capability field set to True.

If the container symbol is invalid, select another symbol sub-class for which the "isNetwork" or "isLocation" capability field is set to True. All Location sub-class symbols are valid, and the following Network sub-class symbols are valid: **Generic**, **IP Network**, **Internet**, **Network**, and **Wide Area Network**.

### 2.8.1.2 To Add an SSU Symbol to the Map

Users of the following user classes can perform this procedure:

| User          |                     |
|---------------|---------------------|
| Administrator |                     |
| Security      | $\overline{\Delta}$ |

The following procedure adds a labeled SSU symbol to the synchronization map. At the completion of this procedure, the SSU symbol will be tan in color, indicating that it is in the *unmanaged* state. This indicates that the OSMF software is not managing the SSU represented by the symbol. In order to manage the SSU, refer to the procedure *To Initially Manage an SSU or GPS* in this chapter.

- 1 In the sub-map window where the SSU symbol is to be added, choose the **Add**Object... menu item from the "Edit" menu to invoke the "Add Object:Palette" dialog box.
- **2** Click on class "SSU" from the palette of symbol classes in the dialog box. Symbol classes are in the upper portion of the dialog box.

When the SSU symbol class is chosen, the palette of available SSU symbol subclasses appears in the lower portion of the dialog box.

3 Using the middle mouse button, drag the appropriate "55400A" subclass symbol onto the map and release it in the desired position. Note that there are three 55400A symbols, the difference being the number I, II, or III within the symbol to indicate the stratum level of the SSU it represents.

When the symbol is released, the Add Object dialog box appears. The color of the symbol at this time is dark blue.

**4** Enter the necessary information into the "Add Object" dialog box:

- a. Enter the desired name for the SSU into the "Label" field of the dialog box.
- **b.** Click on the "Selection Name" field and enter the selection name if it is different from the label.

### **NOTES**

The selection name must not include single quotes ('), dollar signs (\$) or exclamation points (!). If the label and selection name are to be the same, then the label also must not include these characters. It is suggested that only alphanumeric characters, the underscore (\_) and dash (-) be used.

Ensure that the selection name used is unique within the network topology. If it is not, a warning box will appear. If the warning box appears, cancel the operation and select another, unique selection name.

- **c.** Enter comments (if any) into the "Comments" field.
- d. Click OK.

The SSU symbol will now be correctly labeled and its background color will change from blue to tan (off-white), indicating that it is now in the unmanaged state.

**CAUTION** Never change the behavior of any symbol from the way in which it has been configured (explodable or executable) as this can cause functional problems with the OSMF software. For SSU symbols, the behavior is set to "executable." Also, never change the selection name. To modify the selection name, delete and then add the object with the new selection name.

**5** Close the "Add Object:Palette" dialog box.

### 2.8.1.3 To Add a GPS Symbol to the Map

*Users of the following user classes can perform this procedure:* 

| User          |                         |
|---------------|-------------------------|
| Administrator |                         |
| Security      | $\overline{\mathbf{V}}$ |

The following procedure adds a labeled GPS symbol to the synchronization map. At the completion of this procedure, the GPS symbol will be tan in color, indicating that it is in the unmanaged state. This indicates that the OSMF software is not managing the Primary Reference Source represented by the symbol. In order to manage the GPS, refer to the procedure To Initially Manage an SSU or GPS in this chapter.

- 1 In the sub-map window where the GPS symbol is to be added, choose the **Add** Object... menu item from the "Edit" menu to invoke the "Add Object:Palette" dialog box.
- 2 Click on class "GPS" from the palette of symbol classes in the dialog box. Symbol classes are in the upper portion of the dialog box.
  - When the GPS symbol class is chosen, the palette of available GPS symbol subclasses appears in the lower portion of the dialog box.
- 3 Using the middle mouse button, drag the "55300A" subclass symbol onto the map and release it in the desired position.

When the symbol is released, the Add Object dialog box appears. The color of the symbol at this time is dark blue.

- 4 Enter the necessary information into the "Add Object" dialog box:
  - a. Enter the desired name for the GPS symbol into the "Label" field of the dialog
  - **b.** Click on the "Selection Name" field and enter the selection name if it is different from the label.

### **NOTES**

The selection name must not include single quotes ('), dollar signs (\$) or exclamation points (!). If the label and selection name are to be the same, then the label also must not include these characters. It is suggested that only alphanumeric characters, the underscore (  $\underline{\ }$  ) and dash ( - ) be used.

Ensure that the selection name used is unique within the network topology. If it is not, a warning box will appear. If the warning box appears, cancel the operation and select another, unique selection name.

- c. Enter comments (if any) into the "Comments" field.
- d. Click OK.

The GPS symbol will now be correctly labeled and its background color will change from blue to tan (off-white), indicating that it is now in the unmanaged state.

**CAUTION** Never change the behavior of any symbol from the way in which it has been configured (explodable or executable) as this can cause functional problems with the OSMF software. For GPS symbols, the behavior is set to "executable." Also, never change the selection name. To modify the selection name, delete and then add the object with the new selection name.

**5** Close the "Add Object:Palette" dialog box.

### 2.8.1.4 To Add a Ghost SSU or GPS Symbol to the Map

Users of the following user classes can perform this procedure:

| User          |   |
|---------------|---|
| Administrator |   |
| Security      | V |

A ghost symbol is used when a copy of an SSU or GPS host symbol is desired, as on another submap (the host symbol is the original symbol created to represent the SSU or GPS). The color of the ghost symbol will reflect the color of the SSU or GPS symbol it represents.

### NOTE

When sync trail connections between symbols on different sub-maps are made, a ghost symbol is automatically inserted into the sub-map where the destination of the link is located.

- 1 Choose the **Add Object...** menu item from the "Edit" menu to invoke the "Add Object:Palette" dialog box.
- 2 Click on class "SSU" or "GPS" as appropriate from the palette of symbol classes in the dialog box. Symbol classes are in the upper portion of the dialog box.

When the symbol class is chosen, the palette of available symbol subclasses appears in the lower portion of the dialog box.

**3** Using the middle mouse button, drag the appropriate ghost subclass symbol onto the destination sub-map and release it in the desired position. Note that ghost subclass symbol graphics are white on a black background.

### NOTE

Ensure that you select one of the ghost subclass symbols to drag onto the map. Although you might be able to select other symbols, or the "Generic" symbol, OSMF software functional problems might occur if you do.

When the symbol is released, the "Add Object" dialog box appears.

- **4** Enter the necessary information into the "Add Object" dialog box:
  - **a.** Enter the name of the SSU or GPS that the ghost symbol is to represent into the "Label" field of the dialog box.
    - For example, if you are creating a ghost SSU symbol on sub-map "Central" to represent SSU-230 on sub-map "North," enter SSU-230 as the label for the ghost symbol.
  - **b.** Click on the "Selection Name" field and enter the selection name if it is different from the label. Note that the selection name entered here *must* match the selection name of the symbol that the ghost symbol is to represent.

### **NOTE**

The selection name must not include single quotes ('), dollar signs (\$) or exclamation points (!).

- **c.** Enter comments (if any) into the "Comments" field.
- d. Click OK.
- e. Click **OK** in the warning box that appears (the warning box states that the selection name already exists).

The ghost symbol will now contain the label of the symbol that it represents. Its color will also change to reflect the status color of the SSU or GPS symbol it represents.

**CAUTION** Never change the behavior of any symbol from the way in which it has been configured (explodable or executable) as this can cause functional problems with the OSMF software. For ghost symbols, the behavior is set to "executable."

### NOTE

If the ghost symbol disappears after "OK" is clicked, the selection name entered for the ghost symbol did not match the selection name of the host symbol it represents (or any SSU or GPS symbol, for that matter). Add the symbol again, ensuring that the selection names match.

**5** Close the "Add Object:Palette" dialog box.

### 2.8.1.5 To Add a Sync Trail Between Two Symbols

*Users of the following user classes can perform this procedure:* 

| User          |   |
|---------------|---|
| Administrator | V |
| Security      | V |

Sync trails are used to represent a signal path from the output of one SSU to the input of another SSU, or the output of a GPS to the input of an SSU. If a problem exists with the signal path represented by the sync trail symbol, the color of the symbol will change to indicate the nature of the problem.

The procedure in this section explains how to create a sync trail symbol on the map. Note that the following must also be considered for the link to be successfully created.

The output port that will be the source of the link must be enabled and properly configured to be compatible with the input channel that will be the destination of the link (refer to the "Outputs" section of the Configuration Management chapter in this manual for a description of the SSU output port settings).

### **Synchronization Sub-Map Creation**

Likewise, the input channel that will be the destination of the link must be enabled and properly configured to be compatible with the output port that will be the source of the link (refer to the "Input Channels" section of the Configuration Management chapter for a description of the input channel settings).

### NOTE

If the destination input channel is disabled, the sync trail color will be red, even though the color of the SSU symbols at both ends of the link are green.

- Threshold and ITH card settings should be modified as necessary on the SSU that will be the destination of the link (refer to the "Thresholds" and "ITH Card" sections of the Configuration Management chapter for descriptive information).
- A physical connection between the source and destination must exist.
- The Security-class (sysec) user session should be running.

### **NOTES**

When sync trail connections between symbols on different sub-maps are made, a ghost symbol is automatically inserted into the sub-map where the destination of the sync trail is located. For example, if the source of the sync trail exists on another sub-map, a ghost symbol is created on the submap where the host symbol of the sync trail destination exists.

When more than one sync trail is created between two SSU symbols, the single sync trail symbol shown on the map represents the multiple connections. This is known as a meta connection. Double clicking on the meta connection opens a window in which the individual connections can be viewed. Status is always propagated from the individual connections to the meta connection using OVW status propagation rules. Refer to OVW Status Propagation in this chapter for more information.

The following procedure explains how to create a sync trail.

1 On the synchronization map, click on (select) the SSU symbol that will be the destination of the link.

### NOTE

Ensure that the SSU is in the managed state before performing the next step.

2 Choose the **Modify** option from the "Configuration" menu to call up the "Configuration: Modify" dialog box (the "Configuration" menu item is part of the "OSMF" menu).

### NOTE

Whenever the "Configuration: Modify" dialog box is invoked, the OSMF software checks if the SSU configuration in the OSMF database is aligned with the actual hardware profile and configuration of the SSU. When checking the hardware profile, if the OSMF software detects that any output cards had been removed from the SSU, a message box appears in which you are notified that missing output cards have been detected, and asked if you want to delete the cards. If you click Yes, the

cards are deleted from the OSMF database, a command is sent to the SSU to remove the equipment (cards) from the SSU inventory, and then the configuration upload proceeds. If you click **No**, the cards are not deleted from the database, but no further modifications can be made to the settings associated with the output cards.

- **3** Click on the **Input Channels** context-switch button and make the following changes to the input channel settings:
  - **a.** Choose the input channel that will be the destination of the link by clicking the appropriate radio button under "Input Channel."
  - **b.** Enable the input if it is not enabled.
  - **c.** Enter the appropriate sync source information into the "Input Source" field. The information entered will depend on whether the input source is another SSU or a Primary Reference Source (GPS).

### NOTE

Self-referencing, that is specifying an output on the same SSU as the sync source, must be avoided.

### If the Input Source is Another SSU....

• Enter the following sync source information into the "Input Source" field: ssu\$rack\$card\$port

### Where:

- *ssu* is the selection name of the SSU containing the output port that is the source of the link.
- rack is "0" if the rack containing the output card that is the source of the link is the master subrack, or 1, 2, or 3 as appropriate if the output card is in one of the expansion subracks.
- card is the slot (A, B, C, D, or E) that the output card is installed in.
- *port* is the number (1 through 16) of the output port that is the source of the link.

### NOTE

Instead of entering the information in the above step, you can click the **Select...** button and choose the source settings in the dialog box that appears.

 Ensure that the **Validate** check-box is selected. This check-box is selected by default.

When the validate check-box is selected, the software will ensure that the sync source information entered above is in the proper format.

### If the Input Source is a Primary Reference Source (GPS)....

• Enter the following sync source information into the "Input Source" field:

gps\$port

### Where:

- *gps* is the selection name of the Primary Reference Source (GPS) containing the output that is the source of the link.
- port is the number (1 through 4) of the output port that is the source of the link.

### NOTE

Instead of entering the information in the above step, you can click the **Select...** button and choose the source GPS and port in the dialog box that appears.

 Ensure that the Validate check-box is selected. This check-box is selected by default.

When the validate check-box is selected, the software will ensure that the sync source information entered above is in the proper format.

**d.** Click the **Apply** button to apply the modifications, then close the "Configuration:Modify" dialog box.

The sync trail symbol is now added between the symbols on the map. If the link is between symbols on different sub-maps, a ghost symbol is inserted into the sub-map where the SSU symbol representing the destination of the link is located, with the sync trail symbol between the ghost symbol and destination SSU symbol.

### NOTE

If the sync trail is created by an Administrator-class user, it will not appear on the map until it is refreshed with the Read-Write map (OVW session of the Security-class (svsec) user) opened. If the Read-Write map is not opened, then the sync trail will not appear when the map is refreshed. In either case, the sync trail actually has been created in the database by the software.

### NOTE

By default, sync trail labels are not enabled to appear in the display. To enable the label for a sync trail:

- **1.** Click on the sync trail symbol with the right mouse button.
- **2.** Choose the "Describe/Modify Symbol..." item from the menu that appears.
- **3.** Choose the "Display Label" radio button in the dialog box that appears.
- 4. Click OK.

### 2.8.1.6 To Delete Container, SSU, and GPS Symbols

Users of the following user classes can perform this procedure:

| User          |                         |
|---------------|-------------------------|
| Administrator |                         |
| Security      | $\overline{\mathbf{A}}$ |

### **NOTES**

Symbols must be deleted from within a Container before the Container symbol can be deleted.

An SSU or GPS that is currently being managed by the OSMF software must be unmanaged before it can be deleted. To un-manage an SSU or GPS, refer to *To Un-Manage an SSU or GPS* in this chapter. Ghost SSU or GPS symbols, however, do not have to be be un-managed before they are deleted.

1 On the synchronization map, click on (select) the symbol that you want to delete.

When you click on an SSU, GPS, or ghost symbol, the area around the periphery of the symbol darkens, indicating that it is selected.

### NOTE

You cannot delete a sync trail symbol using this procedure. To delete a sync trail, refer to the procedure *To Delete Sync Trail Symbols*, below.

2 Choose the **Delete** menu item from the "Edit" menu, then the **From All Submaps** option in the "Delete" menu.

### **NOTE**

When deleting a ghost symbol, you can choose the **From This Submap** option to avoid deleting the host symbol that the ghost symbol is associated with. You cannot delete a host symbol using the **From This Submap** option until all associated ghost symbols have been deleted.

**3** Click **OK** in the delete warning box.

Once "OK" is chosen, the symbol disappears from the sub-map, indicating that it has successfully been deleted. Note that when symbols are deleted from a map, any associated sync trail symbols will automatically be deleted.

### 2.8.1.7 To Delete Sync Trail Symbols

Users of the following user classes can perform this procedure:

| User          |                         |
|---------------|-------------------------|
| Administrator | $\overline{\mathbf{A}}$ |
| Security      | V                       |

1 On the synchronization map, click on (select) the SSU symbol that is the destination of the sync trail.

### NOTE

Ensure that the SSU is in the managed state before performing the next step.

**2** Choose the **Modify** option from the "Configuration" menu to call up the "Configuration:Modify" dialog box (the "Configuration" menu item is part of the "OSMF" menu).

### NOTE

Whenever the "Configuration:Modify" dialog box is invoked, the OSMF software checks if the SSU configuration in the OSMF database is aligned with the actual hardware profile and configuration of the SSU. When checking the hardware profile, if the OSMF software detects that any output cards had been removed from the SSU, a message box appears in which you are notified that missing output cards have been detected, and asked if you want to delete the cards. If you click **Yes**, the cards are deleted from the OSMF database, a command is sent to the SSU to remove the equipment (cards) from the SSU inventory, and then the configuration upload proceeds. If you click **No**, the cards are not deleted from the database, but no further modifications can be made to the settings associated with the output cards.

- **3** Click on the **Input Channels** context-switch button and make the following changes to the input channel settings:
  - **a.** Choose the input channel that is the destination of the sync trail by clicking the appropriate radio button under "Input Channel."
  - **b.** Remove all source information from the "Input Source" field (clear the field).
  - **c.** Click the **Apply** button to apply the modifications, then close the "Configuration:Modify" dialog box.

### NOTE

If the sync trail is deleted by an Administrator-class user, it will not be deleted from the map until the map is refreshed with the Read-Write map (OVW session of the Security-class (sysec) user) opened. If the Read-Write map is not opened, then the sync trail will not be deleted from the map even if the map is refreshed. In either case, the sync trail actually has been deleted from the database by the software.

### NOTE

When you delete a sync trail connection that is between symbols on different submaps, the ghost symbol associated with the link is not automatically deleted. This is done to avoid deletion of ghost symbols which have been created by the user. To delete the ghost symbol, follow the procedure entitled *To Delete Container*, *SSU*, and *GPS Symbols* in this chapter.

### 2.9 SSU/GPS Management

2.9.1 The OSMF software must be directed to manage the SSUs and Primary Reference Sources in the network before network management can take place. The procedures in this section explain how to initially manage, un-manage, and remanage these network elements.

A procedure is also included to remotely set the time and date on SSUs from the OSMF workstation.

### 2.9.1.1 To Initially Manage an SSU or GPS

Users of the following user classes can perform this procedure:

| User          |   |
|---------------|---|
| Administrator |   |
| Security      | V |

Once an SSU or GPS symbol has been added to the synchronization map, the OSMF software must know the network address and, in the case of SSUs, the password and configuration option before the hardware the symbol represents can be managed. The following procedure explains how to set up the OSMF software to manage these network elements for the first time.

**CAUTION** A period exists during the management of an SSU or GPS when the "OSMF:Manage" or "OSMF:Remanage" dialog box is open, and **OK** has not yet been clicked. During this time, the symbol color will be tan. Do not delete an SSU or GPS symbol in this state. Doing so can cause functional problems within the OSMF software.

### NOTE

Before the OSMF software can manage an SSU, several networking-related parameters and a switch setting must be set at the SSU. The chapter entitled Commissioning an SSU in the 55452A OSMF Software System Administrator's Guide describes this in detail.

- 1 On the synchronization map, click on (select) the symbol that you want to manage.
  - When you click on the symbol, the area around the periphery of the symbol darkens, indicating that it is selected.
- 2 Choose the Manage menu item from the "OSMF" menu to invoke the "OSMF:Manage" dialog box.
- **3** Enter the necessary information into the "OSMF:Manage" dialog box:

## SSU/GPS Management

- **a.** If the network element being managed is an SSU, choose the network protocol to match the network protocol used by the SSU. For Primary Reference Sources (GPS), the network protocol is TCP/IP by default and cannot be changed.
- **b.** Enter the address of the network element into the "Address" field of the dialog box. The address entered here must match the address set at the network element and be in the valid protocol format.
- c. If the network element being managed is an SSU, enter the password of the SSU into the "Password" field. The password entered here must match the actual password set at the SSU (10 characters maximum) for the svsec user. Primary Reference Sources (GPS) do not require a password.
- **d.** If the network element being managed is an SSU, choose the appropriate configuration option. The following three options are available:

| Option                         | Description                                                                                                    |
|--------------------------------|----------------------------------------------------------------------------------------------------|
| Download Defaults              | Choose this option to download one of the previously stored default configurations <sup>1</sup> from the database to the SSU being managed. Choose the appropriate default configuration from the drop-down list that appears to the right of the option.                                                                                                    |
| Upload from Network<br>Element | Choose this option to upload the current configuration of the SSU to the database as the SSU is being managed.                                                                                                    |
| Copy from Network Element      | Choose this option to download - to the SSU being managed - the configuration settings of a previously managed SSU (the source SSU does not have to be currently managed, as long as it was managed once and has configuration settings in the database).  Choose the name of the appropriate SSU from the drop-down list that appears to the right of the option.  NOTE  If the source SSU is currently locked, as for modification, you will be prompted to either continue or abort the manage operation. |

<sup>1</sup> Refer to the section *Managing Default Configurations* in the *Configuration Management* chapter of this manual for more information on default SSU configurations.

## NOTE

When a configuration is downloaded to the SSU, as when the "Download Defaults" or "Copy from Network Element" option is chosen, the configuration to be downloaded should be compatible with the equipment configuration of the SSU being managed. If the hardware revisions of cards in the source configuration are not compatible with the hardware revisions of the respective cards in the SSU being managed, the software will issue a warning message, but the configuration download will continue. A configuration is considered compatible when the following is true:

- The number of input channels in the source configuration agrees with the actual number of input channels in the SSU being managed.
- The number of racks and output cards in the source configuration agrees with the actual number of racks and output cards in the SSU being managed. Also, the

positions of the output cards and the output card type in a given position must agree between the default configuration and SSU being managed.

#### e. Click OK.

#### **NOTES**

When "OK" is clicked, a message box entitled "OSMF:In Progress" appears with a message indicating that the configuration is being uploaded or downloaded, *if* the network element being managed is an SSU. When the configuration upload/download is complete, the "OSMF:In Progress" message box disappears, a "Completed" message box appears, and the color of the SSU symbol changes to represent the status of the SSU (click **OK** in the "Completed" message box).

If the SSU issues a "NA"-type Acknowledgement or a "DENY"-type Error Response during a configuration download, the download will fail. In these cases, the SSU will assume the configuration it had before the management operation commenced. A likely reason for the SSU to issue a "DENY"-type Error Response is because the firmware version number stored in the system's SV-FIRMWARE variable is a greater value than the SSU's firmware version. If this is the case, performing the following steps will allow the configuration download to proceed without error:

- 1. Exit the OSMF software operator session. (Choose Exit from the "Map" menu in all submaps, then click **OK** in the "OpenView Windows Warning" box when it appears). The goal is to exit out of "svovwstart," but not type "svstop" to stop the Openview and OSMF daemons.
- 2. Set the SV\_FIRMWARE variable to be the same as the firmware version of the SSU to which you are downloading the configuration to (for example, export SV FIRMWARE=3724 for the Korn shell (ksh)).
- **3.** Re-start the OSMF software (type "svovwstart"), and perform the configuration download operation again.
- 4 Note the color of the symbol to determine the management status of the SSU or Primary Reference Source:
  - If the color of the symbol is green, yellow, orange, or red, the network element is now being managed by the OSMF software. Click **OK** in the message box that states that the configuration upload/download is done (if appropriate).
  - For SSUs, if the color of the symbol remains tan (off-white) and an "OSMF:Manage:ERROR" box appears, the configuration upload/download operation was not successful. Click the **Details** button (if displayed) in the "OSMF:Manage:ERROR" box to view details on the cause of the failure.

#### NOTE

If the svsec password is changed locally at an SSU after the SSU has been initially managed, the OSMF software cannot simply re-manage the SSU using the new password. The following must occur in order for the OSMF software to be able to manage the SSU:

- The SSU must be unmanaged (see *To Un-Manage an SSU or GPS*).
- The SSU symbol must be deleted (see *To Delete Container, SSU, and GPS Symbols*).
- A new symbol for the SSU must be created (see To Add an SSU Symbol to the Map).
- The SSU must be initially managed using the new password (see  $\it To Initially Manage an SSU or GPS$ ).

## 2.9.1.2 To Un-Manage an SSU or GPS

*Users of the following user classes can perform this procedure:* 

| User          |   |
|---------------|---|
| Administrator |   |
| Security      | V |

In certain situations, such as when an SSU or Primary Reference Source is being serviced, it might be desirable to change the status of the network element to unmanaged. The following procedure explains how to un-manage an SSU or GPS.

1 On the synchronization map, click on (select) the SSU or GPS symbol that you want to un-manage.

When you click on the symbol, the area around the periphery of the symbol darkens, indicating that it is selected.

NOTE

If an SSU symbol has been selected and the "Configuration:Modify" dialog box is open, it must be closed before performing the next step.

2 Choose the **Unmanage** menu item from the "OSMF" menu.

When the "Unmanage" menu item is chosen, the color of the SSU or GPS symbol changes to tan (off-white), indicating that is now un-managed.

## 2.9.1.3 To Re-Manage an SSU or GPS

Users of the following user classes can perform this procedure:

| User          |                         |
|---------------|-------------------------|
| Administrator |                         |
| Security      | $\overline{\mathbf{A}}$ |

NOTE

To manage an SSU or GPS for the first time, refer to the procedure *To Initially Manage an SSU or GPS*.

1 On the synchronization map, click on (select) the SSU or GPS symbol that you want to re-manage.

When you click on the symbol, the area around the periphery of the symbol darkens, indicating that it is selected.

- **2** Choose the **Manage** menu item from the "OSMF" menu to invoke the "OSMF:Remanage" dialog box.
- **3** Enter the necessary information into the "OSMF:Remanage" dialog box:
  - **a.** If the network element being remanaged is an SSU, enter the password of the svsec user into the "Password" field. The password entered here must match the actual password set at the SSU (10 characters maximum) for the svsec user.
  - **b.** If the network element being remanaged is an SSU, choose the appropriate configuration option. The following options are available:

| Option                         | Description                                                                                                    |  |
|--------------------------------|----------------------------------------------------------------------------------------------------|--|
| Download Defaults              | Choose this option to download one of the previously stored default configurations <sup>1</sup> from the database to the SSU being remanaged. Choose the appropriate default configuration from the drop-down list that appears to the right of the option.                                                                                                    |  |
| Upload from Network<br>Element | Choose this option to upload the current configuration of the SSU to the database as the SSU is remanaged.                                                                                                    |  |
| Copy from Network Element      | Choose this option to download - to the SSU being remanaged - the configuration settings of a previously managed SSU (the source SSU does not have to be currently managed, as long as it was managed once and has configuration settings in the database). Choose the name of the appropriate SSU from the drop-down list that appears to the right of the option. |  |
|                                | NOTE  If the source SSU is currently locked, as for modification, you will be prompted to either continue or abort the remanage operation.                                                                                                    |  |

<sup>1</sup> Refer to the section Managing Default Configurations in the Configuration Management chapter of this manual for more information on default SSU configurations.

#### NOTE

When a configuration is downloaded to the SSU, as when the "Download Defaults" or "Copy from Network Element" option is chosen, the configuration to be downloaded should be compatible with the equipment configuration of the SSU being managed. If the hardware revisions of cards in the source configuration are not compatible with the hardware revisions of the respective cards in the SSU being managed, the software will issue a warning message, but the configuration download will continue. A configuration is considered compatible when the following is true:

- The number of input channels in the source configuration agrees with the actual number of input channels in the SSU being remanaged.

- The number of racks and output cards in the source configuration agrees with the actual number of racks and output cards in the SSU being remanaged. Also, the positions of the output cards and the output card type in a given position must agree between the default configuration and SSU being remanaged.

#### c. Click OK.

#### **NOTES**

When OK is clicked, a message box entitled "OSMF:In Progress" appears with a message indicating that the configuration is being uploaded or downloaded, *if* the network element being remanaged is an SSU. When the configuration upload/download is complete, the "OSMF:In Progress" message box disappears, a "Completed" message box appears, and the color of the SSU symbol changes to represent the status of the SSU (click **OK** in the "Completed" message box).

During a configuration upload from the SSU to the database, the OSMF software checks the hardware configuration of the SSU. If the OSMF software detects that any output cards had been removed from the SSU, a message box appears in which you are notified that missing output cards have been detected, and asked if you want to delete the cards. If you click **Yes**, the cards are deleted from the OSMF database, a command is sent to the SSU to remove the equipment (cards) from the SSU inventory, and then the configuration upload proceeds. If you click **No**, the cards are not deleted from the database, but the re-management operation aborts.

If the SSU issues a "NA"-type Acknowledgement or a "DENY"-type Error Response during a configuration download, the download will fail. In these cases, the SSU will assume the configuration it had before the remanagement operation commenced. A likely reason for the SSU to issue a "DENY"-type Error Response is because the firmware version number stored in the system's SV-FIRMWARE variable is a greater value than the SSU's firmware version. If this is the case, performing the following steps will allow the configuration download to proceed without error:

- 1. Exit the OSMF software operator session. (Choose Exit from the "Map" menu in all submaps, then click **OK** in the "OpenView Windows Warning" box when it appears). The goal is to exit out of "svovwstart," but not type "svstop" to stop the Openview and OSMF daemons.
- **2.** Set the SV\_FIRMWARE variable to be the same as the firmware version of the SSU to which you are downloading the configuration to (for example, export SV\_FIRMWARE=3724 for the Korn shell (ksh)).
- **3.** Re-start the OSMF software (type "svovwstart"), and perform the configuration download operation again.

## **NOTES**

Note the color of the symbol to determine the status of the SSU or Primary Reference Source:

- If the color of the symbol is green, yellow, orange, or red, the network element is now being managed by the OSMF software. Click **OK** in the message box that states that the configuration upload/download is done (if appropriate).
- For SSUs, if the color of the symbol remains tan (off-white) and an "OSMF:Manage:ERROR" box appears, the configuration upload/download operation was not successful. Click the **Details** button (if displayed) in the "OSMF:Manage:ERROR" box to view details on the cause of the failure.

## 2.10 Setting the Date and Time on SSUs

2.10.1 An SSU uploads its time and date to the OSMF workstation, and this becomes the time stamp for data. If the date and time has not been set at the SSU, then the SSU will not include the date and time in its events and responses.

Typically, the date and time is set locally at an SSU when it is commissioned by the system administrator. If an SSU has been commissioned, but the date and time was not set for some reason, then the following procedure can be used to source the time and date from the OSMF workstation to the SSU (or multiple SSUs), thus setting the time and date on the SSUs.

#### 2.10.1.1 To Set the Date and Time on SSUs

Users of the following user classes can perform this procedure:

| User          |                         |
|---------------|-------------------------|
| Administrator |                         |
| Security      | $\overline{\mathbf{Q}}$ |

#### NOTE

If you want to set the date and time for all SSUs, skip the first step of the procedure.

1 Open the synchronization map that contains the symbols for the SSUs on which you want to set the date and time, then click on (select) those symbols.

When you click on an SSU symbol, the area around the periphery of the symbol darkens, indicating that it is selected. To select more than one SSU symbol, hold the "CTRL" key down while clicking on the symbols.

#### NOTE

SSUs must be in the managed state before the date and time can be set on them.

**2** Choose **Set Date and Time** in the "Administration" menu to call up the "Set Date and Time" dialog box (the "Administration" menu is part of the "OSMF" menu).

### Setting the Date and Time on SSUs

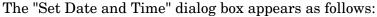

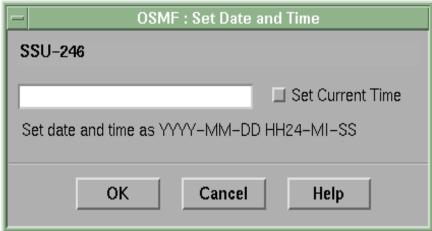

The selected network elements field at the top of the dialog box contains the names of the SSUs that were selected on the map in the previous step, or all SSUs if the dialog box was invoked using the **All** option. This field cannot be modified in the dialog box.

## **3** Perform one of the following actions:

- Enter the date and time into the remaining field in the format YYYY-MM-DD HH24-MI-SS, then with appropriate timing, click the **OK** button. When the **OK** button is clicked, the entered time is downloaded to each SSU in the selected network elements field.
- Select the "Set Current Time" check-box, then click **OK** to download the current date and time as stored on the OSMF workstation to each SSU in the selected network elements field.
- To close the dialog box, click the **Cancel** button. If no other actions were performed in the dialog box prior to clicking **Cancel**, then the dialog box will close without affecting the date and time on any SSUs.

#### NOTE

When the date and time is entered and **OK** is clicked, the same date and time entered is set for each SSU in the list. When the "Set Current Time" check-box is selected before clicking **OK**, the current date and time is fetched from the OSMF workstation immediately before it is downloaded to each SSU in the list in succession. For large lists of SSUs, the preferable method is to select the "Set Current Time" check-box.

A slight timing inaccuracy might result due to network and command execution delays.

3

Fault Management

Overview Issue 1

## 3.1 Overview

3.1.1 The OSMF software user interface provides dialog box displays to aid in the management of alarms and other events. An alarm is a type of event that is generated as a result of abnormal operation within the synchronization network. The dialog box displays are as follows:

- The **Network Element Status** dialog box provides a snapshot of the front panel of the selected SSU. It simulates some of the status indicators on the front panel of the boards in the selected SSU, including the alarm indicators on the boards.
- The **Alarm Viewer** dialog box contains a summary of the outstanding alarms (that is, those alarms that have not expired or been cleared) from all managed SSUs and Primary Reference Sources (GPS).
- The **Event History Log** dialog box contains a summary of expired and cleared alarms, and all other non-alarm events.

In addition, the OSMF software user interface provides dialog boxes that are used to generate the following types of reports:

- **Event Reports** An Event Report can be generated that contains events as shown in the Event History Log. The Event Report feature contains its own filtering and sorting capabilities, so that a subset of events can be generated from the information shown in the Event History Log.
- Transaction Log Reports A Transaction Log Report can be generated that contains certain user-software and internal system transactions. The Transaction Log Report feature contains its own filtering and sorting capabilities.

## 3.1.1.1 Expired and Cleared Alarms

Once alarms have been cleared or they expire, they are transferred from the Alarm Viewer dialog box to the Event History Log dialog box.

The OSMF software obtains a list of active alarms from each SSU and GPS and compares these with the alarms in the Alarm Viewer dialog box. Any alarms that are in the Alarm Viewer dialog box but are no longer active in an SSU or GPS at that point are considered *expired*. This alarm synchronization process repeats every 12 hours.

Alarms are considered *cleared* when the fault that caused the alarm is remedied, such as when a malfunctioning sub-assembly in an SSU or GPS is replaced and the system determines that the problem no longer exists. When an alarm is cleared, the SSU/GPS returns a *clearing event* for the alarm.

Overview Issue 1

## 3.1.1.2 Event Correlation Service (ECS)

#### NOTE

The Event Correlation Service is an option to the OSMF software.

The optional *Event Correlation Service* provides a means of producing Alarm Viewer and Event History Log displays that are more suited to efficient troubleshooting of network problems. To effect this, ECS provides the following three services:

- **Event Filtering** The ECS event filtering service filters out transient events, that is, those events that indicate the occurance of some action, not an ongoing problem. Transient events are typically not pertinent to problem analysis.
- **Redundant Event Elimination** In certain cases, an SSU will generate more than one event message for a single event occurance, as when two or more cards within the SSU generate similar event messages to describe the same physical event. In these cases, the redundant event elimination service will, upon receiving all expected events, log only one event to the database.
- Root Cause Analysis Certain conditions can cause a large number of related alarm messages to be sent to the OSMF workstation, as when a severed timing cable causes an errored signal to be propagated through a network of SSUs. These alarms will be related to a single problem, but their sheer number can complicate problem analysis using the OSMF fault management interfaces. The ECS root cause analysis algorithm finds the root cause of such related alarms, and logs a "root-cause" event in the Alarm Viewer or Event History Log.

### NOTE

Additional ECS option functionality details can be obtained in the *ECS Option System Administrator's Guide*, which is provided as a separate document with the option. Usage of the optional ECS features is included in this chapter under "Alarm Management" and "Event Management."

#### 3.1.1.3 User Classes

To control access to and protect the integrity of the system, three *user classes* are defined for the OSMF system. A user class defines the level of capability that a user is granted when using the system. In the OSMF system, all potential users of the system are assigned to one of three user classes: the "User" class (svusr), the "Administrator" class (svadm), and the "Security" class (svsec).

## **NOTES**

The current version of the OSMF software supports up to five simultaneous user sessions.

The OSMF software supports only one user of the "Security" class (svsec). This user, which has the user name of "svsec," is created when the OSMF software is installed.

The following table explains the general capabilities granted to users of each user class. User classes that have permission to perform a given procedure in this chapter are listed at the beginning of each procedure:

### **User Class** Capabilities (General)

User Users in this user class can view the network map as well as

view the synchronization management information in the Alarm Viewer, Event History Log, Performance Monitor, Inventory, and configuration dialog boxes. Users in this class can also create

and print event and performance reports.

Administrator Users in this user class have all of the capabilities of the "User"

class, and can additionally modify the inventory database and current configuration of SSUs, and create or delete sync trails.

Security Users in this user class have all of the capabilities of the "User"

and "Administrator" classes, and can modify the network topology, manage default SSU configurations and manage or unmanage SSUs, view the transaction log and produce transaction log reports, download firmware upgrades to SSUs, set the date and time on SSUs, create users on SSUs, and

configure management domains for users.

In addition, users of the "User" and "Administrator" classes must be granted permission on an individual network element, location, or network basis to perform the tasks that fall within their level of capability. This is the concept of *management domains*.

## 3.1.1.4 Management Domains

Before users of the "User" and "Administrator" classes can perform management activities on any synchronization network hardware, a *management domain* must be set up for the user. The management domain specifies which SSUs a given user has permission to access. Management domains are set up and administered by the Security-class user. For more detailed information on management domains, refer to the chapter entitled *Security Management* in this guide.

## 3.2 In This Chapter

3.2.1 The procedures in this chapter can be referenced when performing fault management operations using the 55452A open synchronization management framework software (OSMF software). The fault management tasks addressed in this chapter include the following:

- Viewing the status summary of an SSU
- Viewing a summary of the alarms and events
- Viewing the alarms or events related to a root-cause event (*ECS option only*)
- Using sorting and filtering to view only desired alarms or events

## **SSU Status Summary**

- Viewing the details of individual alarms and events
- Producing and printing formatted event reports.
- Producing and printing formatted transaction log reports.

## 3.3 SSU Status Summary

3.3.1 The "Network Element Status" dialog box displays a summary of the status of the various boards in a specified SSU. The dialog box contains a simulation of some of the status indicators on the front panels of the boards. The following figure and accompanying descriptions briefly explain the "Network Element Status" dialog box:

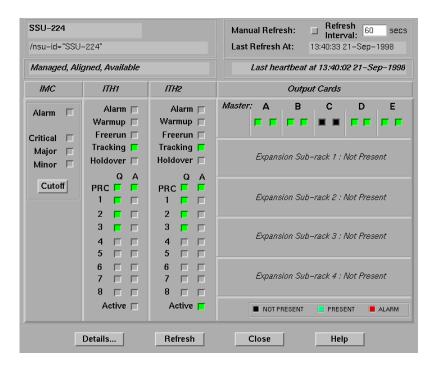

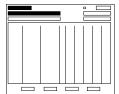

The name as well as the fully distinguished name (FDN) of the selected SSU is shown here. These fields cannot be edited; they reflect the SSU that was selected on the synchronization map when the dialog box was called up.

#### **SSU Status Summary**

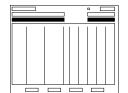

This area reports whether or not the selected SSU is currently Managed, Aligned, and Available. If the SSU is currently locked for modification, download, etc., "(Locked)" also appears.

"Last Heartbeat At" shows the time and date when the last heartbeat was sent to the selected SSU (in the current version of the OSMF software, the heartbeat is sent to all SSUs every 20 seconds).

If an SSU does not respond to a heartbeat, the OSMF software determines the SSU to be unavailable and the "Last Heartbeat At" field changes to "Link Down Since." The "Link Down Since" field then shows the time and date that the link went down.

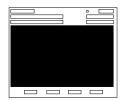

This area functionally simulates the panel area of the selected SSU. It shows the current status of the various boards in the SSU via status indicators, which are a simulation of some of the LED indicators on the boards. If any of the ITH cards or expansion subracks are not present, the corresponding portion of this area will be blank and a "... not present" message will be shown ("ITH Not Present" or "Expansion Sub-rack X: Not Present").

#### NOTE

If the selected SSU is reported as "unmanaged," you might still be able to view most of the status information, except for the most current alarm information. If the selected SSU is unavailable, this area will be blank and the message "Status Unknown" will be displayed.

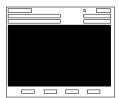

When you click on one of these buttons that are above the card slots, a message box pops up which contains a listing of the alarm and event conditions currently outstanding on the card. Refer to the 55400A SSU programming documentation for a listing of the event types with a brief description of each.

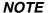

In the current release of the OSMF software, no message box appears when the button above the IMC card slot is clicked.

## **SSU Status Summary**

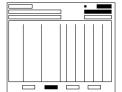

The "Refresh Interval" determines the frequency at which the status summary display is automatically updated (the default refresh interval is 60 seconds; the minimum refresh interval is 60 seconds). "Last Refresh At" shows the last time the summary was refreshed. The status summary display can be updated at any time by clicking the **Refresh** button. If **Manual Refresh** is selected, the display will not be automatically updated at the refresh interval but can be manually refreshed by clicking the **Refresh** button.

## NOTES

A status summary display that is minimized ("iconized") might pop up after the refresh interval expires. To avert this, select **Manual Refresh** before minimizing the status summary display. This also has the advantage of avoiding unnecessary queries to the SSU.

If, upon refreshing the display, the software detects that the SSU has been deleted, a warning message is displayed and then the summary display closes.

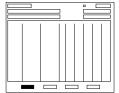

Clicking the **Details...** button calls up a dialog box in which you can view additional details pertaining to the selected SSU, such as its name and network address, as well as the model numbers, hardware revision numbers, and where applicable software revision numbers of the various cards in the SSU.

## NOTE

The information that appears in the details dialog box is retrieved from the rack inventory database.

## 3.3.1.1 To View the Status Summary of an SSU

Users of the following user classes can perform this procedure:

| User          | $\overline{\mathbf{A}}$ |
|---------------|-------------------------|
| Administrator | $\overline{\mathbf{A}}$ |
| Security      | $\overline{\mathbf{A}}$ |

1 On the synchronization network map, click on (select) the SSU symbol for which you want to display the status summary.

When you click on the SSU symbol, the area around the periphery of the symbol darkens, indicating that it is selected.

**2** Choose the **Status** menu item from the "OSMF" menu to call up the "Network Element Status" dialog box.

The "Network Element Status" dialog box displays a summary of the status of the selected SSU. It shows various useful data as explained at the beginning of this section, as well as a simulation of the panel area of the selected SSU. The status can be updated at any time by clicking the **Refresh** button, or it is automatically refreshed at the Refresh Interval indicated, which can be changed (the default refresh interval is 60 seconds; the minimum refresh interval is 60 seconds). The following tables briefly explain the status indicators shown for each board in the SSU.

## **NOTES**

As an alternative to using the "OSMF" menu to call up the "Network Element Status" dialog box, you can double click on the SSU symbol.

There is no limit to the number of Network Element Status dialog boxes that can be opened per OVW session, however no more than one per SSU is recommended.

#### **IMC Card Status Indicators**

| Indicator             | Description                                                                                                    |
|-----------------------|----------------------------------------------------------------------------------------------------|
| Alarm <sup>1, 2</sup> | When lit (red), there are active alarms in the selected SSU. Alarms on TRSC cards, however, will not be indicated here. |
| Critical <sup>1</sup> | When lit (red), one or more critical alarms exist in either the master or expansion sub-racks of the SSU.               |
| Major <sup>1</sup>    | When lit (orange), one or more major alarms exist in either the master or expansion sub-racks of the SSU.               |
| Minor <sup>1</sup>    | When lit (yellow), one or more minor alarms exist in either the master or expansion sub-racks of the SSU.               |

## **IMC Card Status Indicators**

| Indicator          | Description | n                                                                                                    |  |
|--------------------|-------------|----------------------------------------------------------------------------------------------------|--|
| Cutoff<br>(button) | alarm relay | When an alarm condition exists and the <b>Cutoff</b> button is clicked, the audible alarm relay contacts on the IMC card return to the non-alarmed state. After the alarm condition is over, normal alarm function resumes. |  |
|                    | NOTES       | Only users of the "Administrator" and "Security" user classes can use the <b>Cutoff</b> button.                                                                                                    |  |
|                    |             | Even though the audible alarm relay contacts return to the non-<br>alarmed state, the alarm still persists until the condition that<br>caused it is remedied.                                                               |  |
|                    |             | The status of an alarm cutoff operation can be checked by viewing the transaction log.                                                                                                    |  |

<sup>1</sup> You can click this indicator when it is lit to display more information on the alarms related to it. Refer to the next step in this procedure for more information.

## NOTE

The following ITH card status indicators will appear in the dialog box only if the ITH card is present and functioning properly in normal operating mode. The following messages might also be displayed in place of the indicators:

- If the ITH card is not present (as when a record for the card is not present in the rack inventory database, or when the ITHGONE event has been sent), the message "Not Present" will be displayed in the indicator area.
- If an ITHFAIL alarmed event is pending, the message "Failed" will be displayed.
- If the ITH card is in firmware download ("SWDL") mode, the message "Downloading" will be displayed.
- If the ITH card returns a NORESP status, the message "No Response" will be displayed.

#### **ITH Card Status Indicators**

| Indicator          | Description                                                                                                    |
|--------------------|----------------------------------------------------------------------------------------------------|
| Alarm <sup>1</sup> | When lit (red), the ITH card is in an alarm state. This indicator lights when a problem exists that is specific to the ITH card. |
| Warmup             | When lit (yellow), the oscillator oven is warming to operating temperature and the card is not yet active.                       |
| Freerun            | When lit (red), the ITH oscillator is generating an output but without the use of any information from a reference.              |
| Tracking           | When lit (green), the ITH card has qualified an input and is using it as a system reference.                                     |

<sup>2</sup> TRSC card alarms currently have a "Non-Alarm" severity level, so these alarms will not be reported by this indicator.

## **ITH Card Status Indicators**

| Indicator           | Description                                                                                                    |
|---------------------|----------------------------------------------------------------------------------------------------|
| Holdover            | When lit (red), the ITH oscillator, using recent tracking data from a qualified reference, is providing the output frequency. No qualified references are available.                                                                                                    |
| PRC, 1 - 8          | <ul> <li>Each input signal has the following two indicators:</li> <li>Q - When lit (green), the specified input signal is qualified for use as a system reference.</li> <li>A - When lit (green), the specified input signal is currently being used as the system reference.</li> </ul> |
| Active <sup>2</sup> | When lit (green), the ITH card is the active synchronization signal source for all of the output cards in the SSU.                                                                                                    |

<sup>1</sup> You can click this indicator when it is lit to display more information on the alarms related to it. Refer to the next step in this procedure for more information.

## **NOTE**

The following output card status indicator will appear in the dialog box only if the output card is present.

## **Output Card Status Indicators**

| Indicator          | Description                                                                                                    |  |
|--------------------|----------------------------------------------------------------------------------------------------|--|
| Alarm <sup>1</sup> | When lit (red), the output card is in an alarm state. Note that there can be two indicators; one for each output card of a protected output card pair. <sup>2</sup> |  |

<sup>1</sup> You can click this indicator when it is lit to display more information on the alarms related to it. Refer to the next step in this procedure for more information.

**3** If any of the associated alarm indicators are lit for any of the boards, you can click on them to invoke an "Alarm Viewer" dialog box. In this case, the Alarm Viewer will display only those alarms that are specific to the indicator, as shown in the following table.

#### **NOTES**

If the selected SSU is currently unmanaged, the alarm list might not be complete.

When the Alarm Viewer is invoked by clicking on the alarm indicator, you must close it in order to return to the "Network Element Status" dialog box. During the

<sup>2</sup> If this indicator is not lit, then the card is in the Standby state. If the Active indicator is not lit, clicking on it will force the associated ITH card to the Active state, which in turn forces the other, currently active card to the Standby state. The status of the force-active operation can be checked by viewing the transaction log.

<sup>2</sup> If only one output card is installed in a lettered slot and it is configured for unprotected operation, two Alarm indicators will be shown in the display. To verify that only a single card exists, click the **Details...** button and check the output card hardware revision number field. Only one hardware revision number will be shown if only a single card that is configured for unprotected operation is installed. Note that if one of the cards in a protected pair is pulled out, then the Alarm indicator for that card will disappear from the display when the display is refreshed.

time the Alarm Viewer is open, the "Network Element Status" dialog box is not being refreshed, even if automatic refresh is enabled.

| Indicator (Board) | Alarms Displayed in the Alarm Viewer                                |
|-------------------|---------------------------------------------------------------------|
| Alarm (IMC)       | All active alarms in the selected SSU.                              |
| Critical (IMC)    | All active critical alarms in the selected SSU.                     |
| Major (IMC)       | All active major alarms in the selected SSU.                        |
| Minor (IMC)       | All active minor alarms in the selected SSU.                        |
| Alarm (ITH)       | All active alarms in the specified ITH card of the selected SSU.    |
| Alarm (Output)    | All active alarms in the specified output card of the selected SSU. |

## **NOTE**

Only users of the "Administrator" and "Security" user classes can perform the following step.

4 If you desire to force the ITH card that is currently in the Standby state to the Active state, click the "Active" indicator for the card that is currently in the Standby state.

An ITH card is in the Standby state when its "Active" indicator is not lit.

**5** To close the "Network Element Status" dialog box, click the **Close** button. To invoke the "Network Element Status: Details" dialog box, which displays additional details pertaining to the selected SSU (such as its network address, and the model numbers, hardware, and software revision numbers of the various cards in the SSU), click the **Details...** button.

## **NOTES**

You must close the "Network Element Status: Details" dialog box in order to return control to the "Network Element Status" dialog box.

For information on the functionality of SSU boards, as well as an explanation of other status indicators on the boards, refer to the *55400A Network Synchronization Unit User's Manual*.

## 3.4 Alarm Management

3.4.1 All alarm management tasks are performed within the Alarm Viewer dialog box. The Alarm Viewer presents a summary of alarms from managed SSUs and GPSs. The following figure and accompanying descriptions briefly explain the Alarm Viewer dialog box:

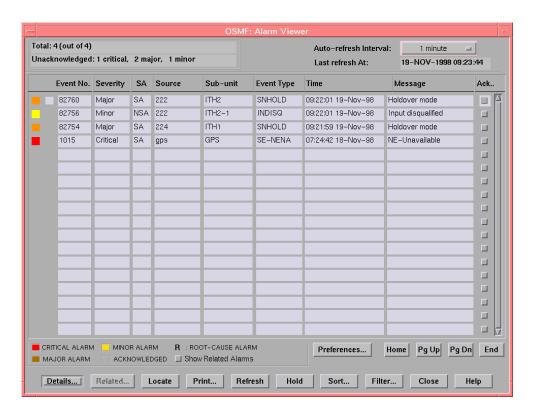

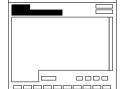

This area shows the following:

Total: n (out of N)

Where n is the number of alarms in the display after application of filtering criteria as well as restrictions on the specific alarms displayed as imposed by the user's management domain. N is the total number of currently active alarms in the database.

This area also shows the number of unacknowledged critical, major, and minor alarms.

#### **Alarm Management**

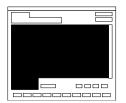

This area of the Alarm Viewer display contains the listing of outstanding alarms, that is, those alarms that have not expired or been cleared. The left-most column is color-coded to show the severity of the alarms. The legend is at the bottom left of this area.

The actual alarms displayed, as well as the order in which they are displayed, is subject to the sort and filtering criteria that has been set. Refer to the task *To View the Alarm Summary* for an explanation of the information provided in the listing.

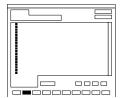

If the Event Correlation Service (ECS) option has been installed, a type of alarm, called a root-cause alarm, can appear in the Alarm Viewer (a root-cause alarm is generated by the ECS and identifies the root cause of a collection of related alarms). Root-cause alarms are identified by the letter "R" in the second column from the left in the display. The individual related alarms that comprise the root-cause alarm can be viewed either by clicking the letter "R", or by selecting the alarm in the display area, then clicking the **Related...** button. The related alarms are displayed in a separate "Related Alarms" dialog box.

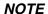

These features appear in the Alarm Viewer dialog box, however, they are active only if the ECS option has been installed on the OSMF workstation.

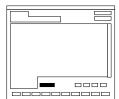

Clicking the **Preferences...** button calls up a dialog box in which you can set parameters related to audio notification for alarms. When audio notification is activated, the OSMF workstation will produce an audio beep as long as there are one or more unacknowledged alarms in the Alarm Viewer that are at or above the severity level set in the dialog box. The audio notification feature is active only when the Alarm Viewer is open. Refer to the task *To Set Audio Notification for Unacknowledged Alarms* for more information.

### **Alarm Management**

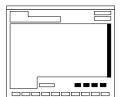

The number of outstanding alarms can exceed the number of alarms that can be displayed in the Alarm Viewer at any one time. When that is the case, the **Home**, **Pg Up** (page up), **Pg Dn** (page down), and **End** buttons as well as the vertical scroll bar can be used to view them.

NOTE

If a large volume of outstanding alarms exists, clicking **Home** or **End** might take longer than expected to navigate to the first or last alarm record respectively.

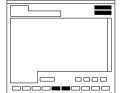

Auto-Refresh Interval determines the frequency at which the Alarm Viewer is automatically updated. The Alarm Viewer can be updated at any time by clicking the **Refresh** button. Clicking **Hold** will cause the Alarm Viewer to not be automatically updated. When **Hold** is clicked, the button text changes to **Resume**, and clicking it again will cause automatic refresh to resume.

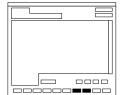

Clicking the **Sort...** button calls up a dialog box in which you can choose the order in which alarms are displayed in the Alarm Viewer. Refer to the task *To Sort Alarms for Display in the Alarm Viewer and Related Alarms Dialog Boxes* for more information. Clicking the **Filter** button calls up a dialog box in which you can choose the filtering criteria that determines which alarms are displayed in the Alarm Viewer. Refer to the task *To Display Only Certain Alarms in the Alarm Viewer Dialog Box Using the Filter Function* for more information.

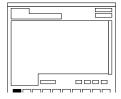

Clicking the **Details...** button calls up a dialog box in which you can view the details of the alarm that is selected (highlighted) in the Alarm Viewer. Refer to the task *To View Details of a Specific Alarm* for more information.

## **Alarm Management**

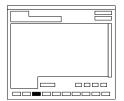

To locate the source of an alarm, select (click on) it in the Alarm Viewer, then click the **Locate** button. The map containing the symbol for the SSU that is the source of the alarm will pop up with the symbol's label superimposed upon a black background.

#### NOTE

The **Locate** button will be active only if the "Alarm Viewer" dialog box had been invoked from the "OSMF" menu. If the "Alarm Viewer" dialog box is invoked from the "Network Element Status" dialog box, for example, the **Locate** button will be de-emphasized (grayed out).

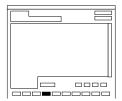

Clicking the **Print...** button calls up a dialog box from which you can either print a formatted alarm report to a PostScript or ASCII printer, or to a file. Refer to the task *To Print an Alarm Report* for more information.

## 3.4.1.1 To View the Alarm Summary

Users of the following user classes can perform this procedure:

| User          | $\overline{\checkmark}$ |
|---------------|-------------------------|
| Administrator | V                       |
| Security      | V                       |

• Choose the **Alarm Viewer** menu item from the "OSMF" menu to call up the "Alarm Viewer" dialog box:

The "Alarm Viewer" dialog box shows a summary of the active alarms as determined by the sort and filtering criteria, which can be modified to suit your needs (refer to the related tasks in this chapter to change the sort and filtering criteria for alarms).

#### **NOTES**

If no symbols are selected on the sub-map when the "Alarm Viewer" dialog box is called up, it will contain the alarms for all network elements in the user's management domain. If symbols are selected, but the selected symbols are not in the user's management domain, the alarms for all selected symbols that are in the user's management domain will be shown.

No more than two "Alarm Viewer" dialog boxes opened at a time per OVW session is permitted when the Alarm Viewer is invoked by selecting the "Alarm Viewer" menu item in the OVW "OSMF" menu. In some situations, a third Alarm Viewer might open.

• If the number of outstanding alarms exceeds the number of alarms that can be displayed in the Alarm Viewer, use the **Home**, **Pg Up**, **Pg Dn**, and **End** buttons as well as the vertical scroll bar to view them.

Alarm summary information is presented in tabular format. The following information is provided for each alarm:

| Field                                | Description                                                                                                    |
|--------------------------------------|----------------------------------------------------------------------------------------------------|
| status column<br>(color coded)       | The leftmost column is color-coded to show the severity of the alarm in the associated row. The legend at the bottom left of the alarm summary area details the meaning of each color.                                                                                                    |
| "R" column<br>(root-cause<br>alarms) | If the ECS option is installed, the letter "R" might appear in this column to indicate that the associated alarm is a root-cause alarm (root-cause alarms identify the root cause of a collection of related alarms). If the letter "R" appears, clicking on it will call up a "Related Alarms" dialog box, in which all of the individual related alarms that comprise the root-cause alarm can be viewed. Refer to To View the Constituents of a Root-Cause Alarm for more information.  NOTE  To display related alarms for which the root-cause alarm has been cleared, select the "Show Related Alarms" check-box. |
| Event No.                            | The event number assigned to the alarm. Event numbers are assigned sequentially by the OSMF software in the order in which they are received.                                                                                                    |
| Severity                             | Indicates the severity level of the alarm. Severity can be Critical, Major, or Minor. The severity level is also color-coded in the left-most column of the display.                                                                                                    |
| SA<br>(service<br>affected)          | Indicates whether or not telecommunications service is likely to be affected by the condition that caused the alarm (SA means service s likely to be affected, NSA means service is not likely to be affected).                                                                                                    |
| Source                               | Indicates the SSU or GPS that generated the alarm.                                                                                                    |
| Sub-unit                             | For an SSU, this indicates the card or sub-assembly, and if applicable, channel that generated the alarm (for example, if an alarm is generated as a result of a problem with input channel 3 of the ITH card in slot 2, the reported sub-unit is ITH2-3).                                                                                                    |
|                                      | <b>NOTE</b> For a GPS, this field will always show "GPS."                                                                                                    |
| Event Type                           | A code that indicates the type of alarm. Refer to the 55400A SSU programming documentation for a brief description of each.                                                                                                    |
| Time                                 | Indicates the date and time, as set by the SSU, at which the alarm occurred.                                                                                                    |
| Message                              | A one line description of the alarm.                                                                                                    |

| Field | Description                                                                                                    |                                                                                                    |
|-------|----------------------------------------------------------------------------------------------------|----------------------------------------------------------------------------------------------------|
| Ack.  | A button that can be clicked to acknowledge the alarm. This button has a toggle function, so clicking it again will un-acknowledge the alarm. |                                                                                                    |
|       | NOTE                                                                                                    | If the ECS option is installed, clicking the Ack. button for a root-cause alarm will cause all of its related alarms to accordingly be either acknowledged or unacknowledged. Note, however, that the converse is not true. If all related alarms are acknowledged or unacknowledged, the root-cause alarm <i>is not</i> automatically acknowledged or unacknowledged. |

## 3.4.1.2 To Acknowledge Alarms

Users of the following user classes can perform this procedure:

| User          | V                       |
|---------------|-------------------------|
| Administrator | V                       |
| Security      | $\overline{\mathbf{V}}$ |

Alarms occur as a result of abnormal operations within the synchronization network, such as when SSU or GPS hardware fails or malfunctions. The problems that cause alarms can cause immediate or delayed adverse effects within the telecommunications network. An alarm might require corrective action to be taken.

It is the responsibility of the user who acknowledges an alarm to be responsible for remedying its cause. When an alarm is acknowledged, the name of the user who acknowledged it appears in the "Alarm Details" dialog box.

Alarms are acknowledged from within the "Alarm Viewer" dialog box.

• In the "Alarm Viewer" dialog box, click on the button in the "Ack." column that is adjacent to the alarm being acknowledged.

Note that the color-coded square at the left of the display which signifies the severity of the alarm becomes colorless. The alarm is now acknowledged and will remain in the acknowledged state until it is unacknowledged or marked as cleared and moved to the Event History Log.

• To unacknowledge an alarm, click on the "Ack." button again.

The square at the left of the alarm now reverts to the color that signifies the severity of the alarm as well as the fact that it has not yet been resolved.

NOTE

If the ECS option is installed, acknowledging a root-cause alarm will automatically cause all of its related alarms to be acknowledged. Likewise, if a root-cause alarm is unacknowledged, all of its related alarms will automatically be unacknowledged.

## 3.4.1.3 To Set Audio Notification for Unacknowledged Alarms

Users of the following user classes can perform this procedure:

| User          | $\overline{\checkmark}$ |
|---------------|-------------------------|
| Administrator | $\overline{\mathbf{V}}$ |
| Security      | $\overline{\mathbf{A}}$ |

When audio notification is active, the OSMF workstation will produce an audio beep as long as there are one or more unacknowledged alarms in the Alarm Viewer that are at or above the severity level set. The audio notification feature is active only when the Alarm Viewer is open, and only for alarms that appear in the dialog box (notification will not sound for alarms that are outstanding but currently filtered so as not to appear in the Alarm Viewer).

## NOTE

If the ECS option is installed, the audio notification will sound only if there are unacknowledged alarms (root-cause or unrelated) in the Alarm Viewer. The audio notification will not sound for unacknowledged alarms in the "Related Alarms" dialog box.

- 1 Click the **Preferences...** button that is in the "Alarm Viewer" dialog box to call up the "OSMF Alarm Viewer:Preferences" dialog box.
- **2** To enable audio notification, set "Audio Notification Enabled" to "Yes" in the "OSMF Alarm Viewer:Preferences" dialog box (audio notification is enabled by default whenever the Alarm Viewer is first opened).

## NOTE

If audio notification is currently not enabled, it will not start until after  $\mathbf{OK}$  is clicked.

**3** Under "Severity Threshold for Notification," choose the severity levels for which you want the audio notification to sound.

If you want the audio notification to sound only if there is at least one unacknowledged critical alarm in the Alarm Viewer, choose "Critical only." If you want the audio notification to sound if there are unacknowledged critical or major alarms, choose "Major and above." If you want the audio notification to sound if there are unacknowledged critical, major, or minor alarms, choose "Minor and above."

## **NOTE**

Choosing the "All" option under "Severity Threshold for Notification" is the same as choosing "Minor and above."

4 Click **OK** to close the "OSMF Alarm Viewer:Preferences" dialog box and activate the audio notification.

The audio notification will be active as long as the current instance of the "Alarm Viewer" dialog box is open.

## 3.4.1.4 To View the Constituents of a Root-Cause Alarm

Users of the following user classes can perform this procedure:

| User          | $\overline{\mathbf{V}}$ |
|---------------|-------------------------|
| Administrator | V                       |
| Security      | $\overline{\mathbf{V}}$ |

## NOTE

Root cause analysis, the process that produces root-cause alarms, is available only if the ECS option has been installed. The section *Event Correlation Service (ECS)* at the beginning of this chapter explains the ECS option in more detail.

Certain conditions can cause a large number of alarms that are related to a single cause to be sent from the SSUs in the network to the OSMF workstation. When the ECS option is installed, its root cause analysis algorithm finds the root cause of such related alarms, and logs a "root-cause" alarm to the database, and consequently to the Alarm Viewer. It might be desireable to view the constituent (related) alarms that comprise the root-cause alarm, in which case the following procedure can be used.

- 1 Open the "Related Alarms" dialog box using either of the following two methods:
  - For the root-cause alarm for which you want to view the constituents, click on the letter "**R**" that is in the column to the left of the "Event No." column.

The letter "**R**" will display only when the alarm is a root-cause alarm. If the alarm is not a root-cause alarm, the column will be blank.

• Select the root-cause alarm for which you want to view the constituents, then click the **Related...** button.

The "Related Alarms" dialog box will contain only the alarms that are related to the selected root-cause alarm. Functionally, the "Related Alarms" and "Alarm Viewer" dialog boxes are similar. The "Related Alarms" dialog box does not include Hold/Resume, Locate, or Filtering capability, and doesn't show the breakdown of the total number of alarms in the dialog box, as does the Alarm Viewer. Although this dialog box includes "Refresh" and "Sort" buttons, you cannot set the refresh interval or sort criteria in it. The refresh interval and sort criteria used are those set in the main window of the Alarm Viewer.

Alarms in this dialog box can be acknowledged or unacknowledged individually. Note that even if all related (constituent) alarms in this dialog box are acknowledged, the root-cause alarm in the Alarm Viewer will not be acknowledged automatically.

2 To close the "Related Alarms" dialog box, click the Close button.

## 3.4.1.5 To Sort Alarms for Display in the Alarm Viewer and Related Alarms Dialog Boxes

Users of the following user classes can perform this procedure:

| User          | $\overline{\Delta}$     |
|---------------|-------------------------|
| Administrator | $\overline{\Delta}$     |
| Security      | $\overline{\mathbf{Q}}$ |

## NOTE

The Related Alarms dialog box is available only if the ECS option is installed.

The OSMF software provides a sorting function by which alarms can be sorted into groupings according to the user's preferences. As an example, a sort can take place whereby alarms are sorted by severity rating, or by time. You choose the criteria as well as the order in which the criteria are applied.

1 Click the **Sort...** button that is in the "Alarm Viewer" or "Related Alarms" dialog box to call up the "Sorting Criteria" dialog box, then choose the sort criteria in the appropriate order. The sort criteria are as follows (note that they do not necessarily have to be applied in the order listed below):

| Sort Criteria | Description                                                                                                    |
|---------------|----------------------------------------------------------------------------------------------------|
| Event Number  | The event number for the event. Event numbers can be sorted on this field in either ascending or descending numeric order.                                                                                                    |
| Time          | The time at which an alarm occurred. Alarms can be sorted on this field from the oldest to most recent alarms, or vice versa.                                                                                                    |
| Severity      | The severity rating of an alarm. Alarms can be sorted on this field in either ascending or descending order of severity, which is Critical (highest severity), Major, Minor, and Cleared/None (lowest severity).                     |
| Event Type    | The preassigned code for the type of event. Alarms can be sorted on this field in either ascending or descending alphanumeric order.                                                                                                 |
| Source        | The SSU or GPS that generated the alarm. SSU and GPS symbols are typically assigned an alphanumeric identifier when first added to the map. Alarms can be sorted on this field in either ascending or descending alphanumeric order. |
| Sub-Unit      | The card or subassembly within the SSU that generated the alarm. Alarms can be sorted on this field in either ascending or descending alphanumeric order.                                                                            |
| Status        | The acknowledgment status of the alarm. Alarms can be sorted on this field first by acknowledged alarms, then by unacknowledged alarms, or vice versa.                                                                               |

- **2** Choose the appropriate actions:
  - To apply the sort criteria, click the **Apply** button, then click **OK** to close the dialog box (alternatively, clicking **OK** without first clicking **Apply** will apply the criteria *and* close the dialog box).
  - To exit the "Sort Criteria" dialog box without changing the current sort criteria, click the **Cancel** button *before* clicking **Apply**.
  - To restore the sort order to the default state, which is by Event Number in descending order, click the **Restore Defaults** button, then click **OK**.

**NOTE** 

If the ECS option is installed, sorting criteria applied to alarms in the Alarm Viewer dialog box are also applied to the alarms in the Related Alarms dialog box.

# 3.4.1.6 To Display Only Certain Alarms in the Alarm Viewer Dialog Box Using the Filter Function

*Users of the following user classes can perform this procedure:* 

| User          | $\overline{\mathbf{A}}$ |
|---------------|-------------------------|
| Administrator | $\overline{\mathbf{A}}$ |
| Security      | V                       |

A variety of filtering criteria can be applied to the alarms as they are displayed in the Alarm Viewer dialog box.

1 Click the **Filter** button that is in the "Alarm Viewer" dialog box to call up the "Filtering Criteria" dialog box, then choose the desired filtering criteria:

| Filtering<br>Criteria | Description                                                                                                    |
|-----------------------|----------------------------------------------------------------------------------------------------|
| status                | Under "Show," select <b>Hide Acknowledged Alarms</b> if you only want non-acknowledged alarms to be displayed. Clicking the <b>All Alarms</b> button, then <b>Apply</b> , effectively cancels filtering and shows all alarms.                                                                                                    |
| Time                  | Alarms can be filtered so that only those occurring within a specified time frame are displayed. Under "Time," modify the dates and times shown so that they reflect the beginning and end of the time frame (be sure to use the format as shown). Alternatively, click <b>First Alarm</b> or <b>Last Alarm</b> to set the beginning or end of the time frame to be the first or last alarm received. (The format is <i>DD-MON-YYYY HH:MI</i> where <i>DD</i> is the day, <i>MON</i> is a three letter representation of the month, <i>YYYY</i> is the year, <i>HH</i> is the hour in 24-hour format, and <i>MI</i> is the minutes) |

| Filtering<br>Criteria | Description                                                                                                    |
|-----------------------|----------------------------------------------------------------------------------------------------|
| Network<br>Elements   | Alarms can be filtered so that only those emanating from SSUs or GPSs at certain locations are displayed, or alarms emanating from selected SSUs and GPSs are displayed. Under "Network Elements," click <b>Select</b> , then <b>Filter</b> to call up the "Network Element Filter" dialog box. In that dialog box, select the desired locations under "Locations." To select network elements, highlight them in the left-hand scroll box (Available Network Elements) from which you want to filter alarms, click <b>Select</b> to transfer them to the right-hand scroll box (Selected Network Elements), then click <b>OK</b> to add the selected items to the filtering criteria. |
| Event Type            | Alarms can be filtered so that only alarms of specified types are displayed.  Under "Event Types," click <b>Select</b> , then <b>Filter</b> to call up the "Event Type Filter" dialog box. In that dialog box, select (highlight) those event types in the left-hand scroll box (Event Types) from which you want to filter alarms, click <b>Select</b> to transfer them to the right-hand scroll box (Selected Event Types), then click <b>OK</b> to add the selected items to the filtering criteria.                                                                                                    |
| Alarm Severity        | Alarms can be filtered so that only alarms of specified severity levels are displayed. Selecting one or more severity levels will cause alarms of those severity levels to be displayed. Clicking the <b>All</b> button causes alarms of all severity levels to be displayed.                                                                                                    |

## **2** Choose the appropriate actions:

- To save the filtering criteria so that they can be used at a later time, click the **Save** button. The filtering criteria can then be recalled by clicking the **Restore** button.
- To apply the filtering criteria, click the **Apply** button, then click **OK** to close the
  dialog box (alternatively, clicking **OK** without first clicking **Apply** will apply the
  criteria and close the dialog box).
- To exit the "Filtering Criteria" dialog box without changing the current filtering criteria, click the **Cancel** button *before* clicking **Apply**.

#### NOTE

Filtering criteria selected are applied exclusively to the current instance of the Alarm Viewer. Clicking **Save**, however, saves the filtering criteria in the database for the current user, and subsequent Alarm Viewer instances invoked by the user will use the filtering criteria thus saved.

Due to the nature of the OSMF database, any database operation involving a database commit, such as acknowledging or unacknowledging an alarm, will also commit (save) filtering criteria changes to the database, even if they had not yet been explicitly saved in the filtering criteria dialog boxes.

## 3.4.1.7 To View Details of a Specific Alarm

Users of the following user classes can perform this procedure:

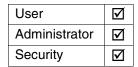

• Click on the desired alarm in the "Alarm Viewer" or "Related Alarms" dialog box to select it, then click the **Details...** button to call up the "Alarm Details" dialog box. The dialog box appears similar to the following:

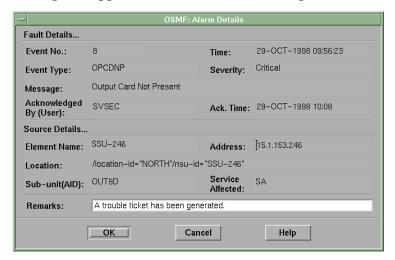

The dialog box shows more detailed information for the specified alarm. The following information is provided *in addition to* the summary information given in the "Alarm Viewer" or "Related Alarms" dialog box:

| Field              | Description                                                                    |
|--------------------|--------------------------------------------------------------------------------|
| Acknowledged<br>By | The name of the person who has acknowledged the alarm.                         |
| Ack. Time          | The time that the alarm was acknowledged.                                      |
| Address            | The network address of the SSU or GPS that generated the alarm.                |
| Location           | The FDN (fully distinguished name) of the SSU or GPS that generated the alarm. |
| Remarks            | Additional descriptive text that can be edited by the user.                    |

- To edit the "Remarks" field, click in the associated text entry box, then type in the additional descriptive information.
- To close the "Alarm Details" dialog box and accept the edited remarks, click OK.
   To close the dialog box without accepting the remarks, click Cancel.

## 3.4.1.8 To Print an Alarm Report

*Users of the following user classes can perform this procedure:* 

| User          | $\overline{\mathbf{A}}$ |
|---------------|-------------------------|
| Administrator | $\overline{\mathbf{A}}$ |
| Security      | $\overline{\mathbf{A}}$ |

The information displayed in the Alarm Viewer can be printed as a formatted report to either a PostScript or ASCII printer, or to a file.

**Important** The printer that the Alarm Report will be printed to is the printer that was specified in the "TK2\_PRINT" variable in the user's login environment from where the OVW session was started. To determine the current printer and printer format specified, type the following command in the user's login window:

## echo \$TK2\_PRINT

The string that immediately follows -d in the response is the name of the currently specified printer. If the response contains the string -ops, then the currently specified printer is a PostScript printer. If -ops is not contained in the response, the printer currently specified is an ASCII printer.

If the format of the printer does not agree with the format you wish to choose for the Alarm Report, guit the OpenView session, re-specify the printer appropriately, and restart the OpenView session before continuing with this procedure (the procedures to guit and restart OpenView, which include steps to specify the printer, are in the 55452A OSMF Software System Administrator's Guide).

1 Ensure that the sorting and filtering criteria are set appropriately so that the desired alarms are displayed in the Alarm Viewer.

Only those alarms shown in the Alarm Viewer will be included in the printed Alarm Report. Refer to the procedures To Sort Alarms for Display in the Alarm Viewer and Related Alarms Dialog Boxes and To Display Only Certain Alarms in the Alarm Viewer Dialog Box Using the Filter Function in this chapter.

- 2 Click the **Print...** button in the "Alarm Viewer" dialog box to call up the "Print Job" dialog box.
- 3 Within the "Print Job" dialog box, choose the settings as is appropriate to print the report to the system printer, or to a file if desired:
  - a. Enter a document name, print range (if desired), and number of copies you want to print.
  - **b.** Click **Print** to close the "Print Job" dialog box and begin the printing process, or to save the report to a file, click the **Save...** button, choose the appropriate

information under "Directories" and "file name," and click  $\mathbf{OK}$  (the file name in this case will be the document name entered above).

The last page of the printed report contains a summary that indicates the total number of alarms in the report, as well as the number of unacknowledged, critical, major, and minor alarms in the report. The body of the report contains the same information shown in the Alarm Viewer dialog box.

## 3.5 Event Management

3.5.1 All event management tasks are performed within the "Event History Log" dialog box. The Event History Log presents a summary of expired and cleared alarms, and all other non-alarm events. The following figure and accompanying descriptions briefly explain the "Event History Log" dialog box.

#### NOTE

Expired and cleared alarms, as well as other non-alarm events, are all generally referred to as events in this section.

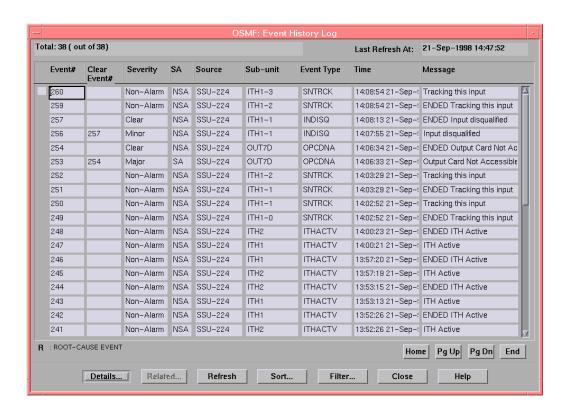

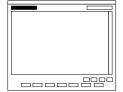

This area shows the following:

Total: n (out of N)

Where n is the number of events in the display after application of filtering criteria as well as restrictions on the specific events displayed as imposed by the user's management domain. N is the total number of events currently in the database.

#### **Event Management**

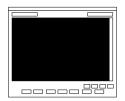

This area of the Event History Log contains the listing of nonalarm events, as well as alarms that have expired or been cleared. The actual events displayed, as well as the order in which they are displayed, is subject to the sort and filtering criteria that has been set. Refer to the task *To View the Event History Log* for an explanation of the information provided in the listing.

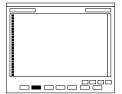

If the Event Correlation Service (ECS) option has been installed, a unique type of event, called a root-cause event, can appear in the Event History Log (a root-cause alarm or event is generated by the ECS and identifies the root cause of a collection of related alarms or events). Root-cause events are identified by the letter "**R**" in the leftmost column of the display. The individual related events that comprise the root-cause event can be viewed either by clicking the letter "**R**", or by selecting the event in the display area, then clicking the **Related...** button. The related events are displayed in a separate "Related Events" dialog box.

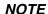

These features appear in the Event History Log dialog box, however, they are active only if the ECS option has been installed on the OSMF workstation.

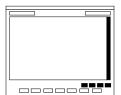

The number of events will often exceed the number of events that can be displayed in the Event History Log at any one time. When that is the case, the **Home**, **Pg Up** (page up), **Pg Dn** (page down), and **End** buttons as well as the vertical scroll bar can be used to view them.

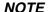

Operations using these navigation buttons (especially the **End** button) might take longer to complete if the number of events included in the dialog box is greater than 50,000. In some situations, the operation might not complete successfully.

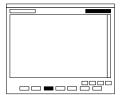

The Event History Log is not automatically updated. Clicking the **Refresh** button, however, updates the Event History Log so that it reflects the events stored in the database at that instant. The time and date when the log was last refreshed is shown in the upper right corner of the dialog box.

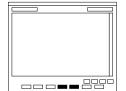

Clicking the **Sort...** button calls up a dialog box in which you can choose the order in which events are displayed in the Event History Log. Refer to the task *To Sort Events for Display in the Event History Log and Related Events Dialog Boxes* for more information. Clicking the **Filter...** button calls up a dialog box in which you can choose the filtering criteria that determines which events are displayed in the Event History Log. Refer to the task *To Display Only Certain Events Using the Filter Function* for more information.

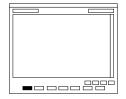

Clicking the **Details...** button calls up a dialog box in which you can view the details of the event that is selected (highlighted) in the Event History Log. Refer to the task *To View Details of a Specific Alarm or Event* for more information.

## 3.5.1.1 To View the Event History Log

Users of the following user classes can perform this procedure:

| User          | V         |
|---------------|-----------|
| Administrator | V         |
| Security      | $\square$ |

• Choose the **Event History Log** menu item from the "OSMF" menu to call up the "Event History Log" dialog box:

The "Event History Log" dialog box shows a summary of expired and cleared alarms, and all other non-alarm events. The events displayed are subject to the sort and filtering criteria, which can be modified to suit your needs (refer to the related tasks in this chapter to change the sort and filtering criteria for events).

## **NOTES**

If no symbols are selected on the sub-map when the "Event History Log" dialog box is called up, it will contain the events for all network elements in the user's management domain. If symbols are selected, but the selected symbols are not in the user's management domain, the events for all symbols that are in the user's management domain will be shown.

Up to two "Event History Log" dialog boxes can be opened at a time per OVW session.

• If the number of events exceeds the number of events that can be displayed in the Event History Log, use the **Home**, **Pg Up**, **Pg Dn**, and **End** buttons as well as the vertical scroll bar to view them.

# **NOTE**

Operations using the navigation buttons (**Home**, **Pg Up**, **Pg Dn**, and **End**) might take longer to complete if the number of events included in the dialog box is greater than 50,000. In some situations, the operation might not complete successfully. If the operation does not complete successfully, close the dialog box and attempt the operation again.

Event summary information is presented in tabular format. The following information is provided for each event:

| Field                                | Description                                                                                                    |
|--------------------------------------|----------------------------------------------------------------------------------------------------|
| "R" column<br>(root-cause<br>events) | If the ECS option is installed, the letter "R" might appear in this column to indicate that the associated event is a root-cause event (root-cause events identify the root cause of a collection of related events). If the letter "R" appears, clicking on it will call up a "Related Events" dialog box, in which all of the individual related events that comprise the root-cause event can be viewed. Refer to <i>To View the Constituents of a Root-Cause Event</i> for more information. |
| Event #                              | A numerical index for the specific event. Events are assigned this number as they are logged by the OSMF software.                                                                                                    |
| Clear Event #                        | When an alarm is logged by the OSMF software, it is assigned an event number (see above). When that alarm is subsequently cleared, a clearing event is generated, which is assigned its own event number. The event number of the clearing event (the Clearing Event #) appears in this column of the record for the original alarm.                                                                                                    |
| Severity                             | Indicates the severity level of the event. Severity can be Critical, Major, Minor, Non-Alarm, or Clear.                                                                                                    |
| SA (service affected)                | Indicates whether or not telecommunications service is likely to be affected by the condition that caused the event (SA means service s likely to be affected, NSA means service is not likely to be affected).                                                                                                    |
| Source                               | Indicates the SSU or GPS that generated the event.                                                                                                    |
| Sub-unit                             | For an SSU, this indicates the card or sub-assembly, and if applicable, channel that generated the event (for example, if an event is generated as a result of a status change at the PRC input channel of the ITH card in slot 1, the reported sub-unit is ITH1-0).                                                                                                    |
| Event Type                           | A code that indicates the type of event. Refer to the 55400A SSU programming documentation for a brief description of each.                                                                                                    |
| Time                                 | Indicates the date and time, as set by the SSU, at which the event occurred.                                                                                                    |
| Message                              | A one line description of the event.                                                                                                    |

# 3.5.1.2 To View the Constituents of a Root-Cause Event

Users of the following user classes can perform this procedure:

| User          | $\overline{\mathbf{A}}$ |
|---------------|-------------------------|
| Administrator | $\overline{\mathbf{A}}$ |
| Security      | $\overline{\mathbf{A}}$ |

#### NOTE

Root cause analysis, the process that produces root-cause events, is available only if the ECS option has been installed. The section *Event Correlation Service (ECS)* at the beginning of this chapter explains the ECS option in more detail.

Certain conditions can cause a large number of events that are related to a single cause to be sent from the SSUs in the network to the OSMF workstation. When the ECS option is installed, its root cause analysis algorithm finds the root cause of such related events, and logs a "root-cause" event to the database, and consequently to the Event History Log. It might be desireable to view the constituent (related) events that comprise the root-cause event, in which case the following procedure can be used.

- 1 Open the "Related Events" dialog box using either of the following two methods:
  - For the root-cause event for which you want to view the constituents, click on the letter "**R**" that is in the leftmost column (next to the "Event #" column).
    - The letter "**R**" will display only when the event is a root-cause event. If the event is not a root-cause event, the column will be blank.
  - Select the root-cause event for which you want to view the constituents, then click the **Related...** button.

The "Related Events" dialog box will contain only the events that are related to the selected root-cause event. Functionally, the "Related Events" and "Event History Log" dialog boxes are similar. The "Related Events" dialog box does not include Filtering capability. Although this dialog box includes "Refresh" and "Sort" buttons, you cannot set the refresh interval or sort criteria in it. The refresh interval and sort criteria used are those set in the Event History Log.

**2** To close the "Related Events" dialog box, click the **Close** button.

# 3.5.1.3 To Sort Events for Display in the Event History Log and Related Events Dialog Boxes

Users of the following user classes can perform this procedure:

| User          | $\overline{\mathbf{A}}$ |
|---------------|-------------------------|
| Administrator | $\overline{\mathbf{A}}$ |
| Security      | V                       |

# **NOTE**

The Related Events dialog box is available only if the ECS option is installed.

The OSMF software provides a sorting function by which events can be sorted into groupings according to the user's preferences. As an example, a sort can take place whereby events are sorted by severity rating, or by time. You choose the criteria as well as the order in which the criteria are applied.

1 Click the **Sort...** button that is in the "Event History Log" or "Related Events" dialog box to call up the "Sorting Criteria" dialog box, then choose the sort criteria in the appropriate order. The sort criteria are as follows (note that they do not necessarily have to be applied in the order listed below):

| Sort Criteria | Description                                                                                                    |
|---------------|----------------------------------------------------------------------------------------------------|
| Event Number  | The event number for the event. Event numbers can be sorted on this field in either ascending or descending numeric order.                                                                                                    |
| Time          | The time at which an alarm or event occurred. Alarms and events can be sorted on this field from the oldest to most recent event, or vice versa.                                                                                                    |
| Severity      | The severity rating of an alarm or event. Alarms or events can be sorted on this field in either ascending or descending order of severity, which is Critical (highest severity), Major, Minor, Non-Alarm, and Clear (lowest severity).                  |
| Event Type    | The pre-assigned code for the type of alarm or event. Alarms and events can be sorted on this field in either ascending or descending alphanumeric order.                                                                                                |
| Source        | The SSU or GPS that generated the alarm or event. SSU and GPS symbols are typically assigned an alphanumeric identifier when first added to the map. Alarms and events can be sorted on this field in either ascending or descending alphanumeric order. |
| Sub-unit      | The card or sub-assembly within the SSU that generated the alarm or event.  Alarms and events can be sorted on this field in either ascending or descending alphanumeric order.                                                                          |
| Status        | The acknowledgment status of an alarm. Alarms can be sorted on this field first by acknowledged alarms, then by unacknowledged alarms, or vice versa.                                                                                                    |

# NOTE

If the number of events included in the dialog box is greater than 50,000, sorting should be done only on the Event Number field. To restrict the total number of events in the dialog box, try setting appropriate filtering criteria.

- **2** Choose the appropriate actions:
  - To apply the sort criteria, click the **Apply** button, then click **OK** to close the dialog box (alternatively, clicking **OK** without first clicking **Apply** will apply the criteria *and* close the dialog box).
  - To exit the "Sort Criteria" dialog box without changing the current sort criteria, click the **Cancel** button *before* clicking **Apply**.

• To restore the sort order to the default state, which is by Event Number in descending order, click the **Restore Defaults** button, then click **OK**.

# 3.5.1.4 To Display Only Certain Events in the Event History Log Dialog Box Using the Filter Function

*Users of the following user classes can perform this procedure:* 

| User          |                         |
|---------------|-------------------------|
| Administrator | V                       |
| Security      | $\overline{\mathbf{A}}$ |

A variety of filtering criteria can be applied to the alarms and events as they are displayed in the "Event History Log" dialog box.

1 Click the **Filter...** button that is in the "Event History Log" dialog box to call up the "Filtering Criteria" dialog box, then choose the desired filtering criteria:

| Filtering<br>Criteria | Description                                                                                                    |
|-----------------------|----------------------------------------------------------------------------------------------------|
| status                | Select <b>Hide Cleared Alarms</b> if you only want to hide alarms that have been cleared. Select <b>Hide Acknowledged Alarms</b> if you only want unacknowledged alarms to be displayed. Clicking the <b>All Events</b> button, then Apply, effectively cancels filtering and shows all events.                                                                                                    |
| Time                  | Alarms and events can be filtered so that only those occurring within a specified time frame are displayed. Under "Time," modify the dates and times shown so that they reflect the beginning and end of the time frame (be sure to use the format as shown). Alternatively, click <b>First Event</b> or <b>Last Event</b> to set the beginning or end of the time frame to be the first or last alarm or event received. (The format is <i>DD-MON-YYYY HH:MI</i> where <i>DD</i> is the day, <i>MON</i> is a three letter representation of the month, <i>YYYY</i> is the year, <i>HH</i> is the hour in 24-hour format, and <i>MI</i> is the minutes)                         |
| Network<br>Elements   | Alarms and events can be filtered so that only those emanating from SSUs or GPSs at certain locations are displayed, or alarms and events emanating from selected SSUs and GPSs are displayed. Under "Network Elements," click Select, then Filter to call up the "Network Element Filter" dialog box. In that dialog box, select the desired locations under "Locations." To select network elements, highlight them in the left-hand scroll box (Available Network Elements) from which you want to filter events, click Select to transfer them to the right-hand scroll box (Selected Network Elements), then click OK to add the selected items to the filtering criteria. |
| Event Type            | Alarms and events can be filtered so that only those of specified types are displayed. Under "Event Types," click <b>Select</b> , then <b>Filter</b> to call up the "Event Type Filter" dialog box. In that dialog box, select (highlight) those event types in the left-hand scroll box (Event Types) from which you want to filter events, click <b>Select</b> to transfer them to the right-hand scroll box (Selected Event Types), then click <b>OK</b> to add the selected items to the filtering criteria.                                                                                                    |

| Filtering<br>Criteria | Description                                                                                                    |
|-----------------------|----------------------------------------------------------------------------------------------------|
| Severity              | Alarms and events can be filtered so that only those of specified severity levels are displayed. Selecting one or more severity levels will cause alarms or events of those severity levels to be displayed. Clicking the <b>All</b> button causes events of all severity levels to be displayed. |

### **2** Choose the appropriate actions:

- To save the filtering criteria so that they can be used at a later time, click the **Save** button. The filtering criteria can then be recalled by clicking the **Restore** button.
- To apply the filtering criteria, click the **Apply** button, then click **OK** to close the
  dialog box (alternatively, clicking **OK** without first clicking **Apply** will apply the
  criteria and close the dialog box).
- To exit the "Filtering Criteria" dialog box without changing the current filtering criteria, click the **Cancel** button *before* clicking **Apply**.

#### NOTE

Filtering criteria selected are applied exclusively to the current instance of the Event History Log. Clicking **Save**, however, saves the filtering criteria in the database for the current user, and subsequent Event History Log instances invoked by the user will use the filtering criteria thus saved.

Due to the nature of the OSMF database, any database operation involving a database commit, such as acknowledging or unacknowledging an alarm, will also commit (save) filtering criteria changes to the database, even if they had not yet been explicitly saved in the filtering criteria dialog boxes.

#### 3.5.1.5 To View Details of a Specific Event

Users of the following user classes can perform this procedure:

| User          | V |
|---------------|---|
| Administrator | V |
| Security      | V |

### **Event Management**

• Click on (highlight) an alarm or event in the "Event History Log" or "Related Events" display to select it, then click the **Details...** button to call up the "Event Details" dialog box. The dialog box appears similar to the following:

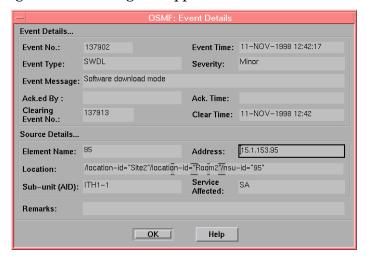

The dialog box shows more detailed information for the specified alarm or event. The following information is provided *in addition to* the summary information given in the "Event History Log" or "Related Events" dialog box:

| Field      | Description                                                                                                   |
|------------|----------------------------------------------------------------------------------------------------|
| Acked. By  | The name of the person who has acknowledged the alarm.                                                        |
| Ack. Time  | The time that the alarm was acknowledged.                                                                     |
| Clear Time | The time that the OSMF software received a message indicating that the fault was cleared.                     |
| Address    | The network address of the SSU or GPS that generated the alarm or event.                                      |
| Location   | The FDN (fully distinguished name) of the SSU or GPS that generated the alarm.                                |
| Remarks    | Additional descriptive text that had been added by the user. The remarks cannot be edited in this dialog box. |

• To close the "Event Details" dialog box, click **OK**.

# 3.6 Event Reports

3.6.1 The OSMF software provides the capability to produce and print formatted event reports. Sorting and filtering functions allow you to produce reports that represent a sub-set of the events stored in the Event History Log database.

Two dialog boxes are involved in the creation of event reports: the "Runtime Parameter Form" dialog box, and the "OSMF: Event History Log Previewer" dialog box. The following figures and accompanying descriptions briefly describe these dialog boxes.

# 3.6.1.1 Runtime Parameter Form dialog box

Report header information, as well as filtering and sorting criteria for the event report are entered into the "Runtime Parameter Form" dialog box:

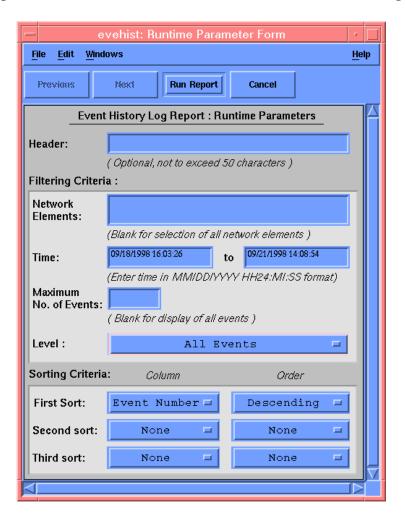

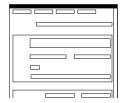

The "File" menu that appears in this menu bar can be used to choose a printer and set certain page parameters. No other menus should be used. The menus are provided by Oracle Reports, the development tool used to develop the dialog box.

#### NOTE

Choosing the printer should be done using the menu in this dialog box only. Choosing the printer while in the Event History Log Previewer might cause Oracle Reports to terminate abnormally.

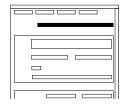

The header that is typed into this area of the dialog box will appear on every page of the event report. The header can be up to 50 characters long.

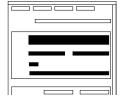

The filtering criteria entered here affects the events that appear in the event report. You can specify that events generated only by certain network elements appear in the report by entering the SSU or GPS names under "Network Elements." You can also filter the events so that only those occurring within a certain time frame appear in the report, and specify the maximum number of events that appear in the formatted report. Note that if no SSU or GPS names are entered under "Network Elements," then events generated by all network elements will appear in the report (filtering only functions when at least one SSU or GPS is specified).

#### NOTE

The Event History Log Previewer might take long to display if the number of events included in the report is greater than 50,000. The "Time" filtering criteria and the "Maximum No of Events" field can be used to limit the number of events that appear in the report, or only desired SSUs can be selected on the map before invoking the report.

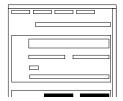

The sorting criteria entered here affect the order in which events appear in the event report. Events can be sorted by Event Number, Event Time, and Severity in ascending or descending order.

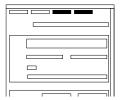

After all parameters have been entered into this dialog box, clicking the **Run Report** button calls up the "OSMF: Event History Log Previewer" dialog box, where the formatted event report can be viewed and printed. To exit the dialog box without generating a report, click the **Cancel** button.

# 3.6.1.2 OSMF: Event History Log Previewer dialog box

The formatted event report can be previewed in as well as printed from the "OSMF: Event History Log Previewer" dialog box. Note that the report cannot be edited in this dialog box:

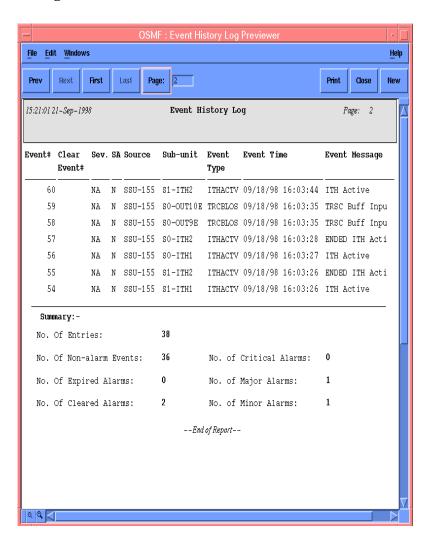

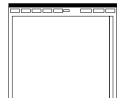

The "File" menu that appears in this menu bar can be used to set certain page parameters. No other menus should be used. The menus are provided by Oracle Reports, the development tool used to develop the dialog box.

#### NOTE

Do not modify the choice of printer using the menus in this dialog box. Doing so might cause Oracle Reports to terminate abnormally. The choice of printer should be made only in the "Runtime Parameter Form" dialog box.

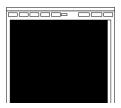

This area of the dialog box contains the formatted event report. The event report can only be previewed in this area; you cannot edit it here. Refer to the task *To Create an Event Report* for an explanation of the information provided in the report.

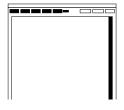

The **Prev**, **Next**, **First**, **Last**, and **Page** buttons are used to change the page that appears in the dialog box. The scroll bars can be used to view portions of the page being previewed that are hidden from immediate view. Note that the scroll bars cannot be used to change pages.

#### NOTE

The Event History Log Previewer might take long to display if the number of events included in the report is greater than 50,000.

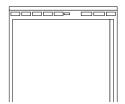

These buttons are used to adjust the view of a page. You can zoom in by clicking the right button, or zoom out by clicking the left button.

#### NOTE

Do not zoom out more than two times the normal view. Doing so might cause the OpenView session to terminate on some platforms, as HP-UX 10.2.

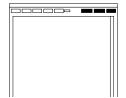

To print the event report to the chosen printer, click the **Print** button (the printer is chosen by selecting the Choose Printer item in the File menu of the "Runtime Parameter Form" dialog box). To close the dialog box without printing the report, click the **Close** button.

The **New** button creates an independent copy of the "OSMF: Event History Log Previewer" dialog box.

# 3.6.1.3 To Create an Event Report

*Users of the following user classes can perform this procedure:* 

| User          |                         |
|---------------|-------------------------|
| Administrator | V                       |
| Security      | $\overline{\mathbf{A}}$ |

*Important* In the following procedure, you specify either an ASCII or PostScript format printer to send the Event Report to. The printer and printer format that you select here must agree with the printer and printer format that was specified in the "TK2 PRINT" variable in the user's login environment from where the OVW session was started. To determine the current printer and printer format specified, type the following command in the user's login window:

#### echo \$TK2\_PRINT

The string that immediately follows -d in the response is the name of the currently specified printer. If the response contains the string -ops, then the currently specified printer is a PostScript printer. If -ops is not contained in the response, the printer currently specified is an ASCII printer.

Do not attempt to choose a PostScript format printer in this procedure if an ASCII printer was specified in the environment from where the "svovwstart" command was executed, or vice versa. If the format of the printer does not agree with the format you wish to choose for the Event Report, quit the OpenView session, re-specify the printer appropriately, and restart the OpenView session before continuing with this procedure (the procedures to quit and restart OpenView, which include steps to specify the printer, are in the 55452A OSMF Software System Administrator's Guide).

Issue 1

1 If you want events only from certain SSUs or GPSs to appear in the event report, select those symbols in the network map.

To select more than one SSU or GPS in the map, hold the "CTRL" key down while clicking on the symbols.

#### NOTE

If no symbols are selected on the map when the "Runtime Parameter Form" dialog box is called up, the event report will contain the events for all network elements in the user's management domain. If symbols are selected, but the selected symbols are not in the user's management domain, the events for all symbols that are in the user's management domain will be reported.

**2** Choose the **Event Report** menu item from the "Reports" menu to call up the "Runtime Parameter Form" dialog box.

#### NOTE

Even if you do not intend to print the report, the printer and page settings chosen in the following steps affects the format of the report as displayed in the "OSMF: Event History Log Previewer" dialog box.

- **3** Choose the printer that the report will be printed to:
  - **a.** In the "Runtime Parameter Form" dialog box, choose the **Choose Printer...** menu item from the "File" menu to call up the "Printer Chooser" dialog box.
  - **b.** Choose the printer appropriately, then click **OK**.

#### NOTE

The printer and printer format that you select here must agree with the printer and format that was specified in the user's login environment from where the OVW session was started. Refer to the important note at the beginning of this procedure for more information.

- **4** Choose the page settings as desired:
  - **a.** In the "Runtime Parameter Form" dialog box, choose the **Page Setup...** menu item from the "File" menu to call up the "Page Setup" dialog box.
  - **b.** Choose the page settings, then click **OK**.

#### NOTE

The settings chosen in the "Page Setup" dialog box are useful for printed output only. When the report is displayed in the "OSMF: Event History Log Previewer" dialog box, it will not be formatted as per the settings in the "Page Setup" dialog box, however, the printed output will.

Landscape print-outs might not be formatted correctly, therefore, avoid choosing landscape print mode.

- **5** If desired, enter a header for the report in the "Report Header" area of the "Runtime Parameter Form" dialog box.
  - The report header will appear on each page of the report. It must not exceed 50 characters.
- **6** Choose the filtering criteria, as appropriate, to be applied to the report. The available filtering criteria are as follows:

| Filtering<br>Criteria              | Description                                                                                                    |  |
|------------------------------------|----------------------------------------------------------------------------------------------------|--|
| Network<br>Elements                | When the dialog box is called up, the names of the SSUs and GPSs that were highlighted in the network map appear in this entry area. Add or delete SSU or GPS names as appropriate in this entry area, inserting an exclamation character (!) between the names that you add.                                                                                                    |  |
|                                    | Note that if no names are entered under "Network Elements," then events generated by all network elements in the user's management domain will appear in the report (filtering only functions when at least one SSU or GPS is specified).                                                                                                    |  |
| Time <sup>1</sup>                  | Events can be filtered so that only those that occurred within a specified time frame are displayed. Modify the dates and times shown so that they reflect the beginning and end of the time frame (the format is <i>MM/DD/YYYY HH:MI:SS</i> where <i>MM</i> is a three letter representation of the month, <i>DD</i> is the day, <i>YYYY</i> is the year, <i>HH</i> is the hour in 24-hour format, <i>MI</i> is the minutes, and <i>SS</i> is the seconds). |  |
| Maximum No. of Events <sup>1</sup> | If left blank, all events not subject to the above filtering criteria will be added to the report.                                                                                                    |  |
| Level                              | You can choose to preview and subsequently print all events (root-cause, related, and unrelated) by choosing <b>All Events</b> , or only root-cause and unrelated events by choosing <b>Root-Cause &amp; Unrelated Events</b> . In either case, the actual events displayed and printed are subject to the other filtering criteria set.                                                                                                    |  |
|                                    | This filtering criteria is active only if the ECS option has been installed on the OSMF workstation.                                                                                                    |  |

<sup>1</sup> The Event History Log Previewer might take long to display if the number of events included in the report is greater than 50,000. These filtering criteria can be used to limit the number of events that appear in the report.

**7** Choose the sorting criteria, as appropriate, to be applied to the report. The available sorting criteria are as follows:

| Sort Criteria | Description                                                                                                    |
|---------------|----------------------------------------------------------------------------------------------------|
| Event Number  | The event numbers of the events. Event numbers can be sorted on this field in either ascending or descending numeric order. |

| Sort Criteria | Description                                                                                                    |
|---------------|----------------------------------------------------------------------------------------------------|
| Event Time    | The times at which the events occurred. Events can be sorted on this field from the oldest to most recent event (ascending order), or vice versa.                                                                      |
| Severity      | The severity rating of the events. Events can be sorted on this field in either ascending or descending order of severity, which is Critical (highest severity), Major, Minor, Non-Alarm, and Clear (lowest severity). |

8 Click the **Run Report** button to call up the "OSMF: Event History Log Previewer" dialog box.

When the **Run Report** button is clicked, the system produces the formatted report, which is displayed in the "OSMF: Event History Log Previewer" dialog box.

The last page of the report contains a summary that indicates the total number of entries in the report, as well as the total number of non-alarm events, and number of expired, cleared, critical, major, and minor events in the report. Event reports contain the following fields:

| Field                 | Description                                                                                                    |  |  |
|-----------------------|----------------------------------------------------------------------------------------------------|--|--|
| Event #               | A numerical index for the specific event. Events are assigned this number as they are logged by the OSMF software.                                                                                                    |  |  |
| Clear Event #         | When an alarm is logged by the OSMF software, it is assigned an event number. When that alarm is subsequently cleared, a clearing event is generated, which is assigned its own event number. The event number of the clearing event (the Clearing Event #) appears in this column of the record for the original alarm. |  |  |
| Sev.                  | Indicates the severity level of the event. Severity can be Critical (Cri), Major (Maj), Minor (Min), Non-Alarm (NA), or Clear (Clr).                                                                                                    |  |  |
| SA (service affected) | Indicates whether or not telecommunications service is likely to be affected by the condition that caused the event (Y means service is likely to be affected, N means service is not likely to be affected).                                                                                                    |  |  |
| Source                | Indicates the SSU or GPS that generated the event.                                                                                                    |  |  |
| Sub-unit              | For an SSU, this indicates the card or sub-assembly, and if applicable, channel that generated the event (for example, if an event is generated as a result of a status change at the PRC input channel of the ITH card in slot 1, the reported sub-unit is ITH1-0).                                                     |  |  |
| Event Type            | A code that indicates the type of event. Refer to the 55400A SSU programming documentation for a brief description of each.                                                                                                    |  |  |
| Event Time            | Indicates the date and time, as set by the SSU, at which the event occurred.                                                                                                    |  |  |
| Event<br>Message      | A one line description of the event.                                                                                                    |  |  |
|                       | NOTE  If the event description is greater than 14 characters in length, it will be truncated to 14 characters in this field.                                                                                                    |  |  |

#### **Event Reports**

Issue 1

If the number of events exceeds the number of events that can be displayed on one page, use the **Prev**, **Next**, **First**, and **Last** buttons to view them. To go to a specific page of the report, enter the page number into the entry box that is adjacent to the **Page** button, then click the button.

#### **NOTE**

The Event History Log Previewer might take long to display if the number of events included in the report is greater than 50,000.

- **9** Print the report to the system printer, or to a file, if desired (to close the dialog box without printing the report, click the **Close** button):
  - **a.** Click the **Print** button in the "OSMF: Event History Log Previewer" dialog box to call up the "Print Job" dialog box.
  - **b.** In the "Print Job" dialog box, enter the number of copies you want to print, and the print range if desired.
  - **c.** Click **Print** to close the "Print Job" dialog box and begin the printing process, or to save the report to a file, click the **Save...** button, enter the appropriate information for "Directory" and "File Name," and click **OK**.

# 3.7 Transaction Log Reports

3.7.1 The OSMF software maintains a log in the database of various user and system transactions. The log generally contains the transactions that have been logged in the past 30 days. Specifically, the following are considered transactions, and are logged:

- User-initiated changes to the configuration of SSUs, with the exception of SSU user creation and deletion operations.
- User-initiated changes to the management status of SSUs or GPSs.
- User-initiated creation or deletion of sync trails.
- User-initiated unacknowledgement of alarms.
- User-initiated default configuration download operations.
- User-initiated firmware download operations.
- User-initiated alarm cutoff operations.
- System-initiated changes in SSU states from available to unavailable, or vice versa.
- System-initiated changes in SSU states from configuration aligned to configuration unaligned, or vice versa.
- System-initiated changes in SSU states from hardware configuration aligned to hardware configuration unaligned, or vice versa.
- Q3 agent-initiated changes to the configuration of SSUs (if Q3 agent option is installed).
- Q3 agent-initiated changes to the management status of SSUs or GPSs (*if Q3 agent option is installed*).

The OSMF software provides the capability to produce and print formatted transaction log reports. Sorting and filtering functions allow you to produce reports that represent a sub-set of the total transaction log in the database.

Two dialog boxes are involved in the creation of transaction log reports: the "Runtime Parameter Form" dialog box, and the "Transaction Log Previewer" dialog box. The following figures and accompanying descriptions briefly describe these dialog boxes.

# 3.7.1.1 Runtime Parameter Form dialog box

Filtering and sorting criteria, as well as the destination for the report, are entered into the "Runtime Parameter Form" dialog box:

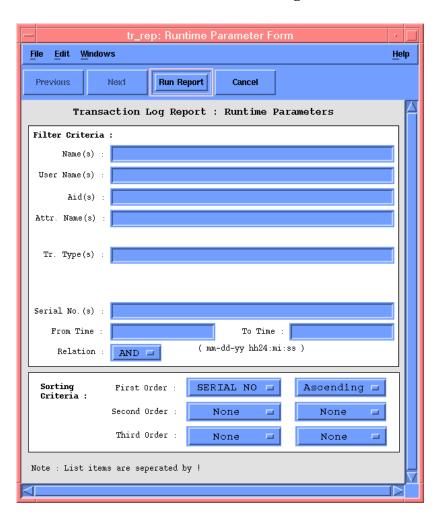

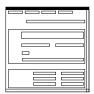

The "File" menu that appears in this menu bar can be used to choose a printer and set certain page parameters, should you desire to print the report. No other menus should be used. The menus are provided by Oracle Reports, the development tool used to develop the dialog box.

NOTE

Choosing the printer should be done using the menu in this dialog box only. Choosing the printer while in the Transaction Log Previewer might cause Oracle Reports to terminate abnormally.

#### **Transaction Log Reports**

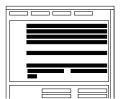

The filtering criteria entered here affect the entries that appear in the transaction log report. You can filter on up to eight fields of filtering criteria. If the field for a given criteria is left blank, that criteria has no effect on the report produced. If all fields are left blank, a report of the entire transaction log will be produced.

More than one criteria can be entered into a field. To do this, the exclamation point (!) character must be placed between each criteria.

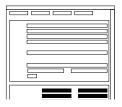

The sorting criteria entered here affect the order in which transaction log entries appear in the report. Events can be sorted on the "Serial Number," "Name," and "Aid" fields, in either ascending or descending order.

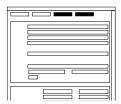

After all parameters have been entered into this dialog box, clicking the **Run Report** button calls up the "Transaction Log Previewer" dialog box, where the formatted transaction log report can be viewed and printed. To exit the dialog box without generating a report, click the **Cancel** button.

# 3.7.1.2 Transaction Log Previewer dialog box

The formatted transaction log report can be viewed in as well as printed from the "Transaction Log Previewer" dialog box. Note that the report cannot be edited in this dialog box:

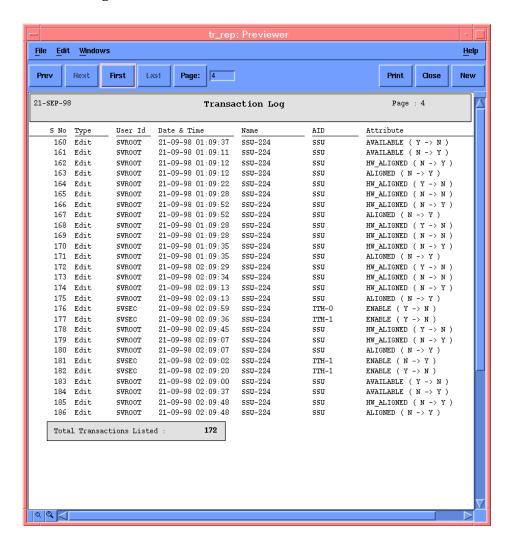

#### **Transaction Log Reports**

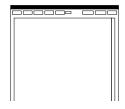

The "File" menu that appears in this menu bar can be used to set certain page parameters. No other menus should be used. The menus are provided by Oracle Reports, the development tool used to develop the dialog box.

#### NOTE

Do not modify the choice of printer using the menus in this dialog box. Doing so might cause Oracle Reports to terminate abnormally. The choice of printer should be made only in the "Runtime Parameter Form" dialog box.

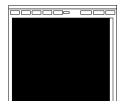

This area of the dialog box contains the formatted transaction log report. The transaction log report can only be viewed in this area; you cannot edit it here. Refer to the task *To Create a Transaction Log Report* for an explanation of the information provided in the report.

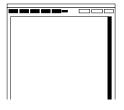

The **Prev**, **Next**, **First**, **Last**, and **Page** buttons are used to change the page that appears in the dialog box. The scroll bars can be used to view portions of the page being previewed that are hidden from immediate view. Note that the scroll bars cannot be used to change pages.

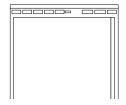

These buttons are used to adjust the view of a page. You can zoom in by clicking the right button, or zoom out by clicking the left button.

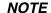

Do not zoom out more than two times the normal view. Doing so might cause the OpenView session to terminate on some platforms, as HP-UX 10.2.

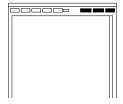

To print the transaction log report to the chosen printer, click the **Print** button (the printer is chosen by selecting the Choose Printer item in the File menu of the "Runtime Parameter Form" dialog box). To close the dialog box without printing the report, click the **Close** button.

The **New** button creates an independent copy of the "Transaction Log Previewer" dialog box.

# 3.7.1.3 To Create a Transaction Log Report

Users of the following user classes can perform this procedure:

| User          |   |
|---------------|---|
| Administrator |   |
| Security      | V |

Important In the following procedure, you specify either an ASCII or PostScript format printer to send the Transaction Log Report to. The printer and printer format that you select here must agree with the printer and printer format that was specified in the "TK2\_PRINT" variable in the user's login environment from where the OVW session was started. To determine the current printer and printer format specified, type the following command in the user's login window:

# echo \$TK2\_PRINT

The string that immediately follows -d in the response is the name of the currently specified printer. If the response contains the string -ops, then the currently specified printer is a PostScript printer. If -ops is not contained in the response, the printer currently specified is an ASCII printer.

Do not attempt to choose a PostScript format printer in this procedure if an ASCII printer was specified in the environment from where the "svovwstart" command was executed, or vice versa. If the format of the printer does not agree with the format you wish to choose for the Transaction Log Report, quit the OpenView session, respecify the printer appropriately, and restart the OpenView session before continuing with this procedure (the procedures to quit and restart OpenView, which include steps to specify the printer, are in the 55452A OSMF Software System Administrator's Guide).

1 Choose the **Transaction Log Report** menu item from the "Administration" menu to call up the "Runtime Parameter Form" dialog box (the "Administration" menu item is part of the "OSMF" menu).

# NOTE

Even if you do not intend to print the report, the printer and page settings chosen in the following steps affects the format of the report as displayed in the "Transaction Log Previewer" dialog box.

- **2** Choose the printer that the report will be printed to:
  - a. In the "Runtime Parameter Form" dialog box, choose the Choose Printer... menu item from the "File" menu to call up the "Printer Chooser" dialog box.
  - **b.** Choose the printer appropriately, then click **OK**.

#### **Transaction Log Reports**

# NOTE

The printer and printer format that you select here must agree with the printer and format that was specified in the user's login environment from where the OVW session was started. Refer to the important note at the beginning of this procedure for more information.

- **3** If you will be printing the report, choose the page settings as desired:
  - **a.** In the "Runtime Parameter Form" dialog box, choose the **Page Setup...** menu item from the "File" menu to call up the "Page Setup" dialog box.
  - **b.** Choose the page settings, then click **OK**.

#### NOTE

The settings chosen in the "Page Setup" dialog box are useful for printed output only. When the report is displayed in the "Transaction Log Previewer" dialog box, it will not be formatted as per the settings in the "Page Setup" dialog box, however, the printed output will.

Landscape print-outs might not be formatted correctly, therefore, avoid choosing landscape print mode.

**4** Enter the desired filtering criteria into the appropriate fields in the dialog box.

#### **NOTES**

You need to enter full or partial filtering criteria exactly as they might appear in the corresponding field of the transaction log, as the filtering algorithm functions by making an exact character-for-character match between the filtering criteria and the corresponding field. For example, to match to the HW\_ALIGNED attribute, you can enter HW\_ALIGNED or even HW\_ALIGN in the "Attr. Name(s)" field, but HW-ALIGNED will not produce a match. If you are unsure of the string you need to enter into a particular filtering criteria field in order to produce a desired result, you can run the report (continue with this procedure) without first making any filtering criteria entries. This produces a report that contains all transaction log entries. You can then note the exact string to enter for the filtering criteria, close the report, and re-start this procedure, entering the desired filtering criteria string.

If you choose to enter more than one criteria into a field, place an exclamation point (!) character between each criteria (for example, SSU-122!SSU-123!SSU-124).

The available filtering criteria are as follows:

| Filtering<br>Criteria | Description                                                                                                    |
|-----------------------|----------------------------------------------------------------------------------------------------|
| Name(s)               | The names of the network elements involved in the transaction. Network element names are committed when the network element is first managed. |

| Filtering<br>Criteria | Description                                                                                                    |  |  |  |
|-----------------------|----------------------------------------------------------------------------------------------------|--|--|--|
| User Name(s)          | The user-ids of the system/database users who performed the transaction.                                                                                                    |  |  |  |
|                       | When a system user is properly created using the procedure detailed in the System Administrator's Guide, the user is created for the operating system as well as for the Oracle database. It is the Oracle database user-id that appears in report.                                                                                                    |  |  |  |
| Aid(s)                | The classes of components, such as network elements (SSU, GPS) or boards (ITH, IMC, etc.) that were involved in the transaction.                                                                                                    |  |  |  |
| Attr. Name(s)         | The attributes that were changed in the transaction.                                                                                                    |  |  |  |
|                       | The "Attribute" column of the report will typically have an attribute name, its old value, and its new value (for example, if the user squelches one of the outputs of an output card, the transaction log record will contain SQUELCH (N -> Y) in the "Attribute" column for that transaction. It is the attribute name only (SQUELCH) that forms the basis for the filtering criteria.                                                                                   |  |  |  |
| Tr. Types(s)          | The strings that identify the types of transactions (Add, Remove, Edit, etc.).                                                                                                    |  |  |  |
| Serial No.(s)         | The serial numbers that uniquely identify the transaction records. Serial numbers are assigned sequentially by the OSMF software in the order in which the transactions are logged.                                                                                                    |  |  |  |
| From Time<br>To Time  | Transaction log entries can be filtered so that only those that occurred within a specified time frame are displayed. The dates and times entered should reflect the beginning and end of the desired time frame (the format is <i>MM-DD-YYYY HH:MI:SS</i> where <i>MM</i> is a three letter representation of the month, <i>DD</i> is the day, <i>YYYY</i> is the year, <i>HH</i> is the hour in 24-hour format, <i>MI</i> is the minutes, and <i>SS</i> is the seconds). |  |  |  |

**5** Choose the sorting criteria, as appropriate, to be applied to the report. The available sorting criteria are as follows:

| Sort Criteria | Description                                                                                                    |
|---------------|----------------------------------------------------------------------------------------------------|
| Serial No     | Choose this to sort the transaction log report by serial numbers. Transaction Log records can be sorted on the "Serial No" field in either ascending or descending numeric order.                                    |
| Name          | Choose this to sort the transaction log report by network element names.  Transaction Log records can be sorted on the "Name" field in either ascending or descending alphanumeric order.                            |
| Aid           | Choose this to sort the transaction log report by the class of component involved in the transaction. Transaction Log records can be sorted on the "Aid" field in either ascending or descending alphanumeric order. |

6 Click the **Run Report** button to call up the "Transaction Log Previewer" dialog box.

When the **Run Report** button is clicked, the system produces the formatted report, which is displayed in the "Transaction Log Previewer" dialog box.

The last page of the report shows the total number of transactions listed in the report. Transaction Log reports contain fields for Serial Number (S No), Type, User Id, Date and Time, Name, Aid, and Attribute. These fields were already explained above in the Filtering Criteria table.

If the number of transaction records exceeds the number of records that can be displayed on one page, use the **Prev**, **Next**, **First**, and **Last** buttons to view them. To go to a specific page of the report, enter the page number into the entry box that is adjacent to the **Page** button, then click the button.

- 7 Print the report to the system printer, or to a file, if desired (to close the dialog box without printing the report, click the **Close** button):
  - **a.** Click the **Print** button in the "Transaction Log Previewer" dialog box to call up the "Print Job" dialog box.
  - **b.** In the "Print Job" dialog box, enter the number of copies you want to print, and the print range if desired.
  - **c.** Click **Print** to close the "Print Job" dialog box and begin the printing process, or to save the report to a file, click the **Save...** button, enter the appropriate information for "Directory" and "File Name," and click **OK**.

4

Performance Management

Overview Issue 1

### 4.1 Overview

4.1.1 SSUs constantly monitor the phase deviation of their reference inputs as one of the means of qualifying the inputs. Network performance parameters that are based on these measurements can be calculated by the SSUs and downloaded to the OSMF software for display.

4.1.2 The OSMF software displays performance information in the Performance Monitor dialog box. Five performance measurements are available:

- Time Deviation (TDEV)
- Maximum Relative Time Interval Error (MRTIE)
- Latest Maximum Relative Time Interval Error (LMRTIE)
- Fractional Frequency Offset (FFOFF)
- Frequency Spread (SPRD)

# 4.1.2.1 Performance History Data

The performance logs are stored in the database. The data contained in these logs can be recalled and added to the display for comparison to current data. This data, referred to as *performance history data*, is collected using either of two methods:

- By running the performance monitor application (the "Performance Monitor" dialog box). Using this method, the performance data is logged to the database each time it is retrieved by the application.
- By enabling the performance data auto-upload feature. Using this method, the performance data is uploaded automatically from the SSU to the OSMF software application. The upload rate will depend on the measurement type selected as well as the observation/averaging time for which the data is being uploaded.

#### 4.1.2.2 User Classes

To control access to and protect the integrity of the system, three *user classes* are defined for the OSMF system. A user class defines the level of capability that a user is granted when using the system. In the OSMF system, all potential users of the system are assigned to one of three user classes: the "User" class (svusr), the "Administrator" class (svadm), and the "Security" class (svsec).

#### **NOTES**

The current version of the OSMF software supports up to five simultaneous user sessions.

The OSMF software supports only one user of the "Security" class (svsec). This user, which has the user name of "svsec," is created when the OSMF software is installed.

Overview Edition A

The following table explains the general capabilities granted to users of each user class. User classes that have permission to perform a given procedure in this chapter are listed at the beginning of each procedure:

#### **User Class** Capabilities (General)

User Users in this user class can view the network map as well as

view the synchronization management information in the Alarm Viewer, Event History Log, Performance Monitor, Inventory, and configuration dialog boxes. Users in this class can also create

and print event and performance reports.

Administrator Users in this user class have all of the capabilities of the "User"

class, and can additionally modify the inventory database and current configuration of SSUs, and create or delete sync trails.

Security Users in this user class have all of the capabilities of the "User"

and "Administrator" classes, and can modify the network topology, manage default SSU configurations and manage or unmanage SSUs, view the transaction log and produce transaction log reports, download firmware upgrades to SSUs, set the date and time on SSUs, create users on SSUs, and

configure management domains for users.

In addition, users of the "User" and "Administrator" classes must be granted permission on an individual network element, location, or network basis to perform the tasks that fall within their level of capability. This is the concept of *management domains*.

#### 4.1.2.3 Management Domains

Before users of the "User" and "Administrator" classes can perform management activities on any synchronization network hardware, a *management domain* must be set up for the user. The management domain specifies which SSUs a given user has permission to access. Management domains are set up and administered by the Security-class user. For more detailed information on management domains, refer to the chapter entitled *Security Management* in this guide.

In This Chapter Issue 1

# 4.2 In This Chapter

4.2.1 The information in this chapter can be referenced when performing performance management operations using the OSMF software. The following is addressed in this chapter:

- An explanation of the Performance Monitor dialog box.
- Viewing various performance graphs using the Performance Monitor.
- Producing and printing formatted performance reports.

# 4.3 Performance Monitoring

4.3.1 The OSMF user interface provides a dialog box - the "Performance Monitor" dialog box - for setup and display of various performance measurements. The following features are available in the "Performance Monitor" dialog box:

- Five different measurement types (TDEV, MRTIE, LMRTIE, FFOFF, and SPRD) available for specified input channels (SPRD is not input channel specific).
- A choice of either a line, column (bar), or tabular display of the measurement data.
- Automatic refresh of the graphical display at a user-selectable rate (the minimum rate is 30 seconds), or manual refresh at any time.
- A choice of standard masks for inclusion in the graphical display.
- The ability to recall measurement history data for performance comparisons. When selected, measurement history data is included in the graphical display.

4.3.2 The following shows the "Performance Monitor" dialog box with an example line graph for time deviation (TDEV):

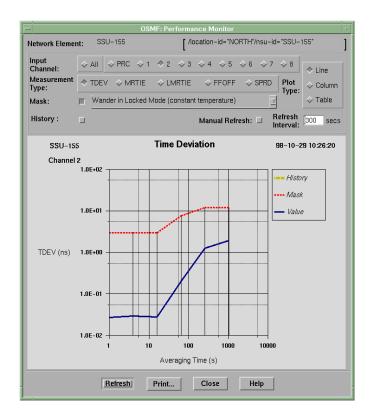

#### **Performance Monitoring**

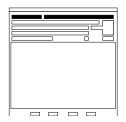

The network element name as well as the fully distinguished name (FDN) of the selected SSU is shown here. This field cannot be edited; it reflects the name of the SSU that is selected on the synchronization map when the dialog box is called up.

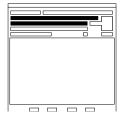

A choice of five different performance measurements can be performed on the SSU input channels. You select the input channel and measurement type by clicking the appropriate radio buttons in this area. Refer to *Measurement Types*, below, for more information on the types of performance measurements that are available.

#### **NOTES**

When the Performance Monitor is invoked, it retrieves TDEV measurement data for the PRC input channel by default.

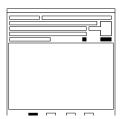

The "Refresh Interval" determines the frequency at which the performance measurement display is automatically updated (the minimum refresh interval is 30 seconds). The performance measurement display can be updated at any time by clicking the **Refresh** button. If **Manual Refresh** is selected, the display will not be automatically updated at the refresh interval but can be manually refreshed by clicking the Refresh button.

#### **NOTES**

After each refresh interval, the OSMF software queries the latest measurement data from the SSU, so refresh intervals that are short can cause a large amount of network traffic.

#### **NOTES**

If, upon refreshing the display, the software detects that the SSU has been deleted, a warning message is displayed and then the performance monitor display closes.

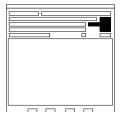

A choice of either a line, column (bar), or tabular display of the measurement data can be chosen by clicking the appropriate radio button in this area. Note that if the "All" option under "Input Channel" is selected, the measurement can only be displayed in line graph form. Refer to *Plot Types*, below, for more information on the graphical display options that are available.

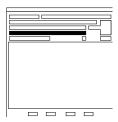

You can select from a list of time-stamped performance history data in this area. This feature is useful for comparing past performance data for an input reference, which is stored in the database, to its current performance. Note that if the "All" option under "Input Channel" is selected, history data cannot be displayed.

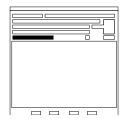

Performance measurement data can be displayed against one of several standard performance masks. Refer to *Performance Masks*, below, for more information on the performance masks that are available.

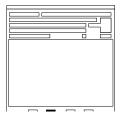

Clicking the **Print...** button initiates a dialog box sequence that allows you to print the contents of the window containing the Performance Monitor to a PostScript printer, or to a file. The window can be resized to isolate a portion of the Performance Monitor - for example, the performance graph - so that only it is printed. Refer to the task *To Print the Performance Monitor* for more information.

# 4.3.2.1 Measurement Types

There are five measurements available:

| Measurement | Description                                                                                                    |
|-------------|----------------------------------------------------------------------------------------------------|
| TDEV        | (Time Deviation) TDEV is a measurement that describes the averaged phase deviation of the incoming signal from a perfect signal over different observation times. The perfect signal is derived from the output of the ITH card that has been corrected for the effects of wander on the local oscillator. |

| Measurement | Description                                                                                                    |
|-------------|----------------------------------------------------------------------------------------------------|
| MRTIE       | (Maximum Relative Time Interval Error) In an MRTIE measurement, the OSMF software keeps track of the maximum phase deviation that occurs within specified observation time windows for the input being measured (window sizes from 1 second to 24 hours can be used). The reported MRTIE value is the maximum of all of these phase deviation measurements made during the past 24 hour time period (if 24 hours of data is available). |
| LMRTIE      | (Latest Maximum Relative Time Interval Error) LMRTIE is a measurement of phase transients similar to MRTIE, but the reported value is the maximum phase deviation that occurs during only the last observation time window.                                                                                                    |
| FFOFF       | (Fractional Frequency Offset) FFOFF is a measurement of the frequency difference between the input signal and the output of the ITH card. This will be zero if the input being measured is the active reference since the output tracks the active reference input.                                                                                                    |
| SPRD        | (Frequency Spread) SPRD is a measurement of the difference between the maximum and minimum FFOFF of all input signals included in the measurement.                                                                                                    |

# **4.3.2.2 Plot Types**

The performance measurement data can be displayed in either a line graph, columnar (bar) graph, or tabular format. The following three figures show the three different display formats for an example time deviation (TDEV) measurement:

**NOTES** 

If the "All" option is selected so that the measurement is being simultaneously displayed for all input channels, only the line graph format can be selected. In this case, the plot for each channel will be shown in a different color, as indicated in the legend.

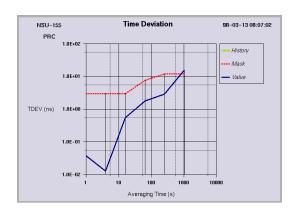

**Example TDEV Measurement - Line Graph** 

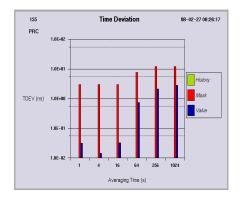

Example TDEV Measurement - Columnar (Bar) Graph

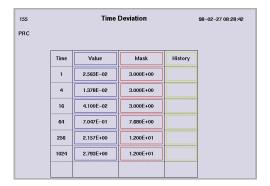

**Example TDEV Measurement - Tabular Format** 

# 4.3.2.3 Performance Masks

The OSMF software contains four standard performance masks. The following table shows the masks that are available for each measurement (no masks are available for the frequency spread (SPRD) measurement):

| Mask                                               | TDEV     | MRTIE    | LMRTIE   | FFOFF    |
|----------------------------------------------------|----------|----------|----------|----------|
| Wander in Locked<br>Mode (Constant<br>Temperature) | ✓        | ✓        | ✓        | ✓        |
| Wander in Locked<br>Mode (Variable<br>Temperature) |          | ✓        | ✓        |          |
| Input Wander<br>Tolerance                          | <b>√</b> | <b>√</b> | <b>√</b> | <b>√</b> |
| Output Wander<br>Tolerance                         | <b>√</b> |          |          | <b>√</b> |

# 4.3.2.4 To Display a Performance Measurement

4.3.3 Users of the following user classes can perform this procedure:

| User          | $\overline{\mathbf{V}}$ |
|---------------|-------------------------|
| Administrator | V                       |
| Security      | V                       |

4.3.4 There are three different plot types that can be used to display performance measurements:

- Line Graph
- Columnar (Bar) Graph
- Tabular Format

#### **NOTES**

The SSU can be configured to upload the performance measurement data to the OSMF software. This data is then time stamped and logged into the OSMF performance data-base and can be later viewed by selecting the appropriately time-stamped history data in the Performance Monitor dialog box. This configuration is done on a per input channel basis. The following parameters must be properly configured in the "Configuration:Modify" dialog box (OSMF  $\Rightarrow$  Configuration  $\Rightarrow$  Modify) for the input channels of choice:

The "Auto-Upload Performance Data" setting that is under the "Input Channels" setting group must be set to **Yes**.

The "PM" button for each desired observation point in the "Thresholds" setting group must be selected.

In addition, if the desired channel is to be included in the SPRD measurement, it needs to be selected in the "ITH Card" setting group.

Refer to the *Configuration Management* chapter for more information.

1 On the synchronization network map, click on (select) the SSU symbol for which you want to display the performance measurement.

When you click on the SSU symbol, the area around the periphery of the symbol darkens, indicating that it is selected.

**2** Choose the **Performance Monitor** menu item from the "OSMF" menu to call up the "Performance Monitor" dialog box:

The upper portion of the "Performance Monitor" dialog box provides an interface for selecting several measurement-related parameters. The lower portion shows the selected graphical display for the input channel and measurement type that is selected.

### **NOTES**

When the "Performance Monitor" dialog box is called up, the OSMF software queries the SSU for performance data. During this time, the message Retrieving Performance Data - Please Wait is displayed (this also happens whenever the input channel and measurement type is changed). When the message appears, wait for it to disappear before continuing.

There should be no more than one "Performance Monitor" dialog box opened per SSU. No more than two per OVW session is recommended.

- **3** Under "Input Channel," choose the input channel on which the measurement is to be made by clicking the appropriate radio button.
- **4** Under "Measurement Type," choose the desired measurement type by clicking the appropriate radio button.
- **5** Under "Plot Type," choose the desired plot type by clicking the appropriate radio button.

#### **NOTES**

If the "All" option under "Input Channel" was selected, the only plot type that can be chosen is "Line" (line graph).

**6** If a mask is desired, click the button that is next to the label "Mask," then choose the appropriate mask type from the drop-down list box that appears.

### **NOTES**

If the reference input being measured is recently connected, a significant amount of time might elapse before some data points become available for display in the Performance Monitor. For example, a TDEV display potentially can contain data points for averaging times ( $T_{AVG}$ ) of 1, 4, 16, 64, 256, and 1024 seconds, however, each data point becomes available after 98× $T_{AVG}$ , so the 16-second  $T_{AVG}$  data point will not appear until 1568 seconds (26 minutes) after the reference is connected.

### 4.3.4.1 Adding Performance History Data to the Display

Each time the OSMF software queries an SSU for measurement data, or the SSU automatically uploads measurement data to the OSMF workstation (as when the performance data auto-upload feature is enabled), the OSMF software time-stamps the data and stores it in the database. This data can be recalled and added to the performance measurement display for comparison with the current data.

• Click the button that is next to the label "History," then choose the desired history data from the drop-down list box that appears. The drop down list shows the time stamp and number of values measured for each history data item.

#### **NOTES**

If the "All" option under "Input Channel" is selected, history data cannot be displayed.

### 4.3.4.2 Refreshing the Display

The refresh interval setting determines the frequency at which the OSMF software automatically queries the SSU for measurement data and then refreshes the performance measurement display.

- To change the automatic refresh interval, double click in the "Refresh Interval" entry box, then type in the desired interval in seconds. The minimum refresh interval is 30 seconds.
- To disable the automatic refresh interval, select **Manual Refresh**.
- To refresh the display at any time, click the **Refresh** button.

#### **NOTES**

If, upon refreshing the display, the software detects that the SSU has been deleted, a warning message is displayed and then the performance monitor display closes.

### 4.3.4.3 To Print the Performance Monitor

*Users of the following user classes can perform this procedure:* 

| User          | $\overline{\mathbf{V}}$ |
|---------------|-------------------------|
| Administrator | V                       |
| Security      | V                       |

The Performance Monitor dialog box, or a portion of it, can be printed to a PostScript printer or to a file.

### Important

The printer that the Performance Monitor will be printed to is the printer that was specified in the "TK2\_PRINT" variable in the user's login environment from where the OVW session was started. To determine the current printer and printer format specified, type the following command in the user's login window:

### echo \$TK2\_PRINT

The string that immediately follows -d in the response is the name of the currently specified printer. If the response contains the string -ops, then the currently specified printer is a PostScript printer. If -ops is not contained in the response, the printer currently specified is an ASCII printer.

Do not attempt to print the Performance Monitor if the currently specified printer is not a PostScript printer. If the format of the printer is not PostScript, quit the OpenView session, re-specify a PostScript printer, and restart the OpenView session before continuing with this procedure (the procedures to quit and restart OpenView, which include steps to specify the printer, are in the 55452A OSMF Software System Administrator's Guide).

- 1 Ensure that the Performance Monitor is set appropriately to affect the desired measurement display.
  - Refer to the procedure *To Display a Performance Measurement* in this chapter for more information.
- 2 Click the **Print...** button in the Performance Monitor to call up the "Printer Chooser" dialog box. *Do not choose the printer until after performing the following step.*
- **3** If you wish to print only a portion of the Performance Monitor, re-size and reposition the window so that only the portion you wish to print is shown (only the portion visible on the display will print).
- **4** In the "Printer Chooser" dialog box, choose an appropriate PostScript printer, then click **OK**.

#### **NOTES**

Measurement plots might not print on PostScript printers that do not support color since the measurement plots have color attributes. It is advisable, therefore, to choose a PostScript printer that supports color.

After **OK** is clicked in the "Printer Chooser" dialog box, it closes and the "Page Setup" dialog box opens.

- 5 In the "Page Setup" dialog box, choose the page settings as desired, then click **OK**.
  - After **OK** is clicked in the "Page Setup" dialog box, it closes and the "Print Job" dialog box opens.
- **6** Within the "Print Job" dialog box, choose the settings as is appropriate to print the screen to the printer, or to save it to a file if desired:
  - **a.** Enter a document name and the number of copies you want to print.

### b. To Print to the Printer:

- Click the **Print** button. The "Print Job" dialog box closes and a message box appears explaining that the print capture is beginning.
- Move this message box as necessary so that it is not superimposed on the Performance Monitor, then click **OK**. When the print capture is complete, another message box appears.
- Click OK in this message box to begin the printing process.

Issue 1

### c. To Save to a File:

• Click the **Save...** button, enter the appropriate information for "Directory" and "File Name," and click **OK** (the file name in this case will be the document name entered above).

### 4.4 Performance Reports

4.4.1 The OSMF software provides the capability to produce and print formatted performance reports. Time filtering capability allows you to produce reports that include performance measurements logged within a specified time frame.

Two dialog boxes are involved in the creation of performance reports: the "Runtime Parameter Form" dialog box, and the "Performance Report Previewer" dialog box. The following figures and accompanying descriptions briefly describe these dialog boxes.

### 4.4.1.1 Runtime Parameter Form dialog box

The input channel (or channels) of the selected SSU to be included in the report, as well as the measurement type, mask, and time filtering criteria are entered into the "Runtime Parameter Form" dialog box:

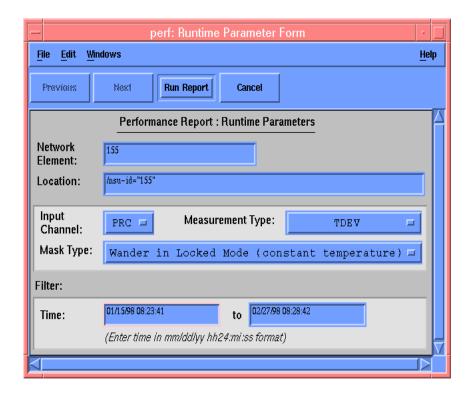

#### **Performance Reports**

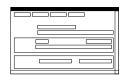

The "File" menu that appears in this menu bar can be used to choose a printer and set certain page parameters. No other menus should be used. The menus are provided by Oracle Reports, the development tool used to develop the dialog box.

### **NOTES**

Choosing the printer should be done using the menu in this dialog box only. Choosing the printer while in the Performance Report Previewer might cause Oracle Reports to terminate abnormally.

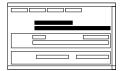

The Network Element name as well as the fully distinguished name (Location) of the selected SSU is shown here. These fields refleSct the name and FDN of the SSU that is selected on the synchronization map when the dialog box is called up. Note that although you can enter different text in the "Network Element" and "Location" fields, the software will not accept the changes, so you should not attempt to modify these fields.

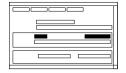

The input channel and measurement type is chosen here. You will always have ten choices for Input Channel (PRC, 1 - 8, and All) even if the current hardware configuration of the SSU supports only five inputs (PRC, 1 - 4) as it is possible that some historical measurement data might exist in the database for a previous, nine-input configuration of the SSU.

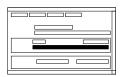

The performance mask chosen here will appear at the beginning of the performance report. Note that some masks are not available for some measurement types. If an invalid combination of mask and measurement type is chosen, a message stating this will appear when the report is run.

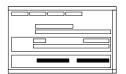

The filtering criteria entered here affects the measurement data that appears in the performance report. You can filter the data so that only measurements occurring within a certain time frame appear in the report.

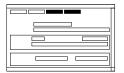

After all parameters have been entered into this dialog box, clicking the **Run Report** button calls up the "Performance Report Previewer" dialog box, where the formatted performance report can be viewed and printed. To exit the dialog box without generating a report, click the **Cancel** button.

### 4.4.1.2 Performance Report Previewer dialog box

The formatted performance report can be previewed in as well as printed from the "Performance Report Previewer" dialog box. Note that the report cannot be edited in this dialog box.

### **NOTES**

If the number of performance records for the selected input channel is less than 50,000, you can preview as well as print the performance report. If the number of records is over 50,000 but less than 100,000, you can preview the report, but operations using the report navigation features (**Next**, **First**, **Last**, etc.) might take longer to complete. If there are over 100,000 records in the report, you will only be able to print the report. In any case, if the number of records is over 10,000, you might experience a considerable delay before the Previewer is displayed or the printout is produced. In these cases,

### **Performance Reports**

a message box will appear explaining the situation, and you will need to click an **OK** button in the message box to continue.

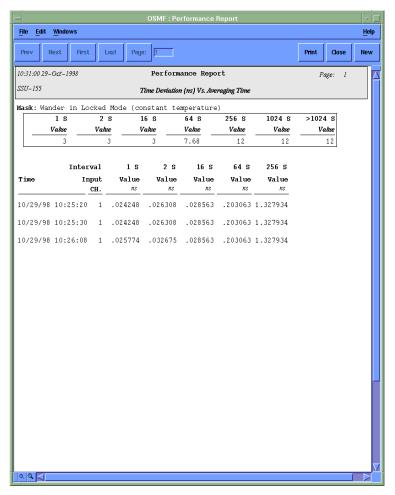

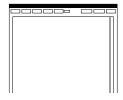

The "File" menu that appears in the menu bar allows you to set printer page setup parameters. No other menus should be used. These menus are provided by Oracle Reports, the development tool used to develop the dialog box.

### **NOTES**

Do not modify the choice of printer using the menus in this dialog box. Doing so might cause Oracle Reports to terminate abnormally. The choice of printer should be made only in the "Runtime Parameter Form" dialog box.

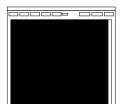

This area of the dialog box contains the formatted performance report. The performance report can only be previewed in this area; you cannot edit it here. Refer to the task *To Create a Performance Report* for an explanation of the information provided in the report.

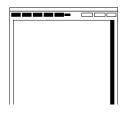

The **Prev**, **Next**, **First**, **Last**, and **Page** buttons are used to change the page that appears in the dialog box. The scroll bars can be used to view portions of the page being previewed that are hidden from immediate view. Note that the scroll bars cannot be used to change pages.

### **NOTES**

Operations using the report navigation features might take a long time if the number of performance records included in the report is greater than 50,000.

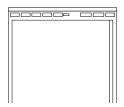

These buttons are used to adjust the view of a page. You can zoom in by clicking the right button, or zoom out by clicking the left button.

#### **NOTES**

Do not zoom out more than two times the normal view. Doing so might cause the OpenView session to terminate on some platforms.

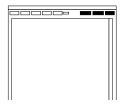

To print the performance report to the chosen printer, click the **Print** button (the printer is chosen by selecting the Choose Printer item in the File menu of the "Runtime Parameter Form" dialog box). To close the dialog box without printing the report, click the **Close** button.

The **New** button creates an independent copy of the "Performance Report Previewer" dialog box.

### 4.4.1.3 To Create a Performance Report

Users of the following user classes can perform this procedure:

| User          | V                       |
|---------------|-------------------------|
| Administrator | $\overline{\mathbf{A}}$ |
| Security      | V                       |

*Important* In the following procedure, you specify either an ASCII or PostScript format printer to send the Performance Report to. The printer and printer format that you select here must agree with the printer and printer format that was specified in the "TK2\_PRINT" variable in the user's login environment from where the OVW session was started. To determine the current printer and printer format specified, type the following command in user's login window:

### echo \$TK2\_PRINT

The string that immediately follows -d in the response is the name of the currently specified printer. If the response contains the string -ops, then the currently specified printer is a PostScript printer. If -ops is not contained in the response, the printer currently specified is an ASCII printer.

Do not attempt to choose a PostScript format printer in this procedure if an ASCII printer was specified in the environment from where the "svovwstart" command was executed, or vice versa. If the format of the printer does not agree with the format you wish to choose for the Performance Report, quit the OpenView session, respecify the printer appropriately, and restart the OpenView session before continuing with this procedure (the procedures to quit and restart OpenView, which include steps to specify the printer, are in the 55452A OSMF Software System Administrator's Guide).

- 1 Select the SSU in the network map for which you want to produce the performance report. Do not select more than one SSU in the map.
- 2 Choose the **Performance Report** menu item from the "Reports" menu to call up the "Runtime Parameter Form" dialog box.

### **NOTES**

Even if you do not intend to print the report, the printer and page settings chosen in the following steps affects the format of the report as displayed in the "Performance Report Previewer" dialog box.

- **3** Choose the printer that the report will be printed to:
  - a. In the "Runtime Parameter Form" dialog box, choose the Choose Printer... menu item from the "File" menu to call up the "Printer Chooser" dialog box.
  - **b.** Choose the printer appropriately, then click **OK**.

### **NOTES**

The printer and printer format that you select here must agree with the printer and format that was specified in the user's login environment from where the OVW session was started. Refer to the important note at the beginning of this procedure for more information.

- **4** Choose the page settings as desired:
  - **a.** In the "Runtime Parameter Form" dialog box, choose the **Page Setup...** menu item from the "File" menu to call up the "Page Setup" dialog box.
  - **b.** Choose the page settings, then click **OK**.

### **NOTES**

The settings chosen in the "Page Setup" dialog box are useful for printed output only. When the report is displayed in the "Performance Report Previewer" dialog box, it will not be formatted as per the settings in the "Page Setup" dialog box, however, the printed output will.

**5** Choose the input channel, measurement type, and mask type as appropriate:

| Parameter           | Description                                                                                                    |
|---------------------|----------------------------------------------------------------------------------------------------|
| Input Channel       | The measurement data for the input channel or channels chosen here will appear in the report. Choose any one individual channel (PRC, 1 - 8), or choose "All" to include data from all input channels. Note that all ten of these choices will always be available, even if the current SSU configuration does not include nine input channels. |
| Measurement<br>Type | Choose the measurement type. Note that the frequency spread (SPRD) measurement involves all channels, so the choice of input channel (above) is inconsequential for the spread measurement.                                                                                                    |
| Mask Type           | Choose the performance mask. The data for the mask chosen here will appear at the beginning of the performance report. If the mask chosen is not available for the measurement type selected (above), a message stating this will appear when the report is run.                                                                                |

**6** Choose the filtering criteria, as appropriate, to be applied to the report. The data can be filtered based on time, as follows:

| Filtering<br>Criteria | Description                                                                                                    |  |  |
|-----------------------|----------------------------------------------------------------------------------------------------|--|--|
| Time                  | Performance measurement data can be filtered so that only measurements that were logged within a specified time frame are displayed. Modify the dates and times shown so that they reflect the beginning and end of the time frame (the format is MON/DD/YYYY HH:MI:SS where MON is a three letter representation of the month, DD is the day, YYYYY is the year, HH is the hour in 24-hour format, MI is the minutes, and SS is the seconds). |  |  |
|                       | When the dialog box is called up, the dates shown in the t stamp fields reflect the oldest to most recent time stamp included in the performance log. These dates do not necessarily correlate with the time stamps for any given block of performance data.                                                                                                    |  |  |

7 Click the **Run Report** button to call up the "Performance Report Previewer" dialog box.

#### **NOTES**

If no performance data is available for the combination of parameters chosen above, the message "*No performance data available*" will appear. If this is the case, an empty report will be produced.

When the **Run Report** button is clicked, the system produces the formatted report, which is displayed in the "Performance Report Previewer" dialog box.

#### **NOTES**

The report will appear in Portrait mode in the dialog box even if you chose the Landscape option in the "Page Setup" dialog box. When printed, however, the report will appear in Landscape mode if it was selected.

The header of the report indicates the current date and time, the selected SSU, and the page number. It appears on each page. Mask values appear under the header if a mask was chosen.

In the body of the performance report, measurement data is grouped in blocks of time-stamped data. Each data block includes a row for each input channel and columns for each measurement time interval. For example, the following shows a block of Time Deviation (TDEV) measurement data that is time stamped 11/17/97. In the example, the "All" option was chosen under "Input Channel" in the Runtime Parameter Form dialog box, so all channels appear in the report. If data was not available for any of the channels, the row would be blank. The actual data is shown in the columns to the right of the input channel column, and is the data taken at the various averaging time intervals. If data was not available at any given time interval, the column would be blank.

| 11/17/97 14:40:41 | prc | . 03 | .5  | 26 | 70.68  | 120  | 13000 |  |
|-------------------|-----|------|-----|----|--------|------|-------|--|
|                   | 1   | 11   | 22  | 99 | 170.68 | 1120 | 13000 |  |
|                   | 2   | 2.03 | 2.5 | 25 | 270.68 | 2120 | 13000 |  |
|                   | 3   | . 02 | 2.5 | 15 | 270.68 | 3120 | 13000 |  |
|                   | 4   | 4.03 | 4.5 | 45 | 470.68 | 1200 | 13000 |  |
|                   | 5   | 4.03 | 4.5 | 45 | 470.68 | 1200 | 13000 |  |
|                   | 6   | 4.03 | 4.5 | 45 | 470.68 | 1200 | 13000 |  |
|                   | 7   | 4.03 | 4.5 | 45 | 470.68 | 1200 | 13000 |  |
|                   | 8   | 4.03 | 4.5 | 45 | 470.68 | 1200 | 13000 |  |
|                   |     |      |     |    |        |      |       |  |

If the number of performance records exceeds the number of events that can be displayed on one page, use the **Prev**, **Next**, **First**, and **Last** buttons to view them. To go to a specific page of the report, enter the page number into the entry box that is adjacent to the **Page** button, then click the button.

### **NOTES**

Operations using the report navigation features might take a long time if the number of performance records included in the report is greater than 50,000.

- **8** Print the report to the system printer, or to a file, if desired (to close the dialog box without printing, click the **Close** button):
  - **a.** Click the **Print** button in the "Performance Report Previewer" dialog box to call up the "Print Job" dialog box.
  - **b.** In the "Print Job" dialog box, enter the number of copies you want to print, and the print range if desired.
  - **c.** Click **Print** to close the "Print Job" dialog box and begin the printing process, or to save the report to a file, click the **Save...** button, enter the appropriate information for "Directory" and "File Name," and click **OK**.

**Inventory Management** 

Overview Issue 1

### 5.1 Overview

5.1.1 The OSMF software provides the ability to keep a master inventory of the hardware resources available in the synchronization network. There are three main dialog boxes that are used when performing inventory management tasks:

• The **Inventory** dialog box, also referred to as the master inventory form, is the main interface to the inventory database. Important information related to each synchronization network hardware resource is entered into this dialog box, and once applied, is added to the inventory database (a "hardware resource" can be any of the SSU sub-assemblies, such as the IMC, ITH, TRSC, and output cards, or rack frames). Fields in the Inventory dialog box can be edited as necessary to reflect changes in the status of hardware resources, and filtering and sorting functionality is included for easy retrieval of resource information.

Note that all of the hardware resource information is simply listed in this dialog box. The resources listed might or might not be present in the currently managed SSUs. Resources that are present in SSUs in the network are said to be *associated* with the corresponding entries in the master inventory form. You can create, view, or modify the associations between SSUs and resources in the Output Card Inventory and Rack Inventory dialog boxes.

- The **Output Card Inventory** dialog box is used to associate output cards that are included in the master inventory to the SSUs that contain them. This dialog box also includes filtering and sorting functionality.
- The **Rack Inventory** dialog box is similar to the Output Card Inventory dialog box, but is used to associate IMC and ITH cards, as well as rack frames that are included in the master inventory to the SSUs that contain them. This dialog box also includes filtering and sorting functionality.

#### 5.1.1.1 User Classes

To control access to and protect the integrity of the system, three *user classes* are defined for the OSMF system. A user class defines the level of capability that a user is granted when using the system. In the OSMF system, all potential users of the system are assigned to one of three user classes: the "User" class (svusr), the "Administrator" class (svadm), and the "Security" class (svsec).

#### **NOTES**

The current version of the OSMF software supports up to five simultaneous user sessions.

The OSMF software supports only one user of the "Security" class (svsec). This user, which has the user name of "svsec," is created when the OSMF software is installed.

Overview Issue 1

The following table explains the general capabilities granted to users of each user class. User classes that have permission to perform a given procedure in this chapter are listed at the beginning of each procedure:

#### **User Class** Capabilities (General)

User Users in this user class can view the network map as well as

view the synchronization management information in the Alarm Viewer, Event History Log, Performance Monitor, Inventory, and configuration dialog boxes. Users in this class can also create

and print event and performance reports.

Administrator Users in this user class have all of the capabilities of the "User"

class, and can additionally modify the inventory database and current configuration of SSUs, and create or delete sync trails.

Security Users in this user class have all of the capabilities of the "User"

and "Administrator" classes, and can modify the network topology, manage default SSU configurations and manage or unmanage SSUs, view the transaction log and produce transaction log reports, download firmware upgrades to SSUs, set the date and time on SSUs, create users on SSUs, and

configure management domains for users.

In addition, users of the "User" and "Administrator" classes must be granted permission on an individual network element, location, or network basis to perform the tasks that fall within their level of capability. This is the concept of *management domains*.

### 5.1.1.2 Management Domains

Before users of the "User" and "Administrator" classes can perform management activities on any synchronization network hardware, a *management domain* must be set up for the user. The management domain specifies which SSUs a given user has permission to access. Management domains are set up and administered by the Security-class user. For more detailed information on management domains, refer to the chapter entitled *Security Management* in this guide.

In This Chapter Issue 1

### 5.2 In This Chapter

5.2.1 The procedures in this chapter can be referenced when performing inventory management tasks using the OSMF software. The inventory management tasks addressed in this chapter include the following:

- Managing the master inventory database.
- Associating output cards, IMC cards, ITH cards, and rack frames with SSUs.

5.3.1 Information on each hardware resource in the synchronization network is entered into the Inventory dialog box, where it can then be applied to the inventory database (a "hardware resource" can be any of the SSU sub-assemblies, also called "equipment types"). The dialog box can also be used to view the database, and filtering and sorting functionality is included for easy location and retrieval of resource information. The following figure and accompanying descriptions briefly explain the Inventory dialog box:

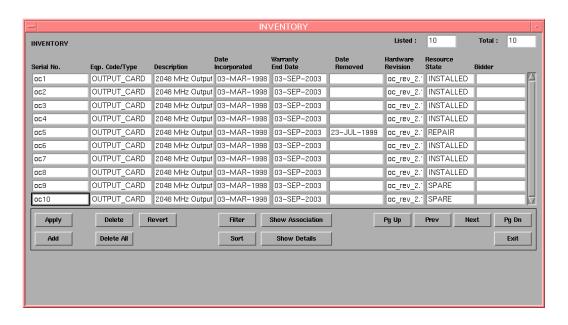

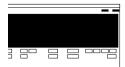

This area of the Inventory dialog box contains a listing of hardware resources that have been entered into the master inventory database. It is referred to as the "resource listing." The information in a given row applies to a single hardware resource. The serial number in the first column of a row uniquely identifies the hardware resource, and therefore cannot be changed once it is applied to the database. The other fields in the row, however, can be edited as resource status changes dictate. Refer to the task *To Modify the Inventory Database* for an explanation of the information provided in the resource listing.

The area at the top right shows the total number of entries in the database ("Total:"), as well as those currently retrieved as a result of applied filtering criteria ("Listed:"). The count displayed in the "Listed" field increases as the user scrolls down the resource listing, until the last record entry is retrieved.

### **NOTES**

If additional records are entered into the inventory database after the Inventory dialog box is opened, they will not be reflected in the "Total" and "Listed" fields until after the **Apply** button in the Filter dialog box has been clicked.

The total entries retrieved is subject to the filtering criteria that has been set, as well as the SSUs that had been selected on the map prior to invoking the dialog box. The order in which the entries are displayed is subject to the sort criteria that has been set.

### NOTES

If there are no entries in the inventory database that are associated with the SSUs selected on the map, or if no entries satisfy the filtering criteria set, then all records present in the inventory database will be displayed.

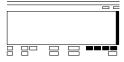

The number of potential entries in the resource listing can exceed the number of entries that can be displayed at any one time. When this is the case, the **Pg Up** (page up), **Prev** (previous line), **Next** (next line), and **Pg Dn** (page down) buttons as well as the vertical scroll bar can be used to view them.

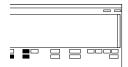

Clicking the **Add** button inserts a new row into the resource listing below the currently selected row. Information can then be filled into the newly inserted row for a new hardware resource. Note that the serial number ("Serial No.") field *must* be filled in first before the other fields can be filled in.

Clicking the **Delete** button will delete the selected row from the listing *if* an SSU association does not exist for it, and clicking the **Delete All** button will delete all rows containing resources for which an SSU association does not exist (refer to "Show Association," below).

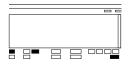

When clicked, the **Apply** button causes the changes, additions, or deletions made in the resource listing to be added to the inventory database.

Clicking the **Revert** button brings up a dialog box in which you can restore the current state of the inventory database for the selected row (by clicking **Revert Current Record**), or restore the current state of the inventory database to the entire resource listing (by clicking **Rollback All Changes**). These selections effectively cancel any modifications made to the row or entire listing since the last time **Apply** was clicked. Once **Apply** is clicked, the changes to the database are committed and cannot be undone by clicking **Revert**.

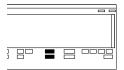

Clicking the **Sort** button calls up a dialog box in which you can choose the order in which entries are displayed in the dialog box. Clicking the **Filter** button calls up a dialog box in which you can choose the filtering criteria that determines which entries are displayed in the dialog box.

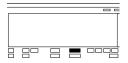

If the entry selected in the resource listing exists in an SSU (which is to say that it is *associated* with the SSU), clicking the **Show Association** button will cause the related record from either the Output Card Inventory and Rack Inventory dialog box to be displayed below the button area in the dialog box. If no association has been made for the selected resource, the message "No Association Exists for this Record" will appear when the button is clicked.

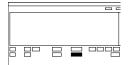

Fields in the resource listing might contain more characters than are visible in the listing. Clicking the **Show Details** button calls up a dialog box in which you can view the full contents of each field of the row that is selected in the resource listing. Note that even after the Show Details dialog box is opened, other rows can be selected in the Inventory dialog box, and the information pertinent to the currently selected row will appear in the Show Details dialog box.

### 5.3.1.1 To Modify the Inventory Database

*Users of the following user classes can perform this procedure:* 

| User          |   |
|---------------|---|
| Administrator | V |
| Security      | V |

#### NOTES

Users of the "User" class can view the Inventory dialog box, but cannot modify it.

1 Choose the **Master Inventory** option from the "Inventory" menu to call up the Inventory dialog box (the "Inventory" menu item is part of the "OSMF" menu).

#### **NOTES**

It is recommended that there be no more than two Inventory dialog boxes opened at a time per OVW session.

The resource listing area of the Inventory dialog box contains a listing of the hardware resources that are currently stored in the inventory database. The actual resources listed, as well as the order in which they are listed, are determined by the sort and filtering criteria, which can be modified to suit your needs (refer to the related tasks in this chapter to change the sort and filtering criteria).

If the number of current resource entries exceeds the number of entries that can be displayed in the resource listing, use the **Pg Up**, **Prev**, **Next**, and **Pg Dn** buttons as well as the vertical scroll bar to view them.

The resource listing contains the following information:

| Field      | Description                                                                                                    |
|------------|----------------------------------------------------------------------------------------------------|
| Serial No. | A unique serial number identifying the resource. The serial number can be assigned as per company policy, but it must be unique. This field <i>must</i> be filled in before any of the other fields can be filled in. Once the resource information has been applied to the database, this field cannot be modified. |

| Field             | Description                                                                                                    |  |  |
|-------------------|----------------------------------------------------------------------------------------------------|--|--|
| Eqp. Code/Type    | A code that identifies the type of hardware resource. When this field is clicked, a selection box appears in which you can select a pre-assigned code for certain Symmetricom equipment, or you can enter your own equipment code by clicking <b>Cancel</b> in the selection box, then entering your own code. The pre-assigned codes are IMC_CARD, ITH_CARD, OUTPUT_CARD, TRSC_CARD, and RACK_FRAME.                                                                                     |  |  |
|                   | Once an association is made with a resource, you will not be able to modify the Eqp. Code/Type field in this dialog box unless the association is removed.                                                                                                    |  |  |
| Description       | A description of the resource. The resource's location, such as the room or shelf number where it is installed or stored, can be entered in this field.                                                                                                    |  |  |
| Date incorporated | Typically, the date that the resource was incorporated into the network is entered into this field. When a new row is added to the listing, this field is set to the current date, but it can be changed. Note that the valid date format is <i>DD-MON-YYYY</i> where <i>DD</i> is the two-digit date (for example, 06 or 31), <i>MON</i> is a three character representation of the month (for example, JAN or MAR), and <i>YYYY</i> is the four-digit year (for example, 1998 or 2000). |  |  |
| Warranty End Date | The date that the resource's warranty ends. The valid date format is the same as for the "Date Incorporated" field.                                                                                                    |  |  |
| Date Removed      | If the resource is removed from the synchronization network, as for repair, replacement, scrapping, etc., this field can be filled in to reflect the date when it was removed. The valid date format is the same as for the "Date Incorporated" field.                                                                                                    |  |  |
|                   | You will only be able to create an association for resources for which the Date Removed field is empty (blank).                                                                                                    |  |  |
| Hardware Revision | The current hardware revision code for the resource. The hardware revision code is a means of tracking differing hardware versions of the same model of equipment.                                                                                                    |  |  |
|                   | The hardware revision codes assigned here are entered by the user. The hardware revision codes in the Output Card Inventory and Rack Inventory dialog boxes are retrieved from the current firmware of the resource. If an upgrade to the firmware of a resource should cause a change in hardware revision code in the Output Card Inventory and Rack Inventory dialog boxes, be aware that the change will not automatically be reflected in the Inventory dialog box.                  |  |  |

| Field          | Description                                                                                                    |  |  |
|----------------|----------------------------------------------------------------------------------------------------|--|--|
| Resource State | The current status of the resource, which explains whether it is new, working, in repair, etc. When this field is clicked, a selection box appears in which you can select one of several pre-assigned status codes, or you can enter your own status by clicking <b>Cancel</b> in the selection box, then entering your own status code. The Pre-assigned codes are SPARE <sup>1</sup> , INSTALLED <sup>2</sup> , FAULTY <sup>3</sup> , REPAIR <sup>4</sup> , and UNUSABLE <sup>5</sup> . |  |  |
|                | NOTES  You will not be able to create an association for resources for which the Resource State is FAULTY, REPAIR, or UNUSABLE.                                                                                                    |  |  |
|                | Once an association is made with a resource, you will not be able to modify the Resource State field in this dialog box unless the association is removed.                                                                                                    |  |  |
|                | If the SPARE or user-defined resource state is assigned to a resource, and an association is made with the resource later, the Resource State field will automatically be forced to INSTALLED.                                                                                                    |  |  |
| Bidder         | The bidder for the resource, as the company from which the resource was purchased.                                                                                                    |  |  |

<sup>1</sup> The card is functional but not currently being used in the network.

### **2** Make the appropriate modifications:

• *To Modify an existing entry in the listing*, click on the appropriate fields and reenter the information.

Note that if an entry has already been applied to the database, you can no longer modify the "Serial No" (serial number) field. You will have to add a new entry for the changed serial number, and delete the old entry as appropriate. If you cannot see all of the information currently contained in a given field, click the **Show Details** button to call up a dialog box in which you can view the full contents of each field of the selected row.

• *To add a new entry into the listing*, select (click on) the row *above* where you want to add the new entry, then click the **Add** button.

A new row is added to the listing, to which you can enter the new resource information. Note that you *must* fill in the "Serial No" field before filling in the rest of the fields. Some fields will contain default information, but all can be modified as is appropriate.

• *To delete any entry from the listing*, select (click on) the entry, click the **Delete** button, then confirm the delete operation in the confirmation box that appears.

<sup>2</sup> The card is functional and currently being used in the network.

<sup>3</sup> The card is currently experiencing functional problems.

<sup>4</sup> The card is currently being repaired.

<sup>5</sup> The card can no longer be used in the network.

Note that if an SSU association exists for the resource, the entry cannot be deleted.

### **3** Choose the appropriate action:

- *To apply the resource modifications*, which adds them to the inventory database, click the **Apply** button, then confirm the apply operation in the confirmation box that appears.
- To delete all rows containing resources for which an SSU association does not exist, click the **Delete All** button, then confirm the delete operation in the confirmation box that appears.
- To cancel all modifications made to the resource listing since the last time **Apply** was clicked, click the **Revert** button, then choose the pertinent button in the confirmation box that appears.

#### **NOTES**

Once **Apply** is clicked, the changes to the database are committed and cannot be undone by clicking **Revert**. If **Exit** is clicked before changes that have been made are applied, a message box appears asking if you want to apply the changes.

**4** Click the **Exit** button to close the Inventory dialog box.

# 5.3.1.2 To Sort Resource Entries for Display in the Inventory Dialog Box

*Users of the following user classes can perform this procedure:* 

| User          | $\overline{\mathbf{A}}$ |
|---------------|-------------------------|
| Administrator | V                       |
| Security      | $\overline{\mathbf{V}}$ |

The Inventory dialog box provides a sorting function by which resource entries can be sorted into groupings according to the user's preferences. As an example, a sort can take place whereby the resource listing is sorted by serial number, equipment type, etc. You choose the criteria as well as the order in which the criteria are applied.

1 Click the **Sort** button that is in the Inventory dialog box to call up the Sort dialog box, then choose the sort criteria in the appropriate sort order.

You can sort on any field in either ascending or descending alphanumeric order. The algorithm sorts first by numbers, then by upper-case alpha characters, then by lower-case alpha characters. The sort-order priority is determined by the top-to-bottom order that the criteria appear in the "Sort" dialog box. For example, during sorting, the field name selected as "1st Field" has a higher sort-order priority than the field name selected as "2nd Field," etc. Note that when sorting on a field in which each item is unique, like the "Serial No" field, lower priority sort-order criteria will basically have no effect on the outcome of the sort.

- **2** Choose the appropriate action:
  - *To apply the sort criteria*, click the **Apply** button.
  - To apply the sort criteria and close the dialog box, click the **Close** button.
  - To close the Sort dialog box without applying the sort criteria, click the **Cancel** button.
  - To re-set all sort order fields in the Sort dialog box to the null (blank) state, click the **Clear All** button.

### 5.3.1.3 To Display Only Certain Entries Using the Filter Function

Users of the following user classes can perform this procedure:

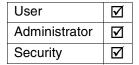

A variety of filtering criteria can be applied to the resource entries as they are displayed in the Inventory dialog box.

1 Click the **Filter** button that is in the Inventory dialog box to call up the Filter dialog box, then choose the desired filtering criteria. The Filter dialog box appears as follows:

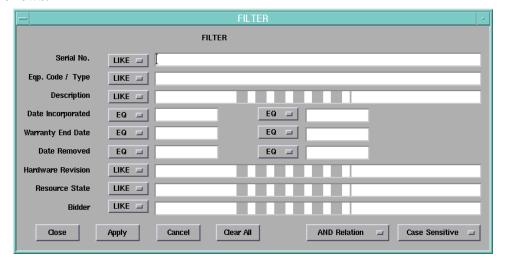

You can filter on any combination of resource listing fields. Choose the filtering criteria as follows:

**a.** Enter the appropriate filter text strings into the entry boxes that adjoin the field names (if an entry box is left blank, no filtering will be applied to the adjoining

field). The three date fields each include two entry boxes so that you can define a range of dates on which to filter.

- **b.** Choose **LIKE** or **EQ** (equal) for the fields on which you are filtering. If **LIKE** is chosen, a field will be rejected *only* if no portion of it contains the filter text string in the adjoining entry box. If **EQ** is chosen, a field will be rejected if it does not match the filter text string in the adjoining entry box character-for-character. The three date fields also contain a **GT.EQ** (greater than or equal to) and **LT.EQ** (less than or equal to) option.
- **c.** Choose either **AND Relation** or **OR Relation**. If **AND Relation** is chosen, an entry will appear in the resource listing only if none of the entry's fields are rejected by the filtering algorithm. If **OR Relation** is chosen, an entry will appear in the resource listing if any of the entry's fields are *not* rejected by the filtering algorithm.
- d. Choose either Case Sensitive or Ignore Case.
- **2** Choose the appropriate action:
  - *To apply the filtering criteria*, click the **Apply** button.
  - *To apply the filtering criteria and close the dialog box*, click the **Close** button.
  - To close the Filter dialog box without applying the filtering criteria, click the **Cancel** button.
  - To re-set all filtering criteria fields in the Filter dialog box to the null (blank) state, click the Clear All button. Clicking Clear All also sets all "LIKE/EQ" settings to their default values.

### **NOTES**

The default value for the "LIKE/EQ" settings in the date fields is "EQ." The default value for the other fields is "LIKE."

### 5.4 Resource Associations

- 5.4.1 The master inventory listing ("resource listing") in the Inventory dialog box simply shows all of the hardware resources available within the synchronization network. In that dialog box, no provision is made to establish an association between hardware resources and the network elements into which they are contained.
- 5.4.2 The OSMF software presents two dialog boxes, the Output Card Inventory dialog box and Rack Inventory dialog box, that can be used to establish an association between output cards, IMC cards, ITH cards, or rack frames and SSUs in the network.
- 5.4.3 Associations are made between output cards and SSUs in the Output Card Inventory dialog box. Likewise, associations are made between IMC cards, ITH cards, or rack frames and SSUs in the Rack Inventory dialog box. These dialog boxes also include filtering and sorting functionality that is similar to the Inventory dialog box. The following figures and accompanying descriptions briefly explain these dialog boxes:

### 5.4.3.1 Output Card Inventory dialog box

The Output Card Inventory dialog box is used to associate output cards that are included in the master inventory to SSUs in the network:

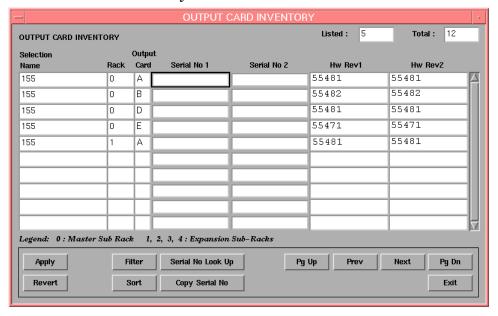

### **Resource Associations**

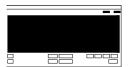

This area of the Output Card Inventory dialog box contains a row for each output card that the OSMF software has detected to exist in the synchronization network. The SSU (Selection Name) as well as the rack and slot (Card) containing the card is shown for a given output card. If you fill in the "Serial No 1" or "Serial No 2" entry field with the serial number of an output card resource stored in the inventory database, an association is made between the entry in the database and the SSU ("Serial No 1" and "Serial No 2" correspond to the two cards in the protected card pair). The hardware revision information is retrieved from the SSU firmware and filled into the appropriate fields.

The area at the top right shows the total number of entries in the database ("Total:"), as well as those currently retrieved as a result of applied filtering criteria ("Listed:"). The count displayed in the "Listed" field increases as the user scrolls down the listing, until the last record entry is retrieved.

The total entries retrieved is subject to the filtering criteria that has been set, as well as the SSUs that had been selected on the map prior to invoking the dialog box. The order in which the entries are displayed is subject to the sort criteria that has been set.

#### **NOTES**

If there are no output cards associated with the SSUs selected on the map, or if no entries satisfy the filtering criteria set, then entries for all detected output cards for SSUs in the user's domain will be displayed.

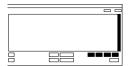

The number of potential entries in the list can exceed the number of entries that can be displayed at any one time. When this is the case, the **Pg Up** (page up), **Prev** (previous line), **Next** (next line), and **Pg Dn** (page down) buttons as well as the vertical scroll bar can be used to view them.

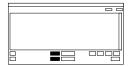

Clicking the **Sort** button calls up a dialog box in which you can choose the order in which entries are displayed in the dialog box. Clicking the **Filter** button calls up a dialog box in which you can choose the filtering criteria that determines which entries are displayed in the dialog box.

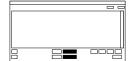

When the **Serial No Look Up** button is clicked, a read-only copy of the Inventory dialog box is invoked. This is useful for searching the inventory database for the serial number of the resource for which you are creating an association (the sorting and filtering functions are available in the read-only dialog box). Once the appropriate serial number is located in the read-only Inventory dialog box, you can select (click on) it, then click the **Copy Serial No** button to copy it to the current field of the Output Card Inventory dialog box.

NOTES

Try not to open more than one copy of the read-only Inventory dialog box. Doing so might affect system performance.

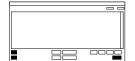

When clicked, the **Apply** button causes the associations made in the listing to be applied and stored in the database.

Clicking the **Revert** button brings up a dialog box in which you can restore the current state of the association database for the selected row (by clicking **Revert Current Record**), or restore the current state of the association database to the entire listing (by clicking **Rollback All Changes**). These selections effectively cancel any modifications made to the row or entire listing since the last time **Apply** was clicked. Once **Apply** is clicked, the changes to the database are committed and cannot be undone by clicking **Revert**.

### 5.4.3.2 Rack Inventory dialog box

The Rack Inventory dialog box is used to associate IMC and ITH cards that are included in the master inventory and the SSUs that contain them:

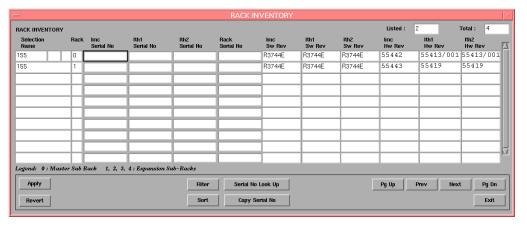

### **Resource Associations**

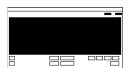

This area of the Rack Inventory dialog box contains a row for each IMC and ITH card that the OSMF software has detected to exist in the synchronization network. The SSU (Selection Name) as well as the rack containing the card is shown for each card. If you fill in the "IMC Serial No," "ITH1 Serial No," or "ITH2 Serial No" entry field with the serial number of an IMC or ITH card resource stored in the inventory database, an association is made between the entry in the database and the SSU. The software or hardware revision information is retrieved from the SSU firmware and filled into the appropriate fields.

The area at the top right shows the total number of entries in the database ("Total:"), as well as those currently retrieved as a result of applied filtering criteria ("Listed:"). The count displayed in the "Listed" field increases as the user scrolls down the listing, until the last record entry is retrieved.

The total entries retrieved is subject to the filtering criteria that has been set, as well as the SSUs that had been selected on the map prior to invoking the dialog box. The order in which the entries are displayed is subject to the sort criteria that has been set.

### **NOTES**

If there are no rack components associated with the SSUs selected on the map, or if no entries satisfy the filtering criteria set, then entries for all detected rack components for SSUs in the user's domain will be displayed.

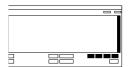

The number of potential entries in the list can exceed the number of entries that can be displayed at any one time. When this is the case, the **Pg Up** (page up), **Prev** (previous line), **Next** (next line), and **Pg Dn** (page down) buttons as well as the vertical scroll bar can be used to view them.

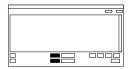

Clicking the **Sort** button calls up a dialog box in which you can choose the order in which entries are displayed in the dialog box. Clicking the **Filter** button calls up a dialog box in which you can choose the filtering criteria that determines which entries are displayed in the dialog box.

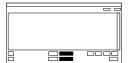

When the **Serial No Look Up** button is clicked, a read-only copy of the Inventory dialog box is invoked. This is useful for searching the inventory database for the serial number of the resource for which you are creating an association (the sorting and filtering functions are available in the read-only dialog box). Once the appropriate serial number is located in the read-only Inventory dialog box, you can select (click on) it, then click the **Copy Serial No** button to copy it to the current field of the Rack Inventory dialog box.

**NOTES** 

Try not to open more than one copy of the read-only Inventory dialog box. Doing so might affect system performance.

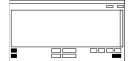

When clicked, the **Apply** button causes the associations made in the listing to be applied and stored in the database.

Clicking the **Revert** button brings up a dialog box in which you can restore the current state of the association database for the selected row (by clicking **Revert Current Record**), or restore the current state of the association database to the entire listing (by clicking **Rollback All Changes**). These selections effectively cancel any modifications made to the row or entire listing since the last time **Apply** was clicked. Once **Apply** is clicked, the changes to the database are committed and cannot be undone by clicking **Revert**.

### 5.4.3.3 To Create an Association Between a Resource and an SSU

Users of the following user classes can perform this procedure:

| User          |                         |
|---------------|-------------------------|
| Administrator | $\overline{\mathbf{A}}$ |
| Security      | V                       |

#### **NOTES**

Users of the "User" class can view the Output Card Inventory and Rack Inventory dialog boxes, but cannot modify them.

Associations can only be made for resources for which the Date Removed field in the Inventory dialog box is empty (blank).

Associations cannot be made for resources for which the Resource State field in the Inventory dialog box is FAULTY, REPAIR, or UNUSABLE.

Once an association is made with a resource, you will not be able to modify the Eqp. Code/Type and Resource State fields in the Inventory dialog box.

If the SPARE or user-defined Resource State is assigned to a resource in the Inventory dialog box, then an association is made with the resource, the Resource State field in the Inventory dialog box will automatically be forced to INSTALLED.

- 1 Choose the appropriate option from the "Inventory" menu to call up the appropriate dialog box (the "Inventory" menu item is part of the "OSMF" menu):
  - To associate output card resources with SSUs, choose the **Output Card Inventory** menu option.

The listing area of this dialog box contains entries for output cards that the OSMF software has detected to exist in the synchronization network. Basically, once an SSU is managed, the Output Card Inventory dialog box will contain all information for the output cards it contains except for the serial numbers.

• To associate IMC cards, ITH cards, or rack frames with SSUs, choose the **Rack** Inventory menu option.

The listing area of this dialog box contains entries for IMC cards, ITH cards, and rack frames that the OSMF software has detected to exist in the synchronization network. Basically, once an SSU is managed, the Rack Inventory dialog box will contain all information for the IMC cards, ITH cards, and rack frames it contains except for the serial numbers.

The actual entries listed, as well as the order in which they are listed, can be determined by the sort and filtering criteria, which can be modified to suit your needs (refer to the related tasks in this chapter to change the sort and filtering criteria). If the number of current entries exceeds the number of entries that can be displayed in the listing, use the **Pg Up**, **Prev**, **Next**, and **Pg Dn** buttons as well as the vertical scroll bar to view them.

The information contained in the dialog boxes is as follows:

### **Output Card Inventory Dialog Box Fields**

| Field          | Description                                                                                                    |
|----------------|----------------------------------------------------------------------------------------------------|
| Selection Name | When an SSU is managed, a record for every output card in the SSU is automatically entered into the Output Card Inventory dialog box. For each row (record), this field contains the selection name of the SSU containing the output card to which the row pertains.                                                         |
| Rack           | For each row (record), this field shows the rack which contains the output card to which the row pertains. The identifier is 0 if the rack is the master subrack, or 1, 2, or 3 if the rack is one of the expansion subracks (the information in this field is automatically filled in as SSUs are managed).                 |
| Card           | For each row, this field identifies the card slot containing the output card to which the row pertains. The identifier can be either A, B, C, D, or E (the information in this field is automatically filled in as SSUs are managed).                                                                                        |
| Serial No 1    | The serial number of the first output card to which the row pertains is entered here by the user. This particular field is for the first output card of the protected output card pair. Once the field is filled in with valid output card serial number information from the inventory database, the association is made.   |
| Serial No 2    | The serial number of the second output card to which the row pertains is entered here by the user. This particular field is for the second output card of the protected output card pair. Once the field is filled in with valid output card serial number information from the inventory database, the association is made. |
| HW Rev 1       | Hardware revision information is retrieved from the output card firmware and filled into this field when the SSU is managed.                                                                                                    |
| HW Rev 2       | Hardware revision information is retrieved from the output card firmware and filled into this field when the SSU is managed.                                                                                                    |

### **Rack Inventory Dialog Box Fields**

| Field          | Description                                                                                                    |
|----------------|----------------------------------------------------------------------------------------------------|
| Selection Name | When an SSU is managed, a record for every IMC card and ITH card in the SSU, as well as its rack frames, is automatically entered into the Rack Inventory dialog box. For each row (record), this field contains the selection name of the SSU containing the resource to which the row pertains. |

### **Rack Inventory Dialog Box Fields**

| Field                                                               | Description                                                                                                    |
|---------------------------------------------------------------------|----------------------------------------------------------------------------------------------------|
| Rack                                                                | For each row (record), this field shows the identifier of the rack which contains the IMC or ITH card, or rack frame to which the row pertains. The identifier is 0 if the rack is the master subrack, or 1, 2, or 3 if the rack is one of the expansion subracks (the information in this field is automatically filled in as SSUs are managed). |
| IMC Serial No<br>ITH1 Serial No<br>ITH2 Serial No<br>Rack Serial No | The serial number of the specified resource to which the row pertains is entered here by the user. Once the field is filled in with valid serial number information from the inventory database, the association is made.                                                                                                    |
| IMC SW Rev<br>ITH1 SW Rev<br>ITH2 SW Rev                            | The software revision information is retrieved from the resource's firmware and filled into this field when the SSU is managed.                                                                                                    |
| IMC HW Rev<br>ITH1 HW Rev<br>ITH2 HW Rev<br>Rack HW Rev             | The hardware revision information is retrieved from the resource's firmware and filled into this field when the SSU is managed.                                                                                                    |

**2** Enter the serial numbers, as appropriate, to associate the inventory resources (output cards, IMC cards, ITH cards, and rack frames) with SSUs.

When serial numbers that have been assigned to a resource are entered in the serial number fields in the Output Card Inventory or Rack Inventory dialog box, the OSMF software makes an association between the resource entry in the inventory database and the particular resource within the SSU.

### **NOTES**

As an alternative to entering the serial numbers into the dialog box, you can click the

**Serial No Look Up** button. This button invokes a read-only copy of the Inventory dialog box, in which you can search the inventory database for the serial number of the resource for which you want to create an association. The sorting and filtering functions are available in this read-only copy of the dialog box. Once the appropriate serial number is located in the read-only Inventory dialog box, you can select (click on) it, then click the **Copy Serial No** button to copy it to the current field of the dialog box you are in.

- **3** Choose the appropriate action:
  - *To apply the associations*, click the **Apply** button then confirm the apply operation in the confirmation box that appears.
  - To cancel all associations made since the last time **Apply** was clicked, click the **Revert** button, then choose the pertinent button in the confirmation box that appears.

#### **NOTES**

Once **Apply** is clicked, the associations are committed and cannot be undone by clicking **Revert**.

Once an association has been made in the Output Card Inventory or Rack Inventory dialog box, it will be shown in the Inventory dialog box when the resource entry row is selected and the **Show Association** button is clicked.

If the SPARE or a user-defined resource state is assigned to a resource in the Inventory dialog box, and an association is subsequently made with the resource, the Resource State field in the Inventory dialog box will automatically be forced to INSTALLED.

4 Click the **Exit** button to close the dialog box.

## **Resource Association Example**

In the following example, an association will be created between two output cards that have been entered into the inventory database, and a slot in an SSU which contains these output cards.

• Once resources have been entered into the inventory database, they appear in the Inventory dialog box when it is invoked. Consider that two output cards, with serial numbers "oc2" and "oc3" have been entered into the inventory database, and therefore appear in the Inventory dialog box, as shown here:

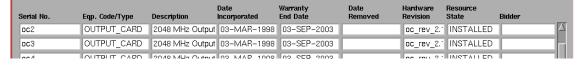

#### **NOTES**

If the Resource State field shows "INSTALLED" and no association exists, the card was previously installed.

Note that there is no information in the portion of the Inventory dialog box shown above to suggest an association between the cards shown and their placement in an SSU.

• When an SSU is managed, the SSU reports important information on all of its component boards, and the OSMF software automatically creates appropriate entries into the Output Card Inventory and Rack Inventory dialog boxes. Consider that an SSU, with the selection name of "155," is managed. The OSMF software automatically creates entries for the SSU's components in the Output Card Inventory and Rack Inventory dialog boxes, including an entry for the output cards in card slot "A" of rack "0" (the master subrack), as shown here:

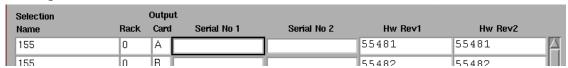

Note that although the entry in the portion of the Output Card Inventory dialog box shown above shows the SSU name, rack, card slot, and hardware revision information for the output cards, it does not yet show an association with the inventory database as the "Serial No 1" and "Serial No 2" fields are empty.

• To create the association, as between the output cards with serial numbers "oc2" and "oc3" and SSU 155, the serial numbers are entered into the Output Card Inventory dialog box, as shown below:

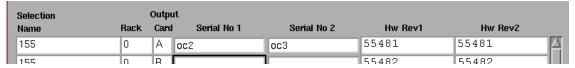

Once the serial numbers have been entered and applied, the association is created. The lines shown in the above example illustrate an association between SSU 155, rack 0 (the master subrack), card slot A-1 and the output card with serial number "oc2." It likewise illustrates an association between SSU 155, rack 0, card slot A-2 and the output card with serial number "oc3."

#### 5.4.3.4 To Remove an Association Between a Resource and an SSU

Users of the following user classes can perform this procedure:

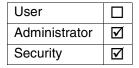

#### **NOTES**

Users of the "User" class can view the Output Card Inventory and Rack Inventory dialog boxes, but cannot modify them.

- 1 Choose the appropriate option from the "Inventory" menu to call up the appropriate dialog box (the "Inventory" menu item is part of the "OSMF" menu):
  - To remove an association between output cards and SSUs, choose the **Output** Card Inventory menu option.
  - To remove an association between IMC cards, ITH cards, or rack frames and SSUs, choose the **Rack Inventory** menu option.
- **2** Delete the serial number data, as appropriate, to remove the association between the resources (output cards, IMC cards, ITH cards, and rack frames) and SSUs. Once a serial number field is deleted and the change is applied, the association is removed.
- **3** Choose the appropriate action:
  - *To apply the changes*, click the **Apply** button, then confirm the apply operation in the confirmation box that appears.

• To cancel all changes made since the last time **Apply** was clicked, click the **Revert** button, then choose the pertinent button in the confirmation box that appears.

## **NOTES**

Once **Apply** is clicked, the association removal operation is committed and cannot be undone by clicking **Revert**.

**4** Click the **Exit** button to close the dialog box.

# 5.4.3.5 To Sort Entries for Display in the Output Card Inventory or Rack Inventory Dialog Box

*Users of the following user classes can perform this procedure:* 

| User          | V |
|---------------|---|
| Administrator | V |
| Security      | V |

The Output Card Inventory and Rack Inventory dialog boxes provide a sorting function by which entries can be sorted into groupings according to the user's preferences. As an example, a sort can take place whereby the listing is sorted by rack, serial number, etc. You choose the criteria as well as the order in which the criteria are applied.

1 Click the **Sort** button that is in the dialog box to call up the Sort dialog box, then choose the sort criteria in the appropriate sort order.

You can sort on any field, except for the "Selection Name" field, in either ascending or descending alphanumeric order. The algorithm sorts first by numbers, then by upper-case alpha characters, then by lower-case alpha characters. The sort-order priority is determined by the top-to-bottom order that the criteria appear in the Sort dialog box. For example, during sorting, the field name selected as "1st Field" has a higher sort-order priority than the field name selected as "2nd Field," etc. Note that when sorting on fields in which each item is unique, like the serial number fields, lower priority sort-order criteria will basically have no effect on the outcome of the sort.

- **2** Choose the appropriate action:
  - *To apply the sort criteria*, click the **Apply** button.
  - *To apply the sort criteria and close the dialog box*, click the **Close** button.
  - To close the Sort dialog box without applying the sort criteria, click the **Cancel** button.
  - To re-set all sort order fields in the Sort dialog box to the null (blank) state, click the **Clear All** button.

# 5.4.3.6 To Display Only Certain Entries Using the Filter Function

Users of the following user classes can perform this procedure:

| User          | $\overline{\mathbf{A}}$ |
|---------------|-------------------------|
| Administrator | $\overline{\mathbf{V}}$ |
| Security      | $\overline{\mathbf{V}}$ |

A variety of filtering criteria can be applied to the entries as they are displayed in the Output Card Inventory and Rack Inventory dialog boxes.

1 Click the **Filter** button that is in the dialog box to call up the Filter dialog box, then choose the desired filtering criteria.

You can filter on any combination of fields. Choose the filtering criteria as follows:

- **a.** Enter the appropriate filter text strings into the entry boxes that adjoin the field names (if an entry box is left blank, no filtering will be applied to the adjoining field).
- **b.** Choose **LIKE** or **EQ** (equal) for the fields on which you are filtering. If **LIKE** is chosen, a field will be rejected *only* if no portion of it contains the filter text string in the adjoining entry box. If **EQ** is chosen, a field will be rejected if it does not match the filter text string in the adjoining entry box character-for-character.
- **c.** Choose either **AND Relation** or **OR Relation**. If **AND Relation** is chosen, an entry will appear in the dialog box listing only if none of the entry's fields are rejected by the filtering algorithm. If **OR Relation** is chosen, an entry will appear in the dialog box listing if any of the entry's fields are *not* rejected by the filtering algorithm.
- d. Choose either Case Sensitive or Ignore Case.
- **2** Choose the appropriate action:
  - *To apply the filtering criteria*, click the **Apply** button.
  - To apply the filtering criteria and close the dialog box, click the **Close** button.
  - To close the Filter dialog box without applying the filtering criteria, click the **Cancel** button.
  - To re-set all filtering criteria fields in the Filter dialog box to the null (blank) state, click the **Clear All** button. Clicking **Clear All** also sets all "LIKE/EQ" settings to their default value, which is "LIKE."

6

Security Management

## 6.1 Overview

6.1.1 To control access to and protect the integrity of the OSMF system as well as the sychronization network resources, the OSMF software has implemented the concept of Security Management.

Security Management has been implemented in the OSMF software through the use of *user administration*, *user classes*, and *management domains*.

#### 6.1.1.1 User Administration

When the OSMF software is installed, a system user is automatically created in the "Security" user class (refer to *User Classes*, below). No other users can access the system until they have been expressly created by this user. Each user is assigned a login name, password, and user class (also referred to as an "access level"), when they are created by the security-class user.

This chapter contains user administration sections for two types of users:

- **OSMF System Users** These users are set up on the OSMF workstation. They have the ability to use some or all of the functionality afforded by the OSMF software. OSMF system users are assigned to a user class which dictates their level of access to the OSMF software's functionality.
- **SSU Users** These users are created locally on a given SSU. SSU users are allowed access only to the SSU on which they are created. The have the ability to command the SSU using a local interface or TL1 commands. Like OSMF system users, SSU users are assigned to a user class which dictates their level of access to the SSU.

#### 6.1.1.2 User Classes

#### NOTE

The following section explains user classes for system users. Similar user classes exist for SSU users.

Three *user classes* are defined for the OSMF system. A user class defines the level of capability that a user is granted when using the system. In the OSMF system, all potential users of the system are assigned to one of three user classes: the "User" class (svusr), the "Administrator" class (svadm), and the "Security" class (svsec).

## **NOTE**

The current version of the OSMF software supports up to five simultaneous user sessions.

The OSMF software supports only one user of the "Security" class (svsec). This user, which has the user name of "svsec," is created when the OSMF software is installed.

The following table explains the general capabilities granted to users of each user class:

## **User Class** Capabilities (General)

Users in this user class can view the network map as well as

view the synchronization management information in the Alarm Viewer, Event History Log, Performance Monitor, Inventory, and configuration dialog boxes. Users in this class can also create

and print event and performance reports.

Administrator Users in this user class have all of the capabilities of the "User"

class, and can additionally modify the inventory database and current configuration of SSUs, and create or delete sync trails.

Security Users in this user class have all of the capabilities of the "User"

and "Administrator" classes, and can modify the network topology, manage default SSU configurations and manage or unmanage SSUs, view the transaction log and produce transaction log reports, download firmware upgrades to SSUs, set the date and time on SSUs, create users on SSUs, and

configure management domains for users.

In addition, users of the "User" and "Administrator" classes must be granted permission on an individual network element, location, or network basis to perform the tasks that fall within their level of capability. This is the concept of *management domains*.

## 6.1.1.3 Management Domains

Before users of the "User" and "Administrator" classes can perform management activities on any synchronization network hardware, a *management domain* must be set up for the user. The management domain specifies which SSUs a given user has permission to access. Management domains are set up and administered by the Security-class user (svsec).

To further illustrate the concept, consider the following example.

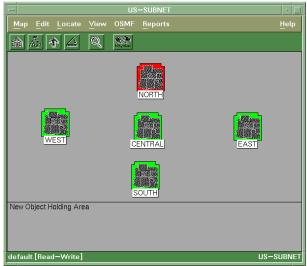

The above map, which represents a large synchronization network, consists of containers for five regional sub-maps, labeled "North," "South," "East," "West," and "Central." Assume that the OSMF system on which the above map resides has four users: one "svsec" user (which is mandatory), one user "svadm" of the Administrator class, and two users "svusr1" and "svusr2" of the User class. The management domains *could* be set up as follows:

- The Administration-class user (svadm) having management capability for all SSUs, that is, SSUs in all sub-maps.
- One User-class user (svusr1) having management capability for all of the SSUs in the "North" and "South" sub-maps, plus half of the SSUs in the "Central" sub-map.
- The other User-class user (svusr2) having management capability for all of the SSUs in the "East" and "West" sub-maps, plus the other half of the SSUs in the "Central" sub-map.

The Security-class user (svsec) has full management capability for all SSUs. This management domain for svsec cannot be modified.

# 6.2 In This Chapter

6.2.1 This chapter contains the following sections:

- **OSMF System User Administration -** creating, modifying, and deleting system users.
- **SSU User Administration** creating, modifying, and deleting SSU users, and changing an SSU user's ability to access (log into) an SSU.
- **Management Domains -** creating, viewing, and modifying management domains for users.

# 6.3 OSMF System User Administration

6.3.1 The procedures in this section explain how to create new system users, modify user profiles, and delete users from the system.

# 6.3.1.1 To Create a System User

Users of the following user classes can perform this procedure:

| User          |                         |
|---------------|-------------------------|
| Administrator |                         |
| Security      | $\overline{\mathbf{A}}$ |

The system is shipped from the factory with one Security-class user created. This user has the user name (login name) of "svsec" and belongs to the group (user class) "svsec." It is the responsibility of this user to create users of the other user classes (groups) as is appropriate to operate the system.

Creating a new system user consists of three parts:

- Creating the user for the UNIX operating system.
- Creating the user for the Oracle database.
- Adding the OSMF environment to the user's environment.

The following procedure explains how to create a new user:

## Create the User for the UNIX Operating System

- 1 Log into HP-UX as **root**, and enter the root password.
- 2 Type the following command to correctly set the DISPLAY variable:

#### export DISPLAY=hostname:0

Where *hostname* is the hostname of the OSMF workstation.

**3** Type the following command at the root prompt to start the System Administration Manager (SAM):

#### sam

- 4 After SAM starts, double click on the "Accounts for Users and Groups" icon.
- 5 Double click the "Users" icon.
- **6** In the "Accounts for Users and Groups" dialog box, scroll through the list of users to ensure that the user you want to create has not already been created.

If the user has already been created, but the current group (user class) is incorrect, go to the procedure "To Modify the Profile of a User" to make the changes. If the user has not already been created, continue with the next step.

- 7 Choose the **Add...** menu item from the "Actions" menu to call up the "Add a User Account" dialog box.
- 8 Enter the necessary information into the "Add a User Account" dialog box:
  - a. Enter the desired name for the user into the "Login Name" field.
  - **b.** If desired, enter the optional information into the "Real Name," "Office Location," "Office Phone," and "Home Phone" fields.

# NOTE

Do not enter the apostrophe (') as a part of the real name. If the apostrophe is used, you will encounter an error when the user is created in the database.

**c.** Enter the group name into the "Primary Group Name" field to reflect the user class of the user being created. The group names that can be entered are as follows:

| User Class    | <b>Group Name</b> |
|---------------|-------------------|
| Administrator | svadm             |
| User          | svusr             |

## **NOTES**

The system allows only one Security-class user, so do not enter "sysec" as the group name.

Alternately, group names can be entered into the secondary group field if desired.

#### d. Click OK.

After **OK** is clicked, you will be prompted to enter a password for the user.

**9** Enter a password for the user, as required.

After the user has been successfully created, the message "User "usr\_name" has been added to the system appears. Click **OK** in the message box to acknowledge this message, then exit out of SAM.

10 If a specific printer and print format is to be used when printing the various system reports, set the "TK2\_PRINT" and "TK2\_PRINTER" variables in the user's ".profile" file. The following two lines should be added to the user's profile:

```
TK2_PRINT='lp -s -dprname format'
TK2_PRINTER=prname
```

Where *prname* is the name of the printer that will be used to print reports. If the specified printer is a PostScript printer, substitute -ops for *format*; if the printer is an ASCII printer, ignore *format*.

## **NOTE**

The user has now been created for UNIX. The remainder of this procedure creates the user for the Oracle database.

#### Create the User for the Oracle Database

- 1 Log into HP-UX as **svroot**, and enter the svroot password.
- **2** Type the following commands to create the user for the Oracle database:

# cd /opt/smartview/config/DB sv\_create\_user.ks usr\_name

Where "usr\_name" is the name given to the user being created (this user must be a member of either the svusr or svadm group). When the "sv\_create\_user.ks" command is executed, the following confirmation appears:

**3** Type **y** to create the user.

When the user has been successfully created, the message "User *usr\_name* has been created" appears.

# NOTE

If an error occurs while creating the database user, it is recommended that the "sv\_drop\_user.ks" command be run to delete any user data that might have been created by the failed process, then the "sv\_create\_user.ks" command should be reexecuted. The "sv\_drop\_user.ks" command is as follows:

sv\_drop\_user.ks usr\_name

#### NOTE

The "sv\_create\_user.ks" command can be used to create more than one database user if desired. To do this, enter the user names after the command, leaving a blank space between them, for example:

sv\_create\_user.ks usr\_name1 usr\_name2 usr\_name3 ..... usr\_nameN

## Add the Netscape Path and OSMF Environment to the User's Environment

- 1 Log into HP-UX as the newly created user, and enter the user's password.
- **2** Add the path to the Netscape executable to the PATH variable of the user's ".profile" file.

The directory path that contains the netscape executable can vary for different systems.

- **3** Add the following line to the user's ".profile" file:
  - . /opt/smartview/config/env/sv-ux.env
- **4** Add the following line at the end of the user's ".vueprofile" file:

VUESOURCEPROFILE=true

- **5** Log out of HP-UX, then log back in as the user, or if you do not log out and back in, type the following to source the OSMF environment:
  - . /opt/smartview/config/env/sv-ux.env

# 6.3.1.2 To Modify the Profile of a User

*Users of the following user classes can perform this procedure:* 

| User          |   |
|---------------|---|
| Administrator |   |
| Security      | V |

At some point after a user is created, it might become necessary to modify the user's login name, password, personal information, or group name (user class). The following procedure explains how to modify the profile of a user.

- 1 Log into HP-UX as **root**, and enter the root password.
- **2** Type the following command at the root prompt to start the System Administration Manager (SAM):

sam

- **3** After SAM starts, double click on the "Accounts for Users and Groups" icon.
- 4 Double click the "Users" icon.
- **5** In the "Accounts for Users and Groups" dialog box, scroll through the list of users and select (click on) the user who's profile is to be modified.

- **6** Choose the **Modify...** menu item from the "Actions" menu to call up the "Modify a User" dialog box.
- 7 Make the changes, as necessary, in the "Modify a User" dialog box.

# NOTE

If you are modifying a user's group name, note that the system allows only one Security-class (sysec) user, so no other users can be assigned to the sysec group.

8 Click **OK** in the "Modify a User" dialog box.

After the user's profile has been successfully modified, the message "User "usr\_name" has been modified on this system" appears. Click **OK** in the message box to acknowledge this message, then exit out of SAM.

#### **NOTE**

If modifications to the user profile *did not* include modification of the login name or user group, this procedure is complete. If the login name or user group was modified, continue with this procedure to delete the previous login name for the Oracle database and create the new one.

- **9** Log into HP-UX as **svroot**, and enter the svroot password.
- **10** Type the following commands to delete the previous login name:

cd /opt/smartview/config/DB sv\_drop\_user.ks usr\_name\_old

Where "usr\_name\_old" is the previous login name. When the name has been deleted, the message "User usr\_name\_old has been dropped" appears.

11 Type the following command to create the new login name:

sv\_create\_user.ks usr\_name\_new

Where "usr\_name\_new" is the new name given to the user. When the new user name has been successfully created, the message "User usr\_name\_new has been created" appears.

## 6.3.1.3 To Delete a System User

Users of the following user classes can perform this procedure:

| User          |                         |
|---------------|-------------------------|
| Administrator |                         |
| Security      | $\overline{\mathbf{A}}$ |

Deleting a system user consists of two parts:

Issue 1

## **OSMF System User Administration**

- Deleting the user from the UNIX operating system.
- Deleting the user from the Oracle database.

The following procedure explains how to delete a user.

- 1 Log into HP-UX as **root**, and enter the root password.
- 2 Type the following command at the root prompt to start the System Administration Manager (SAM):

#### sam

- 3 After SAM starts, double click on the "Accounts for Users and Groups" icon.
- 4 Double click the "Users" icon.
- 5 In the "Accounts for Users and Groups" dialog box, scroll through the list of users and select (click on) the user to be deleted.
- 6 Choose the **Remove...** menu item from the "Actions" menu to call up the "Remove a User" dialog box.
- 7 In the "Remove a User" dialog box, click on the option "Removed From All Local File Systems," then click OK.
- 8 Click **YES** in the confirmation box that appears.

When YES is clicked, the message "User "usr name" has been removed from the system" appears. The message also states that a background process is about to begin which deletes the user's files. Click **OK** in this message box to complete the deletion process.

**9** Exit out of SAM.

#### NOTE

The user has now been deleted from UNIX. The remainder of this procedure deletes the user from the Oracle database.

- 10 Log into HP-UX as svroot, and enter the svroot password.
- 11 Type the following commands to delete the user from the Oracle database:

# cd /opt/smartview/config/DB sv\_drop\_user.ks usr\_name

Where "usr\_name" is the login name of the user being deleted. When the name has been deleted, the message "User usr\_name has been dropped" appears.

#### 6.4 SSU User Administration

6.4.1 In order for a user to access a given SSU via an alternate interface (such as a local terminal interface), a login for that user must first exist on the SSU. The OSMF software contains functionality that allows you to administer SSU users remotely via the OSMF system. SSU user administration takes place within the "NE/SSU: User Administration" dialog box. The following figure and accompanying descriptions briefly explain the "NE/SSU: User Administration" dialog box:

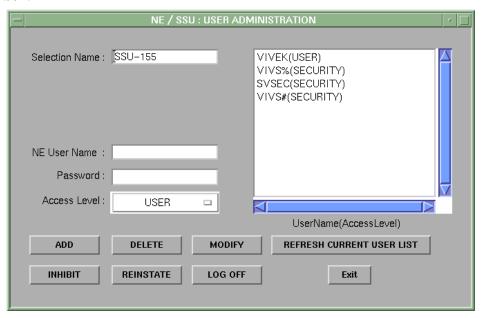

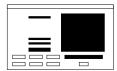

The user list on the right side of the dialog box shows all of the users currently existing on the SSU shown in the "Selection Name" field. You can enter the selection name of any managed or previously managed SSU into the "Selection Name" field, and then click the **Refresh Current User List** button to display the users for that SSU in the user list (the **Refresh Current User List** button can be clicked at any time to refresh the user list).

The "NE User Name," "Password," and "Access Level" fields are used when adding a user or modifying a user's profile. If an existing user is selected in the user list, that user's name and access level will appear in the appropriate fields.

**NOTE** Up to nine users can exist on an SSU simultaneously.

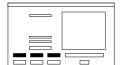

The **Add** button is used to create (add) a new user on the selected SSU. In order to add a user, you must enter a login name, password, and access level for the user, then click **Add**.

Once a user has been created on an SSU, you can modify the user's access level using the **Modify** button. In order to modify the access level, select the user's name in the user list, modify the access level as is appropriate, then click **Modify**.

You can delete a user from the SSU by selecting the user's name in the user list, then clicking the **Delete** button.

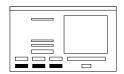

The **Inhibit** button is used to prevent a user from accessing the SSU. Once this action is taken, the user can no longer log into the SSU until the **Reinstate** button is used to reinstate the user.

**NOTE** If the user is logged into the SSU when **Inhibit** is clicked, the inhibit operation will be denied by the system.

The **Log Off** button is used to immediately log the selected user off of the SSU. Unlike the **Inhibit** button, a user that is logged off of the SSU through use of the **Log Off** button will retain log in permission.

#### 6.4.1.1 To Create a User on an SSU

Users of the following user classes can perform this procedure:

| User          |                         |
|---------------|-------------------------|
| Administrator |                         |
| Security      | $\overline{\mathbf{A}}$ |

1 On the synchronization network map, click on (select) the symbol for the SSU on which you want to create a user.

#### NOTE

The SSU symbol you select does not have to be currently managed, however, it must have been managed at least once.

When you click on the SSU symbol, the area around the periphery of the symbol darkens, indicating that it is selected.

- 2 Choose the **SSU User Admin** menu item from the "Administration" menu to call up the "NE/SSU: User Administration" dialog box (the "Administration" menu item is part of the "OSMF" menu).
- 3 Click the **Refresh Current User List** button in the dialog box.

When the **Refresh Current User List** button is clicked, the users that currently have logins on the selected SSU are shown in the user list on the right side of the dialog box. Note that after the dialog box is invoked, you can choose any other SSU by entering its name into the "Selection Name" field, and then clicking the **Refresh Current User List** button.

**4** Enter the following information into the "NE/SSU: User Administration" dialog box:

| Field        | Description                                                                                                    |
|--------------|----------------------------------------------------------------------------------------------------|
| NE User Name | The login name for the user. The login name can be up to ten alphanumeric characters. It is not case sensitive.                                                                                                    |
| Password     | The user's password. The password can be three to ten characters in length, at least two of which cannot be letters of the alphabet. Also, at least one special character must be included in the password (a special character is any printing character other than a letter of the alphabet, a number, comma, colon, or semicolon. The password <i>is</i> case sensitive. |
| Access Level | The access level (user class) for the user. There are three access levels for SSU users (these are similar to the access levels for system users):  • User - Users at this access level can issue SSU commands that are involved in the retrieval of information.                                                                                                    |
|              | <ul> <li>Administrator - Users at this access level can issue SSU commands that are<br/>involved in changing of the SSU's configuration. They also have the<br/>privileges afforded by the User class.</li> </ul>                                                                                                    |
|              | Security - Users at this access level can issue SSU commands that are involved in modification of the SSU's Security Database, and firmware downloads. They also have the privileges afforded by the User and Administrator classes.                                                                                                    |

**5** Click the **Add** button to create the user, then click the **Exit** button if desired to close the "NE/SSU: User Administration" dialog box.

# 6.4.1.2 To Delete a User from an SSU

Users of the following user classes can perform this procedure:

| User          |                         |
|---------------|-------------------------|
| Administrator |                         |
| Security      | $\overline{\mathbf{A}}$ |

1 On the synchronization network map, click on (select) the symbol for the SSU on which you want to delete a user.

#### NOTE

The SSU symbol you select does not have to be currently managed, however, it must have been managed at least once.

When you click on the SSU symbol, the area around the periphery of the symbol darkens, indicating that it is selected.

- **2** Choose the **SSU User Admin** menu item from the "Administration" menu to call up the "NE/SSU: User Administration" dialog box (the "Administration" menu item is part of the "OSMF" menu).
- **3** Click the **Refresh Current User List** button in the dialog box.

When the **Refresh Current User List** button is clicked, the users that currently have logins on the selected SSU are shown in the user list on the right side of the dialog box. Note that after the dialog box is invoked, you can choose any other SSU by entering its name into the "Selection Name" field, and then clicking the **Refresh Current User List** button.

**4** In the user list area of the dialog box, click on (select) the name of the user that you want to delete.

## NOTE

In the next step, no warning or confirmation box is presented prior to deletion of the user.

5 Click the **Delete** button to delete the user, then click the **Exit** button if desired to close the "NE/SSU: User Administration" dialog box.

# 6.4.1.3 To Change an SSU User's Access Level and Password

Users of the following user classes can perform this procedure:

| User          |   |
|---------------|---|
| Administrator |   |
| Security      | V |

1 On the synchronization network map, click on (select) the symbol for the SSU on which you want to change the user's access level.

#### NOTE

The SSU symbol you select does not have to be currently managed, however, it must have been managed at least once.

When you click on the SSU symbol, the area around the periphery of the symbol darkens, indicating that it is selected.

- 2 Choose the **SSU User Admin** menu item from the "Administration" menu to call up the "NE/SSU: User Administration" dialog box (the "Administration" menu item is part of the "OSMF" menu).
- 3 Click the **Refresh Current User List** button in the dialog box.

When the **Refresh Current User List** button is clicked, the users that currently have logins on the selected SSU are shown in the user list on the right side of the dialog box. Note that after the dialog box is invoked, you can choose any other SSU by entering its name into the "Selection Name" field, and then clicking the **Refresh Current User List** button.

4 In the user list area of the dialog box, click on (select) the name of the user for which you want to change the access level and password.

The user's current login name and access level will appear in the appropriate fields in the dialog box

**5** Change the user's access level and password as is appropriate in the "Access Level" field.

NOTE

To change just the access level, you *must* re-enter the password, even if you do not intend to change the password.

There are three access levels (user classes) from which to choose. The three access levels - User, Administrator, and Security - are explained in the task *To Create a User on an SSU*, above.

6 Click the **Modify** button to cause the change to take place, then click the **Exit** button if desired to close the "NE/SSU: User Administration" dialog box.

# 6.4.1.4 To Inhibit an SSU User from Future Log-Ins

*Users of the following user classes can perform this procedure:* 

| User          |                         |
|---------------|-------------------------|
| Administrator |                         |
| Security      | $\overline{\mathbf{V}}$ |

In some instances, it might be necessary to suspend a user's permission to access an SSU, without deleting that user from the SSU. The following procedure explains how to do this:

1 On the synchronization network map, click on (select) the symbol for the SSU on which you want to change the user's login permission.

#### NOTE

The SSU symbol you select does not have to be currently managed, however, it must have been managed at least once.

When you click on the SSU symbol, the area around the periphery of the symbol darkens, indicating that it is selected.

- **2** Choose the **SSU User Admin** menu item from the "Administration" menu to call up the "NE/SSU: User Administration" dialog box (the "Administration" menu item is part of the "OSMF" menu).
- **3** Click the **Refresh Current User List** button in the dialog box.

When the **Refresh Current User List** button is clicked, the users that currently have logins on the selected SSU are shown in the user list on the right side of the dialog box. Note that after the dialog box is invoked, you can choose any other SSU by entering its name into the "Selection Name" field, and then clicking the **Refresh Current User List** button.

4 In the user list area of the dialog box, click on (select) the name of the user for which you want to change the login permission.

The user's current login name and access level will appear in the appropriate fields in the dialog box

## NOTE

No indication of the user's current login permission is given in the dialog box.

**5** Click either the **Inhibit** or **Reinstate** button as appropriate to change the user's login permission.

Use the **Inhibit** button to inhibit the user from logging on to the SSU. Once the **Inhibit** button is clicked, the user will not be able to log into the SSU until his or her login permission is reinstated through use of the **Reinstate** button.

# **NOTE**

If the user is logged into the SSU when **Inhibit** is clicked, the inhibit operation will be denied by the system. If the inhibit operation is denied, click the **Log Off** button first to log the user off of the SSU, then click the **Inhibit** button.

**6** Click the **Exit** button if desired to close the "NE/SSU: User Administration" dialog box.

# **6.5 Management Domains**

6.5.1 The creation, viewing, and modification of management domains takes place within the "Administration:Management Domains" dialog box. The following figure and accompanying descriptions briefly explain the "Administration:Management Domains" dialog box:

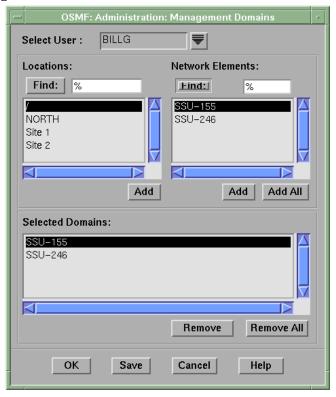

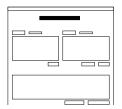

The user name that appears in the "Select User" field is the user to which the management domain pertains. Clicking the "down-arrow" ( ) symbol adjacent to the field calls up a sub-box in which you can select a user from a scrollable list of users, or if the list is long, use a find function to search for a user name. Clicking **OK** in the sub-box sets the user name selected in the scrollable list as the user to which the management domain pertains.

**NOTE** 

If you attempt to change the user name in the "Select User" field before clicking the **Save** button, you will be prompted to save the changes.

#### **Management Domains**

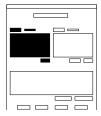

This scroll box shows the names of all containers within the network topology. If the list of containers is long, the **Find** function can be used to search for a specific container or subset of containers. When a container name is selected in the list, the names of all of the SSU symbols contained within it appear in the "Network Element List." If **Add** is clicked, any container name selected in the list is added to the "Selected Domains" list.

#### **NOTES**

This list will only display those locations (containers) that had been created before the "Administration:Management Domains" dialog box was invoked.

If a container contains ghost SSU symbols, the ghost symbols *will not* appear in the "Network Element List" when the container name is selected.

If a container is selected in the container list, then added to the user's management domain, the user will have access to all SSUs under that container.

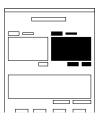

The "Network Element List" shows the names of all of the SSUs contained within the container whose name is selected in the "Containers List." If the list of SSUs is long, the **Find** function can be used to search for a specific SSU or subset of SSUs. If **Add** is clicked, any SSU name selected in the list is added to the "Selected Domains" list, or clicking **Add All** will add all of the SSU names in the list to the "Selected Domains" list.

#### NOTE

Ghost symbols do not appear in the "Network Element List."

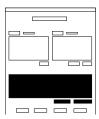

The container and SSU names that appear here represent the management domain of the user shown in the "Select User" field. The specified user will have permission to manage SSUs whose names or container names appear in this list, and *will not* have permission to manage any SSUs that do not appear in this list. Selecting an item in the list and clicking **Remove** will delete it from the list, or clicking **Remove** All will remove all items from the list.

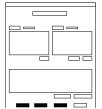

Clicking **OK** will save any modifications made in the management domain for the specified user and close the dialog box. Clicking **Save** will save modifications made to the user's management domain, but will not close the dialog box. Clicking **Cancel** will close the dialog box without saving any modifications made to the management domain since the last save.

# 6.5.1.1 To Create or Modify the Management Domain for a User

*Users of the following user classes can perform this procedure:* 

| User          |                         |
|---------------|-------------------------|
| Administrator |                         |
| Security      | $\overline{\mathbf{A}}$ |

Before any user of the "User" or "Administrator" class can perform management activities on synchronization network hardware, a *management domain* must be set up for the user. The management domain specifies which SSUs the user has permission to manage. The following procedure explains how to create, view, or modify the management domain for a user.

1 Choose the **Management Domains** option from the "Administration" menu to call up the "Administration:Management Domains" dialog box (the "Administration" menu item is part of the "OSMF" menu).

#### NOTE

There can be no more than one "Administration:Management Domains" dialog box opened at a time per OVW session.

- 2 Click the "down-arrow" ( ) symbol adjacent to the "Select User" field to invoke a "find" sub-box in which you can select the user for which you want to create or modify the management domain:
  - **a.** Select (click on) the user from the scrollable list of users in the sub-box, or if the list is long, use the **Find** button in the sub-box to search for the user's name.
  - **b.** Click **OK** in the sub-box to set the user name selected in the scrollable list as the user to which the management domain pertains.

The container and SSU names that appear in the "Selected Domains" list now represent the current management domain of the selected user.

**3** Modify the user's management domain, as appropriate:

#### NOTE

If a container is already included in the user's management domain, the SSU names in the "Network Element List" will be de-emphasized (grayed out).

- To add a container to the user's management domain, select the name of the container in the "Containers List," then click the associated **Add** button.
  - When a container is added to a user's management domain, the user will have permission to manage all current and future SSUs that are contained within the container, or any SSUs within any containers under it.
- To add all of the SSUs currently listed in the "Network Element List" to the user's management domain, select the name of the container in the "Containers List" which contains the SSUs, then click the **Add All** button that is under the "Network Element List." Now you can use the **Remove** button to selectively remove certain SSUs from the user's management domain.
- To add individual SSUs to the user's management domain, select the name of the container in the "Containers List" which contains the SSU, then select the SSU name in the "Network Element List," and click the associated **Add** button.
- To delete items from the user's management domain, select the item in the "Selected Domains" list, then click the **Remove** button. To delete all of the items from the list, click the **Remove** All button.

#### **4** Choose the appropriate action:

- To save any modifications made the user's management domain and close the "Administration:Management Domains" dialog box, click the **OK** button.
- To save modifications made to the user's management domain, but not close the dialog box, as when you still wish to view or modify the management domains of other users, click the **Save** button.
- To close the dialog box without saving any modifications made to the management domain since the last save, click the **Cancel** button.

## **Management Domain Example**

For this example, consider a synchronization network with the following topology structure:

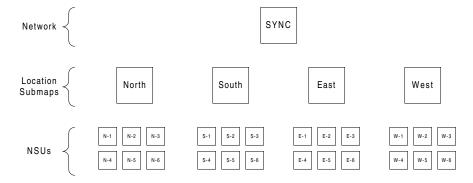

#### **Management Domains**

The Security-class user ("svsec") needs to create the management domains shown in the following table for four users, named "svadm1," "svadm2," "svusr1," and "svusr2." The process shown in the "Process" column of the table can be used to create the domains:

| User<br>Name | Management Domain                                                            | Process<br>(done in "Administration:Management Domains" dialog<br>box)                                                                                                    |
|--------------|------------------------------------------------------------------------------|----------------------------------------------------------------------------------------------------|
| svadm1       | Location Submap "North"  Location Submap "South"                             | <ul> <li>Under "Select User," choose "svadm1."</li> <li>Select "North" in the "Locations" list, then click Add.</li> <li>Select "South" in the "Locations" list, then click Add.</li> <li>Click Save</li> </ul>                                                                                                    |
| svadm2       | Location Submap "East"<br>Location Submap "West"                             | <ul> <li>Under "Select User," choose "svadm2."</li> <li>Select "East" in the "Locations" list, then click Add.</li> <li>Select "West" in the "Locations" list, then click Add.</li> <li>Click Save</li> </ul>                                                                                                    |
| svusr1       | Location Submap "North" Location Submap "South" SSUs "E-1," "E-2," and "E-3" | <ul> <li>Under "Select User," choose "svusr1."</li> <li>Select "North" in the "Locations" list, then click Add.</li> <li>Select "South" in the "Locations" list, then click Add.</li> <li>Select "East" in the "Locations" list.</li> <li>Select "E-1" in the "Network Elements" list, then click Add.</li> <li>Select "E-2" in the "Network Elements" list, then click Add.</li> <li>Select "E-3" in the "Network Elements" list, then click Add.</li> <li>Click Save</li> </ul>                                 |
| svusr2       | Location Submap "East" Location Submap "West" SSUs "S-1," "S-2," and "S-3"   | <ul> <li>Under "Select User," choose "svusr2."</li> <li>Select "East" in the "Locations" list, then click Add.</li> <li>Select "West" in the "Locations" list, then click Add.</li> <li>Select "South" in the "Locations" list.</li> <li>Click Add All.</li> <li>Select "S-4" in the "Selected Domains" list, then click Remove.</li> <li>Select "S-5" in the "Selected Domains" list, then click Remove.</li> <li>Select "S-6" in the "Selected Domains" list, then click Remove.</li> <li>Click Save</li> </ul> |

Note in the above table that a somewhat different process was used to create similar domains for users "svusr1" and "svusr2:"

- For both of these users, locations were added to the domains simply by selecting their selection names in the "Locations" list, and clicking **Add**.
- For user "svusr1," individual SSUs were added to the domain by selecting their selection names individually in the "Network Elements" list, and clicking **Add**. This is one strategy for adding selected SSUs to a user's management domain.

• For user "svusr2," all of the SSUs in a location were added to the domain by clicking **Add All**, then the undesired ones were selected and removed from the management domain using the **Remove** button. This is an alternate strategy for adding selected SSUs to a user's management domain. This strategy is particularly useful if a container holds numerous SSUs, and you desire all but a few of them to be in the user's management domain.

Configuration Management

## 7.1 Overview

7.1.1 The OSMF software provides the ability to view or modify the configuration of any SSU that is being managed by the system. The current settings of an SSU can be changed individually, or the entire set of configuration settings can be changed as the SSU is being managed or remanaged. The set of configuration settings is known as a *default configuration*, and several default configurations can be created and stored in the database for subsequent downloading to SSUs.

The OSMF software also provides the ability to download firmware upgrades to the EEPROMS on the various cards within a specified NSU.

## 7.2 User Classes

To control access to and protect the integrity of the system, three *user classes* are defined for the OSMF system. A user class defines the level of capability that a user is granted when using the system. In the OSMF system, all potential users of the system are assigned to one of three user classes: the "User" class (svusr), the "Administrator" class (svadm), and the "Security" class (svsec).

#### **NOTES**

The current version of the OSMF software supports up to five simultaneous user sessions.

The OSMF software supports only one user of the "Security" class (svsec). This user, which has the user name of "svsec," is created when the OSMF software is installed.

The following table explains the general capabilities granted to users of each user class. User classes that have permission to perform a given procedure in this chapter are listed at the beginning of the procedure:

# **User Class** Capabilities (General)

User

Users in this user class can view the network map as well as view the synchronization management information in the Alarm Viewer, Event History Log, Performance Monitor, Inventory, and configuration dialog boxes. Users in this class can also create and print event and performance reports.

#### **User Class** Capabilities (General)

Administrator Users in this user class have all of the capabilities of the "User"

class, and can additionally modify the inventory database and current configuration of SSUs, and create or delete sync trails.

Security Users in this user class have all of the capabilities of the "User"

and "Administrator" classes, and can modify the network topology, manage default SSU configurations and manage or unmanage SSUs, view the transaction log and produce transaction log reports, download firmware upgrades to SSUs, set the date and time on SSUs, create users on SSUs, and

configure management domains for users.

In addition, users of the "User" and "Administrator" classes must be granted permission on an individual network element, location, or network basis to perform the tasks that fall within their level of capability. This is the concept of *management domains*.

# 7.3 Management Domains

Before users of the "User" and "Administrator" classes can perform management activities on any synchronization network hardware, a *management domain* must be set up for the user. The management domain specifies which SSUs a given user has permission to access. Management domains are set up and administered by the Security-class user. For more detailed information on management domains, refer to the chapter entitled *Security Management* in this guide.

# 7.4 In This Chapter

7.4.1 The information in this chapter can be referenced when performing configuration management operations using the OSMF Software. The following sections are included in this chapter:

# 7.4.1.1 Managing the Current Configuration of SSUs

This section explains how to view or modify the current configuration settings of an SSU.

## 7.4.1.2 Managing Default Configurations

This section explains how to manage (create, modify, or delete) default configurations for SSUs. Managing and remanaging SSUs using the default configurations is explained in the chapter entitled *Working with Synchronization Maps* in this guide.

In This Chapter Issue 1

# 7.4.1.3 SSU Firmware Upgrades

This section explains how to download firmware upgrades to SSUs using the OSMF software.

# 7.4.1.4 Settings Categories

This section explains the configurable SSU parameters that can be modified. The range and default value of each setting is shown where applicable.

# 7.5 Managing the Current Configuration of SSUs

7.5.1 The OSMF software interface provides two dialog boxes to aid in managing the current configuration of SSUs. The "Configuration:Modify" dialog box is used for modifying the current configuration of a specified SSU, and the "Configuration:View" dialog box is used for viewing the current configuration of the SSU.

The figure below shows the "Configuration:Modify" dialog box. The "Configuration:View" dialog box is essentially identical, except that you cannot modify SSU settings from within it.

The upper portion of the dialog box shows some basic information about the chosen SSU, such as its selection name, management status, location, etc., and contains eight *context-switch buttons* that determine the character of the lower portion of the dialog box. In the following figure, the "Network" context-switch button has been selected:

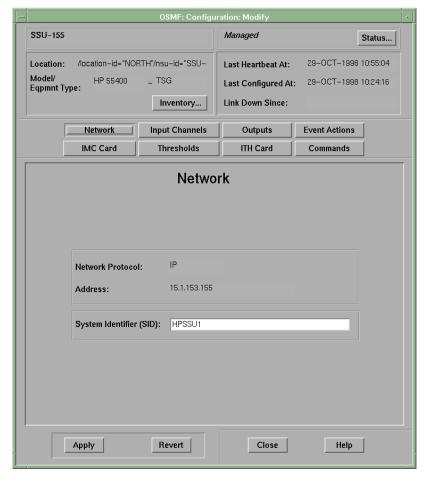

#### **Managing the Current Configuration of SSUs**

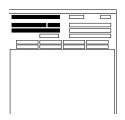

The name of the selected SSU as well as its location is shown here. This area also indicates the SSU's model number and equipment type. These fields cannot be edited; they reflect the SSU that is selected on the synchronization map when the dialog box is called up.

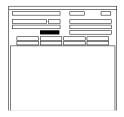

The **Inventory...** button can be clicked to call up a read-only copy of the "Rack Inventory" dialog box. When invoked this way, the "Rack Inventory" dialog box will only contain entries that are pertinent to the selected SSU. Refer to the chapter entitled *Inventory Management* for more information on the "Rack Inventory" dialog box.

#### **NOTES**

If the "Rack Inventory" dialog box is invoked using this button, you must close it before you can continue using the "Configuration:Modify" dialog box.

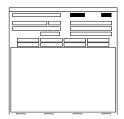

The management status of the selected SSU is shown here. To modify configuration parameters, the status of the selected SSU must be shown as "*Managed*."

The **Status...** button can be clicked to call up the "Network Element Status" dialog box for the selected SSU. Refer to the chapter entitled *Fault Management* for more information on the "Network Element Status" dialog box.

#### **NOTES**

If the "Network Element Status" dialog box is invoked using this button, you must close it before you can continue using the "Configuration:Modify" dialog box.

#### **Managing the Current Configuration of SSUs**

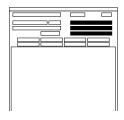

The OSMF software uses a heartbeat task to check the status of the link between the management station and each SSU. "Last Heartbeat At" shows the time and date when the last heartbeat was sent to the selected SSU prior to invoking the dialog box (in the current version of the OSMF software, the heartbeat is sent to all SSUs every 20 seconds).

If an SSU does not respond to a heartbeat, the OSMF software determines the SSU to be unavailable, sets the color of its map symbol to blue, and sets the time and date that the link went down under "Link Down Since." The time and date when the selected SSU was last configured is shown under "Last Configured At." When connectivity to the SSU is restored, the "Link Down Since" field becomes blanked.

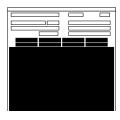

The eight context-switch buttons (**Network**, **Input Channels**, **Outputs**, **Event Actions**, **IMC Card**, **Thresholds**, **ITH Card**, and **Commands**) can be clicked to determine the category of configuration settings that can be modified in the lower portion of the dialog box. The section entitled *Settings Categories* in this chapter explains the eight categories of settings.

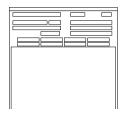

The **Apply** button can be clicked to cause configuration changes made in the bottom portion of the dialog box to take effect. Clicking the **Revert** button restores the configuration changes to those stored in the database, effectively cancelling changes that were made previous to clicking **Apply.** Note that the **Revert** button applies only to the current screen; once a context switch takes place, changes made to the previous category cannot be undone.

#### **NOTES**

If you modify a parameter, click **Apply**, and the modification is not accepted (as can happen when the command is invalid, such as when a setting is out of range), the background of the field will turn yellow. In this case, you can either enter the correct parameter, or click **Revert** to restore the previous setting.

# 7.5.1.1 To View the Current Configuration Settings of an SSU

Users of the following user classes can perform this procedure:

| User          | $\overline{\mathbf{A}}$ |
|---------------|-------------------------|
| Administrator | $\overline{\mathbf{A}}$ |
| Security      | V                       |

1 On the synchronization map, click on (select) the symbol for the SSU that you want to view.

When you click on the SSU symbol, the area around the periphery of the symbol darkens, indicating that it is selected.

**2** Choose the **View** option from the "Configuration" menu to call up the "Configuration:View" dialog box (the "Configuration" menu item is part of the "OSMF" menu).

The "Configuration:View" dialog box will appear with the "Network" category of settings displayed in the lower portion of the dialog box. The setting category can be changed by clicking one of the eight context-switch buttons.

#### **NOTES**

No more than two "Configuration:View" dialog boxes opened per OVW session is recommended.

If the selected SSU is not in the managed state, the configuration settings that appear in the "Configuration:View" dialog box will reflect the SSU settings that were current when the SSU was un-managed; these are not necessarily the current settings on the SSU.

**3** Click on the appropriate context-switch button to select the desired category of current SSU settings to view:

| Context-Switch<br>Button | Description                                                                                                    |
|--------------------------|----------------------------------------------------------------------------------------------------|
| Network                  | Those settings that pertain to the network connection between the OSMF host and the SSU are contained in this category.                |
| Input Channels           | Those settings that determine the selection, qualification, and measurement of reference input signals are contained in this category. |
| Outputs                  | Those settings that pertain to the output signals of the Output Card assemblies are contained in this category.                        |
| Event Actions            | Those settings that pertain to the designation of severity levels for events are contained in this category.                           |
| IMC Card                 | Those settings that pertain to the local serial data port on the IMC Card are contained in this category.                              |

#### **Managing the Current Configuration of SSUs**

| Context-Switch<br>Button | Description                                                                                                    |
|--------------------------|----------------------------------------------------------------------------------------------------|
| Thresholds               | Those settings that determine the action taken by the system when performance measurement thresholds are crossed, as well as the setting of the threshold values, are contained in this category. |
| ITH Card                 | Those settings that pertain to the input qualification functions of the ITH card are contained in this category.                                                                                  |
| Commands                 | Those settings that pertain to the designation of security levels necessary to execute given TL1 commands are contained in this category.                                                         |

**4** To close the "Configuration: View" dialog box, click the **Close** button.

# 7.5.1.2 To Modify the Current Configuration Settings of an SSU

Users of the following user classes can perform this procedure:

| User          |   |
|---------------|---|
| Administrator | V |
| Security      | V |

1 On the synchronization map, click on (select) the symbol for the SSU that you want to modify.

When you click on the SSU symbol, the area around the periphery of the symbol darkens, indicating that it is selected.

#### **NOTES**

The SSU must be in the managed state in order to be able to modify the current SSU settings using the OSMF software.

**2** Choose the **Modify** option from the "Configuration" menu to call up the "Configuration:Modify" dialog box (the "Configuration" menu item is part of the "OSMF" menu).

The "Configuration:Modify" dialog box will appear with the "Network" category of settings displayed in the lower portion of the dialog box. The setting category can be changed by clicking one of the eight context-switch buttons.

#### **NOTES**

Whenever the "Configuration:Modify" dialog box is invoked, the OSMF software checks if the current configuration of the SSU as stored in the OSMF software database is aligned with the actual hardware profile and configuration of the SSU. When checking the hardware profile, if the OSMF software detects that any output cards had been removed from the SSU, a message box appears in which you are notified that missing output cards have been detected, and asked if you want to delete the cards. If you click **Yes**, the cards are deleted from the database, a command is sent to the SSU to remove the equipment (cards) from the SSU inventory, and then the configuration upload proceeds. If you click **No**, the cards are

not deleted from the database, but no further modifications can be made to the settings associated with the output cards.

There can be no more than one "Configuration:Modify" dialog box opened per SSU. No more than two per OVW session is recommended.

**3** Click on the appropriate context-switch button to select the desired category of SSU settings:

| Context-Switch<br>Button | Description                                                                                                    |
|--------------------------|----------------------------------------------------------------------------------------------------|
| Network                  | Those settings that pertain to the network connection between the OSMF host and the SSU are contained in this category.                                                                           |
| Input Channels           | Those settings that determine the selection, qualification, and measurement of reference input signals are contained in this category.                                                            |
| Outputs                  | Those settings that pertain to the output signals of the Output Card assemblies are contained in this category.                                                                                   |
| Event Actions            | Those settings that pertain to the designation of severity levels for events are contained in this category.                                                                                      |
| IMC Card                 | Those settings that pertain to the local serial data port on the IMC Card are contained in this category.                                                                                         |
| Thresholds               | Those settings that determine the action taken by the system when performance measurement thresholds are crossed, as well as the setting of the threshold values, are contained in this category. |
| ITH Card                 | Those settings that pertain to the input qualification functions of the ITH card are contained in this category.                                                                                  |
| Commands                 | Those settings that pertain to the designation of security levels necessary to execute given TL1 commands are contained in this category.                                                         |

**4** Modify the settings as is appropriate.

The section in this chapter entitled *Settings Categories* explains the settings in each category. Each explanation contains the range and default value of the setting where applicable.

- **5** Choose the appropriate action:
  - To apply the modifications to the current configuration of the SSU, click the **Apply** button.

**NOTES** 

If, after clicking **Apply**, the background of any modified field in the dialog box turns yellow, the entered parameter is out of range or otherwise inappropriate, and the value was not set on the SSU. You will need to enter an appropriate value, or you

can click the **Revert** button to recall the setting that was in effect when the dialog box was invoked.

- To cancel all setting modifications that have been made in the current instance of the dialog box, and recall the settings that were in effect when the dialog box was invoked, click the **Revert** button *before* clicking the **Apply** button.
- To close the "Configuration:Modify" dialog box, click the **Close** button.
  - If some parameters have been changed but not applied when the **Close** button is clicked, a confirmation box will appear in which you will be asked if you want to apply the changes.

7.6.1 The OSMF software has the ability to maintain a database of default configurations that can be downloaded to SSUs when they are managed or remanaged. There are several dialog boxes that are involved in default configuration management.

# 7.6.1.1 "Configuration Defaults: Create" dialog box

The "Configuration Defaults: Create" dialog box is used when creating a *new* configuration default. Configuration defaults can be created from either an existing configuration default, or from the configuration of an existing SSU. The following figure and accompanying descriptions briefly explain the "Configuration Defaults: Create" dialog box:

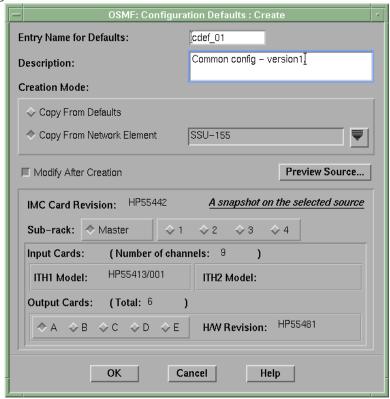

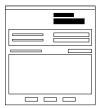

When a configuration default is created, it must be given a unique identifier (Entry Name for Defaults) so that it can be referenced later during the management or remanagement of SSUs, or when you need to modify or delete the default. The entry name cannot exceed 10 characters in length.

A description *must* be added in the "Description" field. The description cannot exceed 80 characters in length.

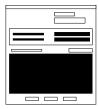

Configuration defaults are created initially from an existing set of configuration settings. The initial set of settings can come from either of two sources: an existing configuration default, or the configuration settings of an existing SSU.

When **Copy From Defaults** is chosen, a drop-down list appears from which you can invoke a sub-box to select the name of an existing configuration default to use as the source for the new default being created. When **Copy From Network Element** is chosen, a drop-down list appears from which you can invoke a sub-box to select the name of an existing SSU to use as the source for the new default.

In either case, a summary ("snapshot") of the source is displayed in the lower portion of the dialog box. The **Sub-rack** radio buttons are used to select a sub-rack to which the summary applies. Summary information includes the number of input channels, ITH card model numbers, number of output cards, and output card hardware revisions. If a card does not exist in the selected subrack, no revision information is shown.

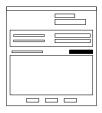

If you desire more configuration information about the source than is shown in the snapshot summary, you can click the **Preview Source** button. Clicking this button calls up either the "Configuration:View" dialog box (if the source is another SSU), or the "Default Configuration:View" dialog box (if the source is another configuration default). These dialog boxes are read-only, and you can view the current value of any setting within them.

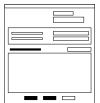

If you desire to change any of the individual settings of the configuration default you are creating, select the **Modify After Creation** check-box. When this check-box is selected, the "Default Configuration: Modify" dialog box will be invoked after the default is created. Within the "Default Configuration: Modify" dialog box, you can modify any of the individual settings of the configuration default before saving it. If **OK** is clicked without first selecting **Modify After Creation**, the configuration default will be created with the exact same settings as the source. Clicking **Cancel** will close the dialog box without creating the configuration default.

# 7.6.1.2 "View Defaults," "Modify Defaults," and "Delete Defaults" dialog boxes

Viewing, modifying, or deleting an *existing* configuration default is a multi-step process involving at least two dialog boxes. Either the "View Defaults," "Modify Defaults," or "Delete Defaults" dialog box is the first dialog box used in the process of viewing, modifying, or deleting an existing default. In the dialog box, you choose the existing default that you want to view, modify, or delete, and then call up a second dialog box, where the respective operation is performed.

The following figure shows the "Delete Defaults" dialog box. The "View Defaults" and "Modify Defaults" dialog boxes are similar. The accompanying descriptions briefly explain the various features of the dialog boxes:

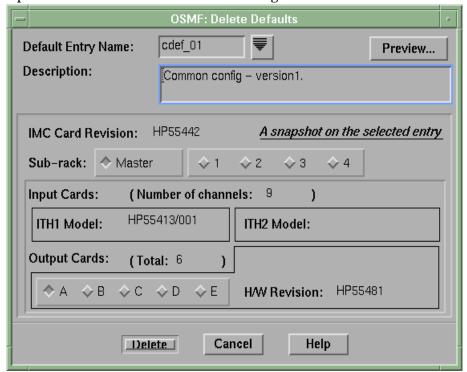

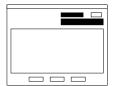

The name of the configuration default that you desire to view, modify, or delete is chosen from the "Default Entry Name" dropdown list. The "Description" field contains the brief (80 characters maximum) description of the default that was entered when the default was created. In the "Modify Defaults" dialog box, the information in the "Description" field can be modified. In the other two dialog boxes, it is a read-only field.

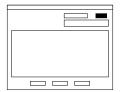

The **Preview...** button appears only in the "Delete Defaults" dialog

Once the desired configuration default has been chosen from the "Default Entry Name" drop-down list, clicking the **Preview...** button calls up the "Default Configuration: View" dialog box, where you can view the individual settings of the default prior to deleting it.

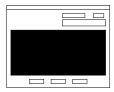

A summary ("snapshot") of the chosen configuration default is displayed in the lower portion of the dialog box. The **Sub-rack** radio buttons are used to select a sub-rack to which the summary applies. Summary information includes the number of input channels, ITH card model numbers, number of output cards, and output card hardware revisions. If a card does not exist in the selected sub-rack, no revision information is shown.

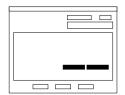

The Add Card and Delete Card buttons appear only in the "Modify Defaults" dialog box.

These buttons are useful when an exisitng configuration default closely matches a default you wish to create, with the exception of more or less output cards.

When you click an appropriate "Output Card" radio button and then click **Delete Card**, the card is deleted from the default configuration. When you click the **Add Card** button, you are prompted for the sub-rack, card slot, and hardware revision. The system then creates an output card entry in the specified location with default settings, which can then be modified appropriately.

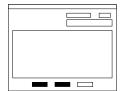

The leftmost of these buttons will be labeled either "View," "Modify," or "Delete," depending on the dialog box invoked.

The **View** button invokes the "Default Configuration: View" dialog box, where you can view but not modify the individual settings of the default. The **Modify** button invokes the "Default Configuration: Modify" dialog box, where you can modify the individual settings of the default. The **Delete** button is used to begin the deletion process. A question box appears first before the default is deleted.

Clicking the **Cancel** button will close the dialog box without any further action being taken.

# 7.6.1.3 "Default Configuration : View" and "Default Configuration : Modify" dialog boxes

After either the "View Defaults" or "Modify Defaults" dialog box is used to choose an existing default, either the "Default Configuration: View" or "Default Configuration: Modify" dialog box is invoked, where the individual settings of the default can be viewed or modified.

The following figure shows the "Default Configuration: Modify" dialog box. The "Default Configuration: View" dialog box is essentially identical, except that you cannot modify settings from within it. The accompanying descriptions briefly explain the various features of these dialog boxes:

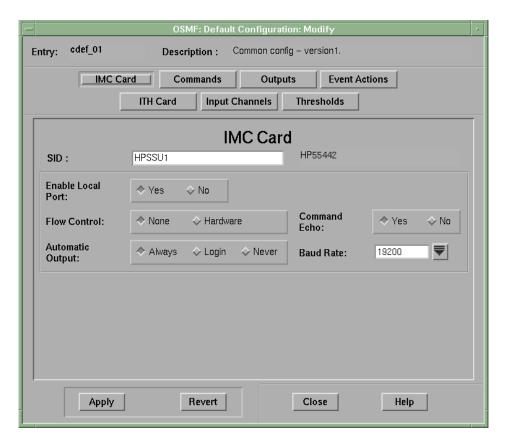

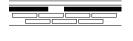

The name of the configuration default being viewed or modified is shown in the "Entry" field. The "Description" field contains the description of the default as it was entered earlier. These fields are read-only fields.

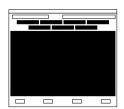

The seven context-switch buttons (**IMC Card**, **Commands**, **Outputs**, **Event Actions**, **ITH Card**, **Input Channels**, and **Thresholds**) can be clicked to determine the category of configuration default settings to be modified in the lower portion of the dialog box. The section entitled *Settings Categories* in this chapter explains the categories of settings.

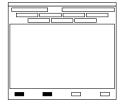

The **Apply** button can be clicked to cause the configuration default setting changes made in the dialog box to take effect. Clicking the **Revert** button restores the setting changes to those already stored in the database, effectively cancelling changes that were made previous to clicking **Apply**. Note that the **Revert** button applies only to the current screen; once a context switch takes place, changes made to the previous category cannot be undone.

# 7.6.1.4 To Create a Configuration Default

Users of the following user classes can perform this procedure:

| User          |                         |
|---------------|-------------------------|
| Administrator |                         |
| Security      | $\overline{\mathbf{A}}$ |

- 1 Choose the **Create** option from the "Configuration Defaults" menu to call up the "Configuration Defaults: Create" dialog box (the "Configuration Defaults" menu item is part of the "OSMF" menu).
- **2** Enter a unique identifier into the "Entry Name for Defaults" field of the "Configuration Defaults: Create" dialog box. The identifier cannot exceed ten characters in length.

This identifier will later be used when the configuration default is used during management or remanagement of SSUs. It is also required when modifying or deleting the default.

- **3** Enter a description into the "Description" field of the dialog box. Note that the description is *not* optional. The description can be up to 80 characters in length.
- **4** In the "Creation Mode" area of the dialog box, choose the desired source for the new configuration default.

New configuration defaults are created by initially copying the settings of an existing configuration (known as the "source"), then modifying the settings as necessary and saving the default. You can choose either of two sources:

- Copy From Network Element Use this option to select the configuration data of an existing SSU to use as the source for the new default being created. Click on the Copy From Network Element check-box to select it, then click the "down-arrow" ( ▼ ) symbol, choose the name of the desired source SSU in the sub-box that appears, and click OK in the sub-box to set the selected SSU as the source.
- **5** Preview the current source settings, if desired.
  - A summary ("snapshot") of the source can be previewed in the lower portion of
    the dialog box, where you can verify that the number of input channels, number
    of output cards, ITH card model numbers, and output card hardware revision
    information is compatible with the default you wish to create. Use the **Sub-**rack radio buttons to view the information for the various sub-racks, if there are
    any.
  - Click the **Preview Source** button to call up either the "Configuration:View" dialog box (if the source is another SSU), or the "Default Configuration: View" dialog box (if the source is another configuration default). You can preview the current value of all source settings within these dialog boxes.
- **6** If you want to modify the new configuration default immediately after creating it, ensure that the "Modify After Creation" check-box is selected.
- **7** Click **OK** to create the configuration default.
  - If the "Modify After Creation" check-box was *not* selected prior to clicking **OK**, a "created successfully" confirmation box appears as the settings of the source are saved directly as the new configuration default. If the "Modify After Creation" check-box *was* selected prior to clicking **OK**, the settings of the source are saved as the new configuration default, and after **OK** is clicked in the "created successfully" confirmation box, the "Default Configuration: Modify" dialog box appears.
- 8 Within the "Default Configuration: Modify" dialog box, make changes to the settings of the configuration default as is necessary, then save the modified settings. Refer to the task *To View or Modify an Existing Configuration Default* for details on modifying the settings.

# 7.6.1.5 To View or Modify an Existing Configuration Default

Users of the following user classes can perform this procedure:

| User          |                         |
|---------------|-------------------------|
| Administrator |                         |
| Security      | $\overline{\mathbf{A}}$ |

- 1 Choose either the **View** or **Modify** option (as appropriate) from the "Configuration Defaults" menu to call up either the "View Defaults" or "Modify Defaults" dialog box (the "Configuration Defaults" menu item is part of the "OSMF" menu).
- 2 In the dialog box, click the "down-arrow" ( ) symbol adjacent to the "Default Entry Name" field to invoke a "Select Configuration Defaults" sub-box in which you can select the existing configuration default that you want to view or modify:
  - **a.** Select (click on) the name of the default from the scrollable list of existing defaults in the sub-box, or if the list is long, use the **Find** button in the sub-box to search for the name of the default.
  - **b.** Click **OK** in the sub-box to set the default name selected as the default to be viewed or modified.
- **3** If you are modifying a configuration default, you can modify the "Description" field in the dialog box if appropriate. You can also delete one or more output cards from the configuration default, or add the default settings of one or more output cards to the default.

To delete an output card from the configuration default:

- **a.** Click the "Output Cards" radio button for the output card that you want to delete.
- **b.** Click the **Delete Card** button, then click **OK** when the message "Output card X in rack Y deleted" appears.

To add an output card to the configuration default:

- a. Click the Add Card button.
- **b.** Enter the following information in the dialog box that appears:

| Field             | Description                                                 |
|-------------------|-------------------------------------------------------------|
| Rack              | Enter the sub-rack where you want the card to be created.   |
| Card              | Enter the card slot where you want the card to be created.  |
| Hardware Revision | Enter the hardware revision of the card you want to create. |

c. Click OK.

#### **NOTES**

When you add output cards, they are created with factory default setting values, but you can modify those settings as appropriate in the steps that follow.

4 Click the lower leftmost button (which will be either **View** or **Modify**) to invoke either the "Default Configuration : View" or "Default Configuration : Modify" dialog box.

The pertinent dialog box will appear with the "IMC Card" category of settings displayed in the lower portion of the dialog box. The setting category can be changed by clicking one of the seven context-switch buttons.

#### **NOTES**

If a database lock has been placed on the configuration default, as when another user is in the process of deleting or modifying the default, the message Warning! The default-entry is locked for update will be displayed. During the time the lock is in place, you can view the configuration default settings, but not make modifications.

**5** Click on the appropriate context-switch buttons to select the desired categories of settings to view or modify:

| Context-Switch<br>Button | Description                                                                                                    |
|--------------------------|----------------------------------------------------------------------------------------------------|
| IMC Card                 | Those settings that pertain to the local serial data port on the IMC Card are contained in this category.                                                                                         |
| Commands                 | Those settings that pertain to the designation of security levels necessary to execute given TL1 commands are contained in this category.                                                         |
| Outputs                  | Those settings that pertain to the output signals of the Output Card assemblies are contained in this category.                                                                                   |
| Event Actions            | Those settings that pertain to the designation of severity levels for events are contained in this category.                                                                                      |
| ITH Card                 | Those settings that pertain to the input qualification functions of the ITH card are contained in this category.                                                                                  |
| Input Channels           | Those settings that determine the selection, qualification, and measurement of reference input signals are contained in this category.                                                            |
| Thresholds               | Those settings that determine the action taken by the system when performance measurement thresholds are crossed, as well as the setting of the threshold values, are contained in this category. |

**6** If you are modifying a configuration default, modify the settings as is appropriate, and choose the appropriate actions:

#### **NOTES**

The section in this chapter entitled *Settings Categories* explains the settings in each category. Each explanation contains the range and default value of the setting where applicable.

- To apply the modifications made to the configuration default settings, click the **Apply** button.
- To cancel all setting modifications that have been made in the current instance of the dialog box, and recall the settings that were in effect when the dialog box was invoked, click the **Revert** button *before* clicking the **Apply** button.
- To close the "Default Configuration: Modify" dialog box, click the **Close** button. If some settings have been changed but not applied when the **Close** button is clicked, a confirmation box will appear in which you will be asked if you want to apply the changes.
- 7 If you are viewing the configuration default settings, click the **Close** button after you have finished viewing.

### 7.6.1.6 To Delete an Existing Configuration Default

Users of the following user classes can perform this procedure:

| User          |                         |
|---------------|-------------------------|
| Administrator |                         |
| Security      | $\overline{\mathbf{A}}$ |

- 1 Choose the **Delete** option from the "Configuration Defaults" menu to call up the "Delete Defaults" dialog box (the "Configuration Defaults" menu item is part of the "OSMF" menu).
- 2 In the dialog box, click the "down-arrow" ( ) symbol adjacent to the "Default Entry Name" field to invoke a "Select Configuration Defaults" sub-box in which you can select the existing configuration default that you want to delete:
  - **a.** Select (click on) the name of the default from the scrollable list of existing defaults in the sub-box, or if the list is long, use the **Find** button in the sub-box to search for the name of the default.
  - **b.** Click **OK** in the sub-box to set the default name selected as the default to be deleted.
- **3** If desired, click the **Preview...** button in the "Delete Defaults" dialog box to invoke the "Default Configuration: View" dialog box.

In this dialog box, you can view the configuration default settings to ensure that you, in fact, want to delete the selected configuration default. When you are finished viewing the configuration default settings, click the **Close** button to close the "Default Configuration: View" dialog box.

- 4 Choose the appropriate action in the "Delete Defaults" dialog box:
  - If, after previewing the configuration default settings, you decide that you do not want to delete the configuration default, click the **Cancel** button.
  - If you decide that you do want to delete the configuration default, click the **Delete** button, then click **Yes** to the question "Delete the default entry 'entry\_name' from the database?" to delete the default.

# 7.7 SSU Firmware Upgrades

7.7.1 The OSMF software contains functionality that enables the downloading of firmware upgrades to SSUs from the OSMF workstation. The firmware code, which is stored as a file on the OSMF workstation, is downloaded to a specified IMC or ITH card on a specified SSU using the "Firmware Download" dialog box.

#### 7.7.1.1 The Firmware Download Process

The executable firmware for an IMC or ITH card is stored in the card's *main memory* on a set of *EEPROM* memory chips (EEPROM is an acronym for Electrically Erasable, Programmable Read Only Memory). At times, it might be necessary to upgrade the firmware on a card, in which case the firmware download process will be employed.

The firmware download process is designed so that the former version of firmware (the version being updated) can be restored should a failure in the process occur. The full firmware download process consists of the following nine operations, or steps, which correlate to buttons in the "Firmware Download" dialog box:

- Activate SWDL Mode The specified card on the specified SSU is put into firmware download mode, also known as SWDL mode. In this mode, the card ceases any activity that is not associated with firmware downloading, and accepts only commands associated with the firmware download process.
- Copy Main to Backup The version of firmware currently on the card's main memory EEPROMS (the version to be upgraded) is copied to the backup memory EEPROMS on the card.
- *Verify Backup* The card performs a verification check on the firmware code in backup memory to ensure that it is not corrupted.
- Delete Main The card's main memory EEPROMS are erased.
- *Activate BTT Mode* The card is put into bulk text transfer mode. In this mode, the card is ready to accept segments of firmware code.
- Download New Code Lines of code one line at a time are transferred from a firmware file stored on the OSMF workstation to the card's main memory EEPROMS. As each line transfers successfully, the next line is transferred until the end of the firmware file is reached, or until certain parameters set within the "Firmware Download" dialog box dictate that the transfer must end.
- Cancel BTT Mode The card is taken out of bulk text transfer mode.
- Verify Main The card performs a verification check on the new firmware code in main memory to ensure the validity of the code instructions. Note that the OSMF system makes no attempt to verify firmware files stored on it; this is the first time that the validity of the code instructions is verified.
- Cancel SWDL Mode The card is taken out of firmware download mode (SWDL mode), hence, normal card operation resumes. After this step in the process completes successfully, the card begins functioning using the upgraded software.

# 7.7.1.2 Recovery from Firmware Download Process Failures

Should the firmware download process fail at any step, you can initiate a recovery process in which you ultimately can restore the former (pre-upgrade) copy of firmware to the card's main memory, and restore the card to normal operating mode using the former copy of firmware.

The recovery process involves stepping backward through certain steps of the firmware download process. For example, if the firmware download process fails at the *Verify Main* stage, recovery might consist of copying code from backup memory to main memory, and cancelling SWDL mode, if you wish to re-establish card operation using the former version of firmware.

You are given two recovery options, and you are prompted through the recovery process so that you can choose to accept or decline each step in the process. The two recovery options are as follows:

• *All Possible Steps* - If this recovery option is chosen, all possible recovery steps are presented, and it is up to you to accept or decline the steps that might not be necessary. The possible recovery steps, which will always be presented when *All Possible Steps* is chosen, are as follows (the steps are presented in the order shown):

ACTIVATE\_SWDL\_MODE (activate firmware download mode)
ACTIVATE\_BTT\_MODE (activate bulk text transfer mode)
CANCEL\_BTT\_MODE (cancel bulk text transfer mode)
COPY\_BKUP\_TO\_MAIN (copy firmware in backup memory to main memory)
CANCEL\_SWDL\_MODE (cancel firmware download mode)

• Ones That Situation Requires - If this recovery option is chosen, you are presented only with those steps that are necessary, given the current status of the card. For example, if the firmware download process fails at the Verify Main stage, you will not be presented with the ACTIVATE\_SWDL\_MODE, ACTIVATE\_BTT\_MODE, and CANCEL\_BTT\_MODE steps, since the firmware download process had already cancelled BTT mode, and the card was not yet taken out of SWDL mode. You are still given the option to accept or decline each step presented.

#### 7.7.1.3 Recovery from Firmware Download Process Interruptions

It is possible that the firmware download process can get interrupted, as when a network failure or other abnormal condition occurs. In such situations, the firmware code already downloaded to the card's main memory is typically valid, albeit incomplete. The OSMF software accommodates these situations.

A firmware download mode exists in which you can specify that partial code be *appended to* the existing code in the card's main memory (in a normal firmware download situation, the card's main memory is erased prior to the commencement of downloading).

# 7.7.1.4 "Firmware Download" dialog box

The following figure and accompanying descriptions briefly explain the "Firmware Download" dialog box:

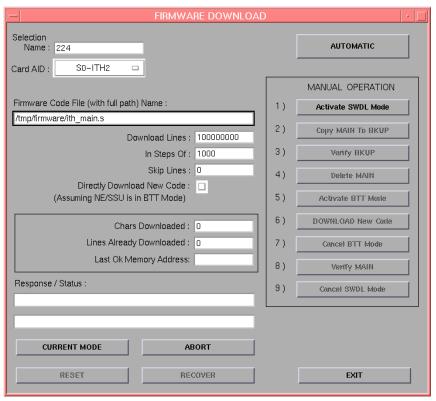

#### **SSU Firmware Upgrades**

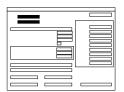

The name of the SSU to where the firmware is to be downloaded (the "target SSU") is entered into the "Selection Name" field. If an SSU symbol is selected on the map prior to invoking this dialog box, that SSU's name will appear in this field.

Use the "Card Aid" selection box to select the card to where the firmware is to be downloaded (the "target card"). The possible selections appear in the form:

rack-card

where rack is SO for the master subrack, or S1, S2, S3, or S4 for the expansion subracks, and card is the IMC or ITH card identifier.

As an example, to target the ITH-2 card on the second expansion subrack of SSU-223, enter SSU-223 into the "Selection Name" field, and select

S2-ITH2 in the "Card Aid" selection box.

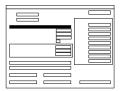

The versions of firmware to be downloaded to SSUs using OSMF are stored as files on the OSMF workstation. There can be several different versions of firmware for IMC and ITH cards stored on the workstation at any time.

The name of the specific file containing the firmware to be downloaded to the target card is entered in the "Firmware Code File Name" field. Note that the full path to the file must be entered into this field with the filename.

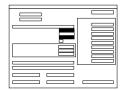

The information entered into these fields is used when specifying a portion of the firmware file to download to the target. This is useful when a single file contains multiple versions of firmware, or when continuing to download firmware from a point in the file after an interruption.

The value entered into the "Download Lines" field determines the number of lines of firmware code that will be downloaded. If the number entered is large (such as the default value of 1000000000), the entire file can be downloaded. The value entered into the "Skip Lines" field determines the line of firmware code in the file at which to start downloading. The default value of 0 indicates that firmware will download starting with the first line of firmware code in the file ("Skip Lines" is always referenced to the beginning of the file).

NOTES

Lines of firmware code are delimited by the newline (\n) delimiter.

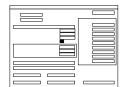

The "Directly Download New Code" check-box determines whether or not a newly initiated firmware download process begins with step 1, or step 6.

If the check-box is selected, the firmware download process begins at step 6, thereby skipping the step where main memory is erased. This is useful when you need to append code to the code that is already stored in main memory, as when the original transfer was interrupted.

If the check-box is not selected, the firmware download process begins at step 1. This is the normal firmware download mode, where the code being downloaded replaces the code previously stored in main memory.

#### **SSU Firmware Upgrades**

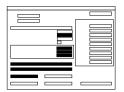

The "In Steps Of" field determines how often the "Chars Downloaded" (characters downloaded) "Lines Already Downloaded," and "Last OK Memory Address" fields are updated. Should the firmware download operation fail, the total number of characters and lines to be accepted by the target card, as well as the address of the last accepted line of code, will be displayed in these fields.

The "Response / Status" fields show the status of the current step (In Progress, Done, etc.), and any error messages that are generated. The current operation mode can also be displayed by clicking the **Current Mode** button. There are three operation modes:

- *NORMAL* The card is in the normal functioning mode of operation.
- *SWDL* The card is in firmware download mode. In this mode, the card ceases any activity that is not associated with firmware downloading.
- *SWDL BTT* The card is in bulk text transfer mode. In this mode, the card will accept segments of firmware code.

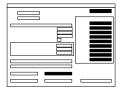

These buttons are used to control the firmware download process.

The firmware download process consists of nine steps. The buttons in the "Manual Operation" portion of the dialog box are used to manually step through the process. If the **Automatic** button is clicked, the firmware download process proceeds through the nine steps automatically. Should the process fail, the button representing the step at which the failure occurred will be selected, with all other buttons de-emphasized (grayed out). The process can be aborted at any time by clicking the **Abort** button, however, the current step will complete before the process aborts.

NOTES

The firmware download process must be aborted before recovery can take place.

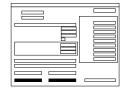

Once the firmware download process has been aborted, the **Recover** button can be clicked to initiate the recovery process. The recovery process entails rolling back certain steps in the firmware download process. Ultimately, the original copy of firmware can be restored and the card can be restored to normal operating mode if desired. You control which steps of the firmware download process you wish to roll back.

The **Reset** button is used to reset the dialog box. Basically, the firmware download process is reset to the first step. Note that aborting and then resetting while firmware downloading is in process might leave the target card in an undesired state.

#### 7.7.1.5 To Download Firmware

Users of the following user classes can perform this procedure:

| User          |                         |
|---------------|-------------------------|
| Administrator |                         |
| Security      | $\overline{\mathbf{A}}$ |

Use this procedure when you intent to *totally replace* the current firmware on the target card. This procedure accommodates the situation where the contents of the firmware file are downloaded in full, as well as the situation where a portion of the firmware file is downloaded.

To *append* code to the firmware already stored on the target card, as when continuing the download process after an interruption, go to the procedure entitled *To Continue the Firmware Download Process After an Interruption*.

#### **NOTES**

A normal firmware download scenario might involve downloading firmware to all three applicable cards (NIMC, ITH-1, and ITH-2) on an SSU. If this is the case, it is recommended that you download the firmware upgrade to the NIMC card first.

If you will be downloading firmware to the ITH cards, note that you can only download firmware to the ITH card that is in standby mode. If the target ITH card is not in standby mode, you can force the other card to the active state, thereby effectively forcing the target card to the standby state. Note that during the downloading of firmware to an ITH card, the target SSU is running in unprotected ITH card mode. Refer to the procedure *To View the Status Summary of an SSU* in the *Fault Management* chapter for information on forcing an ITH card active.

#### **SSU Firmware Upgrades**

- 1 Before continuing with this procedure, ensure that the firmware code to be downloaded is stored as a file on the OSMF workstation. Note the following:
  - Record the file name as well as the full directory path to the file. You will need to enter it in the procedure.
  - The Security-class user (svsec) should be the owner of the firmware file and have read permission on the file.
  - The firmware download procedure allows downloading of the entire file, or only a portion of the file. If you will be downloading a portion of the file, you will need to know the line number of the first line of code to be downloaded, as well as the number of lines to be downloaded.
  - You must take whatever means are necessary to ensure the validity of the firmware code instructions to be downloaded. The OSMF workstation takes no automatic measures to ensure the validity of the firmware code before it is downloaded.
- **2** On the synchronization map, click on (select) the symbol for the SSU that is the intended target for the firmware download.
  - When you click on the SSU symbol, the area around the periphery of the symbol darkens, indicating that it is selected.
- **3** Choose the **Firmware Download** menu item from the "OSMF" menu to call up the "Firmware Download" dialog box.
- **4** Enter the following information into the "Firmware Download" dialog box:

| Field                      | Description                                                                                                    |
|----------------------------|----------------------------------------------------------------------------------------------------|
| Selection Name             | This is the selection name of the target SSU. If an SSU symbol was selected on the synchronization map prior to invoking the dialog box, the selection name of the selected SSU will appear in this field. Note that after the dialog box is invoked, you can choose any other SSU as the target SSU by entering its name into the "Selection Name" field.                                                                                                    |
| Card Aid                   | This is the rack and identifier of the target card. You must choose the card aid from the drop-down list that appears. The possible selections are in the following form: <code>rack-card</code> where <code>rack</code> is \$0 for the master subrack, or \$1, \$2, \$3, or \$4 for the expansion subracks, and <code>card</code> is the IMC or ITH card identifier (for example, to target the ITH-2 card on the second expansion subrack, select \$2-ITH2). |
| Firmware Code<br>File Name | This is the name of the file containing the firmware code to be downloaded.  Note that the full path to the file must be entered into this field with the filename.                                                                                                    |
| In Steps Of                | This field determines how often the status fields ("Chars Downloaded," "Lines Already Downloaded," and "Last OK Memory Address") are updated.                                                                                                    |

**5** Ensure that the "Directly Download New Code" check-box is not selected.

When this check-box is not selected, the target card's main memory EEPROMS are erased prior to the commencement of downloading.

- **6** Enter the following file information accordingly:
  - If The Entire File is to be Downloaded:

| Field          | Description                                                          |
|----------------|----------------------------------------------------------------------|
| Download Lines | Do not change. Leave this value set to the default value (10000000). |
| Skip Lines     | Do not change. Leave this value set to the default value (0).        |

• If a Portion of the File is to be Downloaded:

| Field          | Description                                                                                                    |
|----------------|----------------------------------------------------------------------------------------------------|
| Download Lines | Enter the total number of lines to be downloaded from the file. For example, if the entire file consists of 10000 lines and the portion of it you wish to download is 756 lines long, enter 756.                            |
| Skip Lines     | Enter a value that is <i>one less</i> than the number of the first line of the file portion that you wish to download. For example, if the portion of a file you wish to download begins on line 100 of the file, enter 99. |

7 Begin the firmware download process using either automatic or manual mode:

#### **NOTES**

The paragraph entitled *The Firmware Download Process* at the beginning of this section describes each step in the firmware download process.

- *To Use the Automatic Mode* Click the **Automatic** button. The firmware download process will proceed through the nine steps automatically. As each step begins, the appropriate button in the dialog box will appear selected, with all other buttons de-emphasized (grayed out).
- To Use the Manual Mode Click the **Activate SWDL Mode** button. In manual mode, you will need to click each button in the "Manual Operation" portion of the dialog box to progress through the steps in the process. As each step completes, a message explaining that the step is done will be shown in the "Response / Status" field. Ensure that the current step completes with a status of DONE before going to the next step.

#### **NOTES**

Activating or canceling firmware download (SWDL) mode for an IMC card takes much longer than the equivalent operation for an ITH card.

The firmware download process is considered complete and successful when the **Cancel SWDL Mode** button appears selected, and the message DONE is shown in the "Response / Status" field.

- 8 Perform the following actions, depending upon whether the process completes successfully, fails, or is interrupted:
  - If the Firmware Download Process Successfully Completes If you plan to download firmware to another card, click the **Reset** button to reset the dialog box, then repeat this procedure as necessary. If you plan to download firmware to another SSU, or you will be closing the "Firmware Download" dialog box, read the following important note (to close the "Firmware Download" dialog box, click the **Exit** button).
  - If the Firmware Download Process Fails Continue with the sub-procedure entitled Failure Recovery.
  - If the Firmware Download Process is Interrupted Continue with the following procedure, entitled To Continue the Firmware Download Process After an Interruption.

*Important!* After you have finished downloading firmware to all applicable cards on a given target SSU, you must unmanage and then remanage the target SSU before beginning the firmware download process with another SSU (refer to the chapter entitiled Working With Synchronization Maps in this manual for unmanage/remanage procedures). This action synchronizes the firmware version number stored in the database with the firmware version number in the target SSU. It also synchronizes the alarms in the SSU with the alarms in the database.

#### **NOTES**

If the firmware download process fails or is interrupted, the following information can be helpful in diagnosing the failure:

- Information displayed in the "Chars Downloaded," "Lines Already Downloaded," and "Last OK Memory Address" fields .
- The error message text that appears when the process fails.

Also, the information in the "Lines Already Downloaded" field might be useful in the following procedure if the firmware download process is interrupted.

# 7.7.1.6 To Continue the Firmware Download Process After an Interruption

*Users of the following user classes can perform this procedure:* 

| User          |   |
|---------------|---|
| Administrator |   |
| Security      | V |

This procedure assumes that you already started the firmware download process, and it was interrupted for some reason.

#### **NOTES**

In order to continue the firmware download process after the process has been interrupted, you need to know the number of lines of code that have already been downloaded. This information can be calculated from the "Lines Already Downloaded" and "Skip Lines" fields in the "Firmware Download" dialog box. Note that these fields might be reset when **Reset** is clicked, or the dialog box is closed.

If the last line to be downloaded is not the end of the file, you also need to know exactly how many more lines from the file need to be downloaded.

- 1 If the "Firmware Download" dialog box is not already open, choose the **Firmware Download** menu item from the "OSMF" menu to open it.
- **2** Enter the following information into the "Firmware Download" dialog box, as is necessary:

| Field                      | Description                                                                                                    |
|----------------------------|----------------------------------------------------------------------------------------------------|
| Selection Name             | This is the selection name of the target SSU.                                                                                                 |
| Card Aid                   | This is the rack and identifier of the target card. The possible selections are in the following form:                                        |
| Firmware Code<br>File Name | This is the name of the file containing the firmware code to be downloaded.                                                                   |
| In Steps Of                | This field determines how often the status fields ("Chars Downloaded," "Lines Already Downloaded," and "Last OK Memory Address") are updated. |

**3** Ensure that the "Directly Download New Code" check-box is selected.

When this check-box is selected, the target card's main memory EEPROMS are not erased prior to the commencement of downloading, and the firmware code subsequently downloaded is appended to the code already in main memory.

**4** Enter the following file information:

| Field          | Description                                                                                                    |
|----------------|----------------------------------------------------------------------------------------------------|
| Download Lines | Enter the total number of lines to be downloaded from the file. If the number of lines to be downloaded is to the end of the file, the default value can be used (100000000). |
| Skip Lines     | Enter a value that is <i>one less</i> than the number of the first line of the remainder of the file portion that you wish to download.                                       |

**5** Click the **Automatic** button to continue the firmware download process using the automatic mode.

The firmware download process will proceed through the remaining steps automatically. As each step begins, the appropriate button in the dialog box will appear selected, with all other buttons de-emphasized (grayed out). The firmware download process is considered complete and successful when the Cancel SWDL **Mode** button appears selected, and the message DONE is shown in the "Response / Status" field.

- **6** Perform the following actions, depending upon whether the process completes successfully, fails, or is interrupted:
  - If the Firmware Download Process Successfully Completes If you plan to download firmware to another card, click the **Reset** button to reset the dialog box, then return to the procedure entitled *To Download Firmware*. If you plan to download firmware to another SSU, or you will be closing the "Firmware Download" dialog box, read the following important note (to close the "Firmware Download" dialog box, click the **Exit** button).
  - If the Firmware Download Process Fails Continue with the sub-procedure entitled *Failure Recovery*.
  - If the Firmware Download Process is Interrupted Again Return to the beginning of this procedure.

*Important!* After you have finished downloading firmware to all applicable cards on a given target SSU, you must unmanage and then remanage the target SSU before beginning the firmware download process with another SSU (refer to the chapter entitiled Working With Synchronization Maps in this manual for unmanage/remanage procedures). This action synchronizes the firmware version number stored in the database with the firmware version number in the target SSU. It also synchronizes the alarms in the SSU with the alarms in the database.

#### NOTES

If the firmware download process fails or is interrupted, the following information can be helpful in diagnosing the failure:

- Information displayed in the "Chars Downloaded," "Lines Already Downloaded," and "Last OK Memory Address" fields .
- The error message text that appears when the process fails.

### Failure Recovery

The recovery process allows you to step backward through certain steps of the firmware download process so that you can re-attempt the procedure at an appropriate point, or even step backward through the entire process, thus restoring the firmware to its pre-upgrade version. As you progress through the recovery process, you are prompted to accept or decline each step.

1 Click the **Abort** button to ensure that the firmware download process has been stopped, then click the **Recover** button to initiate the recovery process.

When you click the **Recover** button, you are presented with two recovery options:

- *All Possible Steps* This option presents you with all possible recovery steps, including steps that might not be necessary for recovery given the current state of the target card.
- *Ones That Situation Requires* This option presents you only with the steps that are necessary for recovery given the current state of the target card.
- **2** Choose the recovery option that is appropriate for your situation.

After you choose the recovery option, you are prompted to accept or decline the first step in the recovery process.

- **3** Accept (click **YES**) or decline (click **Skip**) each step in the process, until the recovery process is complete.
  - If you chose the *All Possible Steps* recovery option, you will always be prompted through all steps in the recovery process. It will be up to you to accept or decline each step as is appropriate. Inappropriately answering to a prompt (such as accepting the prompt to activate BTT mode when the card is currently in BTT mode) can cause an error or warning box to appear, but will likely not cause a catastrophic problem.
  - If you chose the *Ones That Situation Requires* recovery option, you will be prompted through only pertinent steps of the recovery process. You still need to accept or decline each step as is appropriate.

#### **NOTES**

If you choose to accept a particular step, and the step fails, you will still be prompted to accept or decline the next step. If you are not sure of the steps to accept, you can accept them all, as failure of any particular step will not cause a catastrophic problem.

The possible firmware download recovery steps are as follows:

- ACTIVATE\_SWDL\_MODE (activate firmware download mode)
- ACTIVATE\_BTT\_MODE (activate bulk text transfer mode)
- CANCEL\_BTT\_MODE (cancel bulk text transfer mode)

- COPY\_BKUP\_TO\_MAIN (copy firmware in backup memeory to main memory)
- CANCEL\_SWDL\_MODE (cancel firmware download mode)

#### **NOTES**

The ACTIVATE\_SWDL\_MODE and ACTIVATE\_BTT\_MODE steps are typically used when a card is removed and re-inserted, and the IMC card gets out of sync with the actual mode of the card. In this case, you might have to perform one or both of the steps as the initial steps of recovery.

# 7.8 Settings Categories

7.8.1 This section explains the settings in each category as well as the range and default value of each setting where applicable.

#### 7.8.1.1 *Network*

The OSMF software communicates with SSUs via a network connection. There are several networking settings that are configurable in this dialog box. The following table describes these settings.

| Setting                                    | Description                                                                                                    | DB <sup>1</sup> | Associated Entry in<br>Programming<br>Manual |
|--------------------------------------------|----------------------------------------------------------------------------------------------------|-----------------|----------------------------------------------|
| Network<br>Protocol                        | The protocol used by the SSU for communication with the OSMF software over the network. Currently, the OSMF software supports Internet Protocol (IP), X.25, and TP4. <i>This field is not editable.</i>                                                                                                    | С               | Not Applicable                               |
| Address                                    | The network address of the selected SSU. This field is not editable.                                                                                                    | С               | Not Applicable                               |
| System<br>Identifier <sup>2</sup><br>(SID) | The system identifier code (SID) for the SSU.  Commands sent over the network can optionally include a target identifier (TID) as a parameter. If a TID is included, it must match the SID entered here or the command will not be accepted by the SSU. The default is "HPSSU," but can be changed to any string of up to 20 alphanumeric characters.  NOTES  The SID should not contain any spaces. If a SID that contains spaces is entered, the spaces will be removed (stripped) from the SID. | В               | SET-SID<br>(command)                         |

<sup>1</sup> Some of these settings are pertinent for a currently managed SSU, but not as a default setting. This column indicates whether the setting is pertinent to both currently managed SSUs and defaults (B), or to currently managed SSUs only (C). Settings that are not pertinent as default settings will not appear in the configuration defaults dialog boxes.

<sup>2</sup> In the configuration defaults dialog boxes, this setting appears in the "IMC Card" settings category.

# 7.8.1.2 Input Channels

An SSU can accept up to nine reference input signals. One input, the PRC (primary reference clock) input, can be a 5 MHz or 10 MHz signal. The remaining inputs can be any combination of 2048 kbps or 2048 kHz signals.

There are several settings related to the selection, qualification, and measurement of reference input signals that are configurable in this dialog box. The following table describes these settings.

- The Input Channel setting under *Input Selection* in the following table selects the specific input channel to which the remainder of the settings will apply.
- The *Input-Specific Settings* apply specifically to the input channel selected with the Input Channel parameter.

| Setting              | Description                                                                                                    | DB <sup>1</sup> | Associated Entry in<br>Programming<br>Manual |
|----------------------|----------------------------------------------------------------------------------------------------|-----------------|----------------------------------------------|
|                      | Input Selection                                                                                                    |                 |                                              |
| Input Channel        | The Input-Specific Settings in the remainder of the dialog box will pertain to the input channel selected here.                                                                                                    | В               | None                                         |
|                      | Input-Specific Settings                                                                                                    |                 |                                              |
| Enable Input         | If set to Yes, the selected input channel will be enabled and can be considered as a reference source. If set to No, the selected input channel will not be considered as a reference source. The default is "Yes."                                                                                                    | В               | ENABLE<br>(keyword)                          |
| Input Priority       | The Input Priority level determines which input gets chosen as the reference source when all other factors are equal. The qualified input channel with the lowest numerical priority value is considered to have highest priority.  The range is 1 to 9. The default for a given input channel is the channel number plus one (for example, if the selected input channel is channel 4, its default priority level is 5). | В               | PRIORITY<br>(keyword)                        |
| Input Format         | Sets the input format (2048 Kbps E1 or 2048 KHz square wave) that the system expects at the selected input channel. If the input format for the channel has been set via a switch on the ITH card, this setting will over-ride it.                                                                                                    | В               | FORMAT<br>(keyword)                          |
| SSM Quality<br>Level | Sets the quality level of the selected input if it is a non-E1 input or an E1 input that does not carry SSM information. The valid quality levels are as follows:  0 - Quality unknown (existing synchronization network).  2 - Rec. G.811-PRC level.  4 - G.812 transit-Transit node (default).  8 - G.812 Local-Local node.  11 - Synchronous Equipment Timing Source (SETS)  15 - Do not use for synchronization.      | В               | QLEVEL<br>(keyword)                          |

| Setting                       | Description                                                                                                    | DB <sup>1</sup> | Associated Entry in<br>Programming<br>Manual |
|-------------------------------|----------------------------------------------------------------------------------------------------|-----------------|----------------------------------------------|
| Tracking Time<br>Constant     | Sets the loop tracking time constant for the selected input. The valid time constants are 192, 768, 3072, 12288, and 49152. The default depends on the type of ITH card installed: 768 for Stratum 2 Quartz ITH card.  192 for Local or Transit Node ITH cards. 3072 for Stratum 2 Rubidium ITH card.                                                                                                    | В               | TCONST<br>(keyword)                          |
| Input Signal<br>Mode          | E1 input signals can be monitored for correct CCS/CAS information. If correct information is not detected, the input is disqualified. This setting is ignored for non-E1 format input signals.  If CCS is selected, the system will monitor the selected input for correct Common Channel Signaling information. If CAS is selected, the selected input is monitored for correct Channel Associated Signaling information. The default is CCS. | В               | SIGMODE<br>(keyword)                         |
| SSM Priority<br>Grouping      | Assigns the selected input to a numerical Priority Group. This setting is significant when SSM synchronization mode is being used and equally-qualified inputs have the same, numerically lowest SSM value. In that case, the input with the lowest Priority Group setting is chosen as the active reference source. The range is 0 to 8 and the default is 3.                                                                                 | В               | SSMPRI<br>(keyword)                          |
| Current SSM<br>Value          | If the Read SSM Bits setting is Yes, this is the SSM value read from the active input reference source. If the Read SSM Bits setting is No, this is the value of the Quality Level setting. <i>This field is not editable.</i>                                                                                                    | С               | CURRSSM<br>(keyword)                         |
| Cutoff Quality                | Sets the Quality Cutoff for the selected input. When SSM synchronization mode is being used, inputs with an SSM value that is greater than the Quality Cutoff setting will not be considered for use as a reference source. The range is 0 to 15 and the default is 15.                                                                                                    | В               | QCUTOFF<br>(keyword)                         |
| PRC Signal                    | If the selected input channel is the PRC channel, this setting tells the system whether to expect a 5 MHz signal or a 10 MHz signal. If set to 5 MHz, the system will expect a 5 MHz signal. If set to 10 MHz, the system will expect a 10 MHz signal. The default is 10 MHz.                                                                                                    | В               | PRC5MHZ<br>(keyword)                         |
| Enable CRC4<br>Input Criteria | Determines if the system should check the selected input channel for valid CRC4 information. If correct CRC4 information is not detected, the input is disqualified. This setting is ignored for non-E1 format input signals.  If set to Yes, CRC4 input criteria checking is enabled. If set to No, CRC4 input criteria checking is disabled. The default is No.                                                                              | В               | CRC4<br>(keyword)                            |

| Setting                            | Description                                                                                                    | DB <sup>1</sup> | Associated Entry in<br>Programming<br>Manual |
|------------------------------------|----------------------------------------------------------------------------------------------------|-----------------|----------------------------------------------|
| Auto-Upload<br>Performance<br>Data | This setting enables or disables automatic uploading of performance data to the OSMF software from the measurement performed on the selected input channel. A setting of Yes enables automatic uploading of the data. Note that additional settings under "Thresholds" are required to enable the SSU to send performance data to the OSMF software. The default is "No." | В               | AUTOPM<br>(keyword)                          |
| Read SSM Bits                      | Determines if the system will read the SSM bits from the selected input, or use the value of the Quality Level setting. If set to Yes, the system will read the SSM bits from the selected input. If set to No, the system will use the value of the Quality Level setting. The default is "No."                                                                          | В               | SSMENB<br>(keyword)                          |
| SSM Bits                           | Selects the bit to use for the synchronization status in the non-frame aligned word of the specified input signal. The possible settings are SA4 (default), SA5, SA6, SA7, and SA8.                                                                                                    | В               | SSMBIT<br>(keyword)                          |

# **Settings Categories**

| Setting      | Description                                                                                                    | DB <sup>1</sup> | Associated Entry in<br>Programming<br>Manual |
|--------------|----------------------------------------------------------------------------------------------------|-----------------|----------------------------------------------|
| Input Source | Specifies the signal source for the selected input channel. If the signal source is not another SSU or GPS in the network topology, a description can be entered into this field. If this is the case, the "Validate" button (below) must not be selected. If the signal source is the output of another SSU or GPS, a string specifying the output can be specified here, in which case a managed sync trail will be created between the source and destination SSU or GPS symbols on the map.  **NOTES**  If this input is not enabled (see the "Enable Input" setting, above), the sync trail will have a status of "critical" on the map. If this input is enabled, the sync trail will have a status of "normal."  The syntax for specifying an SSU output port is as follows:  **ssu\$*srack\$*card\$*port**  Where:  ***ssu** is the label of the SSU containing the output port that is the signal source.  ***rack** is "0" if the rack containing the output card that is the source is the master subrack, or 1, 2, or 3 as appropriate if the output card is in one of the expansion subracks.  ***card** is the slot (A, B, C, D, or E) that the output card is installed in.  **port** is the number (1 through 16) of the output port that is the signal source.  The syntax for specifying a GPS output is as follows:  **gps**port**  Where:  ***gps** is the label of the Primary Reference Source (GPS) containing the output that is the signal source.  ***port** is the number (1 through 4) of the output port that is the signal source.  ***Port** is the number (1 through 4) of the output port that is the signal source, must be avoided. The OSMF software can detect self-referencing provided the sync trail path does not pass through any other SSUs. | С               | None                                         |
| Select       | Instead of entering the signal source information in the "Input Source" field, you can click this button and choose the GPS or SSU, rack, card, and port in the dialog box that appears.                                                                                                    | С               | None                                         |

| Setting  | Description                                                                                                    | DB <sup>1</sup> | Associated Entry in<br>Programming<br>Manual |
|----------|----------------------------------------------------------------------------------------------------|-----------------|----------------------------------------------|
| Validate | If selected, the software ensures that the sync source information entered into the "Input Source" field is in the proper format for specifying the output of another SSU or a GPS. The default is "selected." If the source is not an SSU or a GPS, the "Validate" button must not be selected. | С               | None                                         |

<sup>1</sup> Some of these settings are pertinent for a currently managed SSU, but not as a default setting. This column indicates whether the setting is pertinent to both currently managed SSUs and defaults (B), or to currently managed SSUs only (C). Settings that are not pertinent as default settings will not appear in the configuration defaults dialog boxes.

# 7.8.1.3 **Outputs**

An SSU can contain a master rack and four expansion racks. Each rack can contain up to five Output Cards (or ten in protected mode, where Output Cards are installed in redundant pairs). Each Output Card provides signals to 16 output ports.

Output Cards are typically installed in redundant pairs. Paired slots in the racks are labeled A, B, C, D, and E, with redundant boards being installed in each pair of slots. If boards are not installed as redundant pairs, only one board will be installed per pair of slots.

There are several Output Card settings that are configurable in this dialog box. The following table describes these settings.

- The settings under *Card Selection* in the following table are used to select a specific Output Card or redundant pair of Output Cards to which the remainder of the settings will apply. For example, if you want to modify settings for the Output Cards in the slots labeled "D" in the master sub-rack, select Master Sub-rack under "Output Rack," and select D under "Output Card."
- The settings under *Card-Specific Settings* affect all outputs of the selected Output Card or pair of redundant Output Cards.
- *Port-Specific Settings* apply independently to each output port of the selected Output Card. The output ports are shown in the left-most column of the bottom portion of the dialog box. Those settings in the same row as the listed port apply to that port. Note that this portion of the dialog box can be scrolled to show all output ports (up to a total of sixteen ports per card).

#### **NOTES**

Configuration settings shown in the dialog box will pertain to both Output Cards of a redundant pair.

| Setting | Description                                                                                                    | DB <sup>1</sup> | Associated Entry in<br>Programming<br>Manual |
|---------|----------------------------------------------------------------------------------------------------|-----------------|----------------------------------------------|
|         | Card Selection                                                                                                    |                 |                                              |
| Rack    | The output card settings in the remainder of this dialog box will pertain to the card selected under Output Card that is installed in the output rack specified here.  If Master Sub-rack is selected, the settings in the remainder of the dialog box will pertain to the card specified under Output Card that is installed in the master sub-rack. If Expansion Rack is selected, the settings in the remainder of the dialog box will pertain to the card specified under Output Card that is installed in the specified expansion rack. When Expansion Rack is selected, a drop-down list appears in which you specify the expansion rack (up to four expansion racks are supported). | В               | None                                         |

| Setting               | Description                                                                                                    | DB <sup>1</sup> | Associated Entry in<br>Programming<br>Manual |
|-----------------------|----------------------------------------------------------------------------------------------------|-----------------|----------------------------------------------|
| Output Card           | Output cards are installed into slots labeled A, B, C, D, or E in the master sub-rack or expansion racks. This setting, along with the Output Rack setting above, are used to select the output card to which the settings in the remainder of the dialog box pertain.                                                                                                    | В               | None                                         |
|                       | Card-Specific Settings                                                                                                    |                 | <u> </u>                                     |
| output card<br>model  | Indicates the model number of the Output Card specified above.<br>This field is not editable.                                                                                                    | В               | Not Applicable                               |
| SSM Bits              | Selects the bit to use for the synchronization status in the non-frame aligned word of the specified Output Card's output signal. The possible settings are SA4 (default), SA5, SA6, SA7, and SA8.                                                                                                    | В               | SSMBIT<br>(keyword)                          |
| SA Bits (TS0)         | Sets certain bits in the non-frame aligned word on 2048 kbps outputs. There are four choices: 0x0xxxxx, 0x1xxxxx, 1x0xxxxx, and 1x1xxxxx.                                                                                                    | В               | SABITS<br>(keyword)                          |
| Output Type           | If E1 Framed Data is selected, the output signal of the selected Output Card is the usual framed 2048 kbps signal. If AIS is selected, the output is forced to an unframed, all-ones Alarm Indication Signal (AIS).                                                                                                    | В               | AIS<br>(keyword)                             |
| Holdover Action       | Selects the action that the selected Output Card will take if the SSU should go into holdover mode:  Continue - The card continues to produce an output signal while in holdover mode. This is the default mode.  AIS - The card produces an Alarm Indication Signal (AIS) while in holdover mode. Note that this option is only valid for formatted E1 Output Cards.  Squelch Card - The output of the card is squelched while in holdover mode.                                                                             |                 | HLDACT<br>(keyword)                          |
| Traffic<br>(TS1-TS31) | Specifies the data pattern that is carried in the traffic time slots of 2048 kbps outputs (55481A Output card only). The value entered must produce a traffic pattern that contains no more than one zero. These values are 127, 191, 223, 239, 247, 251, 253, and 254. The default value, which is 255, produces an all ones pattern. Note that if an 55481A card is paired with a 55481B card, or if a value is entered that produces a pattern that contains more than one zero, this value will be set to 255 (all ones). | В               | TRAFFIC<br>(keyword)                         |

| Setting     | Description                                                                                                    | DB <sup>1</sup> | Associated Entry in<br>Programming<br>Manual |
|-------------|----------------------------------------------------------------------------------------------------|-----------------|----------------------------------------------|
| TRSC SSM    | Determines whether the SSM value at the input channel will be passed through to the output, or an SSM value that is based on the quality of the reference source used by the TRSC card will be inserted into the output. If "Insert" is selected, the TRSC card will insert an SSM value based on the quality of its reference source. If "No Insert" is selected, the TRSC output SSM bits will be identical to the SSM bits at that TRSC input channel. Refer to the document entitled 55400A Supplemental Documentation for more information on this setting. The default is "No Insert." | В               | TRSCSSM<br>(keyword)                         |
|             | Port-Specific Settings                                                                                                    |                 |                                              |
| Channel     | These indicate the specific output channels on the selected Output Card (channels 1 through 16) or TRSC card (channels 1 through 8) that the adjacent settings pertain to. This area of the dialog box can be scrolled to show all output channels. The settings (Disable and Destination) to the right of each channel pertain specifically to that channel.                                                                                                    | В               | None                                         |
| Disable     | If selected, the specified output channel will be disabled. The default is "not selected" (not disabled).                                                                                                    | В               | SQUELCH<br>(keyword)                         |
| Destination | If the selected output channel has been specified as a signal source for another SSU, the destination SSU label and input channel will be shown here in the form ssu_label\$input_channel.  This field is not editable.                                                                                                    | С               | Not Applicable                               |

<sup>1</sup> Some of these settings are pertinent for a currently managed SSU, but not as a default setting. This column indicates whether the setting is pertinent to both currently managed SSUs and defaults (B), or to currently managed SSUs only (C). Settings that are not pertinent as default settings will not appear in the configuration defaults dialog boxes.

#### 7.8.1.4 Event Actions

The SSU generates event messages to report ongoing or transient conditions that have occurred or are occurring within the SSU or the network. Events are classified as either alarm or non-alarm events. In general, alarm events result from a standing condition that has immediate or potential impact on the operation or performance of the SSU.

Every event has a default severity level assigned to it, and the severity level of certain events can be changed in this dialog box. You can also specify whether or not a given event is recorded in the event logs on the ITH cards.

| Setting     | Description                                                                                                    | DB <sup>1</sup> | Associated Entry in<br>Programming<br>Manual |
|-------------|----------------------------------------------------------------------------------------------------|-----------------|----------------------------------------------|
| Event Type  | The lower portion of the dialog box is a scrolling list that shows the various events that can potentially be generated by the SSU. This list can be extensive.  This drop-down list allows you to filter events so that only those of a certain category appear in the lower portion of the dialog box. If this parameter field is blank, no categories are selected to be filtered (all events are displayed).                                                                                                    | В               | None                                         |
| Code        | This column shows all event codes of the types selected under Event Type (above). They are listed in alphabetical order.                                                                                                    | В               | None                                         |
| Description | This column provides a short description of the associated event code.                                                                                                    | В               | None                                         |
| Severity    | This column shows the severity level assigned for the associated event, which can be changed <i>for certain events</i> <sup>2</sup> . The following severity levels are available; the default level depends on the individual event:  FAIL - The associated event will generate a Critical or Major alarm indication. Refer to the SSU programming documentation for more information.  MINOR - The associated event will generate a Minor alarm indication and generate an alarm event message.  NONALM - The associated event will not generate an alarm indication but will generate a non-alarm event message, which is placed in the Event History Log.  NONE - The associated event will not generate an alarm indication or event message. | В               | SET-ATTR-TSG<br>(command)                    |
| Log         | An event log is maintained independently on each ITH card. It contains a chronological record of the those events that have occurred and have been configured to be entered into the log.  Selecting the button in this column for the associated event configures it to be entered into the log. The default setting depends on the event.  NOTES  This setting has no relation to the events that are logged by the OSMF software.                                                                                                    |                 | ED-EQPT-TSG<br>(command)                     |

- 1 Some of these settings are pertinent for a currently managed SSU, but not as a default setting. This column indicates whether the setting is pertinent to both currently managed SSUs and defaults (B), or to currently managed SSUs only (C). Settings that are not pertinent as default settings will not appear in the configuration defaults dialog boxes.
- 2 Certain ongoing events that represent normal operating conditions as well as transient events cannot have a severity level other than "No Alarm" assigned to them to prevent generation of alarms under normal operating conditions. In the context of a current SSU confiuration, if you select a severity level that is invalid for the given event, the background of the field will turn yellow, indicating that another selection must be made.

#### 7.8.1.5 IMC Card

An SSU contains only one Network Information Management Card (NIMC) which is installed in the Master Sub-rack. The IMC card allows communications to take place between the SSU and a controller connected locally to a serial data port. There are several IMC Card settings pertaining to the local serial data port that are configurable in this dialog box. The following table describes these settings.

| Setting              | Description                                                                                                    | DB <sup>1</sup> | Associated Entry in<br>Programming<br>Manual |
|----------------------|----------------------------------------------------------------------------------------------------|-----------------|----------------------------------------------|
| IMC Card Model       | Indicates the model number of the IMC installed. This field is not editable.                                                                                                    | В               | Not Applicable                               |
| Software Rev         | Indicates the revision number of the IMC software currently installed. <i>This field is not editable.</i>                                                                                                    | С               | Not Applicable                               |
| Enable Local<br>Port | If set to Yes, the local serial data port on the IMC card will be enabled. If set to No, the local port will be disabled.                                                                                                    | В               | ED-CID-SECU (command)                        |
| Flow Control         | Affects the control of data flow over the local serial data port on the IMC card.  If set to None, no flow control is incorporated. If set to Hardware, hardware CTS/RTS (clear-to-send/request-to-send) signals are incorporated for flow control.  Note that although you can select flow control here, it is recommended that it be set via hardware switches on the IMC card. Refer to the 55400A Network Synchronization Unit User's Manual for more information.                                                                                                    | В               | LCLFLOW<br>(keyword)                         |
| Automatic<br>Output  | Automatic messages are generated when a variety of alarmed and non-alarmed conditions occur (the conditions that cause automatic messages can be either factory-configured or custom-configured).  The Local Automatic Output setting determines the condition under which these messages are reported to a terminal connected to the local serial data port on the IMC card:  Always - Automatic messages are always reported to the local port. This is the default.  Login - Automatic messages are reported only when logged in to the local port.  Never - Automatic messages are never reported to the local port. | В               | LCLAO<br>(keyword)                           |
| Command Echo         | If set to Yes, the SSU will echo TL1 commands to the terminal that is connected to the local serial data port on the IMC card. If set to No, the SSU will not echo commands.                                                                                                    |                 | LCLECHO<br>(keyword)                         |
| Baud Rate            | Sets the baud rate of the local serial data port on the IMC card. Note that although you can select the baud rate here, it is recommended that it be set via hardware switches on the IMC card. Refer to the 55400A Network Synchronization Unit User's Manual for more information.                                                                                                    |                 | LCLBAUD<br>(keyword)                         |

<sup>1</sup> Some of these settings are pertinent for a currently managed SSU, but not as a default setting. This column indicates whether the setting is pertinent to both currently managed SSUs and defaults (B), or to currently managed SSUs only (C). Settings that are not pertinent as default settings will not appear in the configuration defaults dialog boxes.

#### 7.8.1.6 Thresholds

As one of the means of qualifying input references, SSUs constantly monitor the phase deviation of their inputs. Each SSU uses this phase deviation information to calculate five different performance measurements (TDEV, MRTIE, LMRTIE, FFOFF, and SPRD). These performance measurements are calculated for several time periods, known also as observation points. Measurement thresholds can be set for each observation point and the action taken by the system when the threshold is reached can be set also.

The measurement threshold settings are configurable in this dialog box. The following table describes these settings.

- The settings under *Measurement Selection* in the following table are used to select a specific input channel and measurement type to which the remainder of the threshold settings will apply. For example, if you want to modify the threshold settings that will apply to the Time Deviation measurement on input channel 3, select 3 under "Input Channel," and select TDEV under "Measurement Type."
- Observation Point Settings apply to the individual measurement observation points. The observation points are shown in the left-most column of the bottom portion of the dialog box. Those settings in the same row as the listed observation point apply to that point.

| Setting                                | Description                                                                                                    | DB <sup>1</sup> | Associated Entry in<br>Programming<br>Manual |
|----------------------------------------|----------------------------------------------------------------------------------------------------|-----------------|----------------------------------------------|
|                                        | Measurement Selection                                                                                                    |                 |                                              |
| Input Channel                          | The threshold settings in the remainder of the dialog box will pertain to the input channel selected here.                                                                                                    | В               | None                                         |
| Measurement<br>Type                    | Selects the performance measurement type for which the settings below will apply.                                                                                                    | В               | None                                         |
|                                        | Observation Point Settings                                                                                                    |                 |                                              |
| Averaging Time/<br>Observation<br>Time | These are the measurement time periods, or observation points, for the performance measurement selected. The measurement time period is Averaging Time or Observation Time, depending on the measurement. The settings (Threshold Value, CRI, PM, RPT) to the right of each observation point pertain to that point. These observation points themselves are not editable. | В               | Not Applicable                               |

## **Settings Categories**

| Setting                                                                                                    | Description                                                                                                    |                                                                                                    | DB <sup>1</sup> | Associated Entry in<br>Programming<br>Manual |
|----------------------------------------------------------------------------------------------------|----------------------------------------------------------------------------------------------------|----------------------------------------------------------------------------------------------------|-----------------|----------------------------------------------|
| Threshold Value                                                                                                    | measuremer<br>when the threand RPT. The<br>measuremer<br>TDEV - rang<br>MRTIE - rang<br>LMRTIE - rang<br>FFOFF - rang                                                                                                    | e measurement threshold value for the specified of time period (observation point). The action taken eshold is crossed is determined by the setting of CRI ne range and default values depend on the not type:  e: 0 to 800,000 ns; default: 0 ns ne: 0 to 1,900,000,000 ns; default: 0 ns ne: 0 to 1,900,000,000; default: 0 ns ne: 0 to 7,300,000 ppm; default: 0 ppm ne: 0 to 7,300,000 ppm; default: 0 ppm | В               | SET-TH-TSG<br>(command)                      |
| CRI                                                                                                    | exceeded an generated.                                                                                                    | he input will be disqualified if the threshold value is and the INDISQ and INMEAS events will be This setting is blanked if the SPRD measurement is the default is "not selected."                                                                                                    | В               | ED-SYNC-TSG<br>(command)                     |
| PM                                                                                                    | If selected, the data for the specified Averaging/Observation Time will be uploaded to the OSMF software if auto-upload <sup>2</sup> is set. Performance data will be automatically forwarded from the SSU to the OSMF performance log database for each Averaging/Observation Time for which "PM" has been set, whether or not the Performance Monitor dialog box is open. The default is "not selected." |                                                                                                    | В               | ED-SYNC-TSG<br>(command)                     |
| When PM is selected for an observation time of 1 second for the LMRTIE measurement, or an averaging time of 1 or 4 seconds for the FFOFF measurement, data is logged into the OSMF software database almost continuously. The result of this is that the database could become full, so care should be exercised when selecting PM for these observation/averaging times.  If "PM" is selected for more than one time interval for a given Measurement Type and Input Channel, |                                                                                                    |                                                                                                    |                 |                                              |
|                                                                                                    |                                                                                                    | and the data is sent for all time intervals at the same time <sup>3</sup> , all of that data will have the same time stamp.                                                                                                    |                 |                                              |
| RPT                                                                                                    |                                                                                                    | n non-alarm event (MEASRP) will be generated<br>e threshold is crossed in either direction. The default<br>red."                                                                                                    | В               | ED-SYNC-TSG<br>(command)                     |

<sup>1</sup> Some of these settings are pertinent for a currently managed SSU, but not as a default setting. This column indicates whether the setting is pertinent to both currently managed SSUs and defaults (B), or to currently managed SSUs only (C). Settings that are not pertinent as default settings will not appear in the configuration defaults dialog boxes.

<sup>2</sup> Refer to the "Auto-Upload Performance Data" setting under Input Channels in this chapter.

<sup>3</sup> For example, in the case of the MRTIE measurement, available data for all chosen observation times will be updated (that is, sent from the SSU to the OSMF software) every 15 minutes.

#### 7.8.1.7 ITH Card

An SSU always contains two redundant Input Track-and-Hold (ITH) cards. The active ITH card qualifies reference inputs, selects an input, and filters jitter and wander from it before passing it to the Output Cards. Should all input references fail, the SSU goes into Holdover mode, and the oscillator on the active ITH card takes over as the system reference.

There are several ITH Card settings that are configurable in this dialog box. The following table describes these settings.

#### **NOTES**

Configuration settings shown in the dialog box will pertain to both ITH Cards of the redundant pair.

| Setting                                                                                                    | Description                                                                                                    | DB <sup>1</sup> | Associated Entry in<br>Programming<br>Manual |
|----------------------------------------------------------------------------------------------------|----------------------------------------------------------------------------------------------------|-----------------|----------------------------------------------|
| Model<br>(Card 1, Card 2)                                                                                                    | Indicates the model numbers of the Input Track-and-Hold (ITH) cards installed. <i>This field is not editable.</i>                                                                                                    | В               | Not Applicable                               |
| Software<br>Revision                                                                                                    | Indicates the revision number of the ITH software currently installed. This field is not editable.                                                                                                    | С               | Not Applicable                               |
| Sync Mode                                                                                                    | When more than one input is qualified, Sync Mode determines the method used to choose which qualified input to use as the reference:  Forced - The input specified under Input Channel in Manual/Forced Mode is used, and if it becomes disqualified, the SSU goes into holdover mode.  Manual - The input specified under Input Channel in Manual/Forced Mode is used, and if it becomes disqualified, the SSU goes into Auto sync mode until the specified input is requalified.  Auto - If more than one input is qualified and the SSU must choose a qualified input to use, the PRC input has highest priority, followed by input 1, 2, etc.  SSM - If more than one input is qualified, the SSU employs the Synchronization Status Message selection algorithm to choose the input. Basically, in SSM mode, the qualified channel with the lowest SSM value is used as the reference. | В               | SYNCMODE<br>(keyword)                        |
| Input Channel in<br>Manual/Forced<br>Mode                                                                                                    | The input channel to be used when the input selection mode (Sync Mode) is set to Manual or Fixed. See Sync Mode, above.                                                                                                    | В               | MANCHAN<br>(keyword)                         |
| Enable Revertive Mode  If set to No, the currently selected active input will remain selected until it is disqualified, even if an input with a higher priority becomes qualified. If set to Yes, the SSU will always select the qualified input with the highest priority as the active input. Revertive mode is only applicable to Auto and SSM sync modes. |                                                                                                    | В               | REVERT<br>(keyword)                          |

| Setting                   | Description                                                                                                    | DB <sup>1</sup> | Associated Entry in<br>Programming<br>Manual |
|---------------------------|----------------------------------------------------------------------------------------------------|-----------------|----------------------------------------------|
| Discontinue<br>Time       | The time for which an input can be severely errored (such as experiencing a complete drop-out) before being disqualified. The range is 1 to 15 seconds and the default is 2 seconds.                                                                                                    | В               | DSCTIME<br>(keyword)                         |
| Wait Time                 | The wait time determines how long the performance of an input signal must remain above acceptable performance levels before it is qualified. The range is 0 to 1000 seconds and default is 30 seconds.                                                                                                    | В               | WTRSS<br>(keyword)                           |
| Pull-In Range             | Specifies how far off in fractional frequency the input signal can be from the absolute local oscillator frequency before being disqualified. The range is 10 to 10000 parts-per-billion (ppb) and default is 4600 ppb (with a Rubidium standard, default is 16 ppb).                                                                                                    | В               | PIRANGE<br>(keyword)                         |
| Incl Channel in<br>Spread | The inputs selected here will be included in the frequency spread (SPRD) performance measurement.                                                                                                    | В               | SPRDCHN<br>(keyword)                         |
| Holdover SSM              | Sets the assumed SSM value of an E1 output when in holdover mode (if Holdover Action is set to produce an output in holdover mode). The valid settings are as follows:  0 - Quality unknown (existing synchronization network).  2 - Rec. G.811-PRC level.  4 - G.812 transit-Transit node.  8 - G.812 Local-Local node.  11 - Synchronous Equipment Timing Source (SETS) (default)  15 - Do not use for synchronization. |                 | HFQLEVL<br>(keyword)                         |
| High Slip Limit           | ·                                                                                                    |                 | HSLIMIT<br>(keyword)                         |

<sup>1</sup> Some of these settings are pertinent for a currently managed SSU, but not as a default setting. This column indicates whether the setting is pertinent to both currently managed SSUs and defaults (B), or to currently managed SSUs only (C). Settings that are not pertinent as default settings will not appear in the configuration defaults dialog boxes.

#### 7.8.1.8 Commands

The OSMF software communicates with the SSUs it manages using TL1 commands. Users can also communicate directly with SSUs by sending TL1 commands and interpreting TL1 responses via the SSU's local port using a dedicated terminal or SV-PC. User access to these commands can be configured in this dialog box.

Every TL1 command has a default security level assigned to it. The security level determines the user class that is authorized to execute a given command. The security level of certain commands can be changed in this dialog box. The following table describes the settings in the dialog box:

| Setting        | Description                                                                                                    | DB <sup>1</sup> | Associated Entry in<br>Programming<br>Manual |
|----------------|----------------------------------------------------------------------------------------------------|-----------------|----------------------------------------------|
| Command        | This column shows all of the available TL1commands. They are listed in alphabetical order.                                                                                       | В               | None                                         |
| Description    | This column includes a short description of the TL1 command.                                                                                                    | В               | None                                         |
| Security Level | This column shows the security level currently assigned to the command, which can be changed for certain commands. The default severity level depends on the individual command. | В               | ED-CMD-SECU<br>(command)                     |

<sup>1</sup> Some of these settings are pertinent for a currently managed SSU, but not as a default setting. This column indicates whether the setting is pertinent to both currently managed SSUs and defaults (B), or to currently managed SSUs only (C). Settings that are not pertinent as default settings will not appear in the configuration defaults dialog boxes.

 $\mathbf{A}$ 

User-Editable Field Parameters

In this Appendix Issue 1

# A.1 In this Appendix

A.1.1 This appendix lists the Data Type, Range (where applicable) and Format (where applicable), and Default Value for the user-editable field parameters found in the OSMF dialog boxes. *User editable fields* are those fields within the dialog boxes that require typed input.

#### NOTE

This appendix does not list user-editable field parameter data for the standard OpenView dialog boxes, that is, those dialog boxes that are invoked from the OpenView menus. Refer to the OpenView documentation for information on parameter settings associated with those dialog boxes.

The list on the following page shows, at a glance, the dialog boxes that do and do not contain user-editable field parameters.

|            | log Boxes That Contain User-Editable Field rameters | Dialog Boxes That Do Not Contain User-Editable<br>Field Parameters |
|------------|-----------------------------------------------------|--------------------------------------------------------------------|
| Ne         | twork Element Management Dialog Boxes               | Fault Management Dialog Boxes                                      |
| Pai<br>Nei | rameters                                            | Field Parameters                                                   |
| •          | Select User                                         |                                                                    |
| Co         | nfiguration Managment Dialog Boxes                  |                                                                    |
| •          | OSMF:Configuration:Modify                           |                                                                    |
| Glo        | bal Dialog Boxes                                    |                                                                    |
| •          | Printer Chooser                                     |                                                                    |
| •          | Page Setup                                          |                                                                    |
| •          | Print Job                                           |                                                                    |
| •          | Save File Dialog                                    |                                                                    |

# A.2 Network Element Management

A.2.1 This section lists the user-editable field parameters for the dialog boxes associated with the Network Element Management functions of the OSMF software. The dialog boxes listed in this section are typically accessed when performing the SSU/GPS management procedures in Chapter 2 of this manual.

## A.2.1.1 OSMF:Manage

| Parameter | Data Type | Range (min-max)  or  Format                                     | Default Value |
|-----------|-----------|-----------------------------------------------------------------|---------------|
|           |           | Format                                                          |               |
| Address   | String    | Format is determined by the network protocol:                   | (blank)       |
|           |           | • IP Address - IP Dot Notation.                                 |               |
|           |           | X.25 - Numerical string<br>between 5 and 15 characters<br>long. |               |
| Password  | String    | Up to 10 characters. Must match the svsec password on the SSU.  | (blank)       |

## A.2.1.2 OSMF:Remanage

| Parameter | Data Type | Range (min-max)                                                | Default Value |
|-----------|-----------|----------------------------------------------------------------|---------------|
|           |           | or                                                             |               |
|           |           | Format                                                         |               |
| Password  | String    | Up to 10 characters. Must match the svsec password on the SSU. | (blank)       |

## A.3 Fault Management

A.3.1 This section lists the user-editable field parameters for the dialog boxes associated with the Fault Management functions of the OSMF software. The dialog boxes listed in this section are typically accessed when performing the alarm management, event management, and report generation procedures in Chapter 3 of this manual.

## A.3.1.1 SSU Status Summary

| Parameter        | Data Type | Range (min-max)   | Default Value |
|------------------|-----------|-------------------|---------------|
|                  |           | or                |               |
|                  |           | Format            |               |
| Refresh Interval | Integer   | 20 to 999 seconds | 20 seconds    |

#### A.3.1.2 OSMF:Alarm Viewer

There are no user-editable field parameters associated with this dialog box.

## A.3.1.3 OSMF Alarm Viewer:Preferences

There are no user-editable field parameters associated with this dialog box.

## A.3.1.4 OSMF:Alarm Viewer:Sorting Criteria

There are no user-editable field parameters associated with this dialog box.

## A.3.1.5 OSMF:Alarm Viewer:Filtering Criteria

| Parameter           | Data Type | Range (min-max)     | Default Value |
|---------------------|-----------|---------------------|---------------|
|                     |           | or                  |               |
|                     |           | Format              |               |
| Time ("from" field) | String    | DD-Mon-YYYY HH24:MI | (blank)       |
| Time ("to" field)   | String    | DD-Mon-YYYY HH24:MI | (blank)       |

## A.3.1.6 OSMF:Alarm Viewer:Network Element Filter

| Parameter | Data Type | Range (min-max)                   | Default Value |
|-----------|-----------|-----------------------------------|---------------|
|           |           | or                                |               |
|           |           | Format                            |               |
| Find      | String    | Up to 30 characters. <sup>1</sup> | %             |

<sup>1</sup> The following are special search strings:

<sup>%</sup> This is a substitution for any printable character string of any length, that is, "%" matches any string of zero or more printable characters, except for null.

<sup>-</sup> The underscore character matches to any single printable character.

<sup>\-</sup> The backslash followed by the underscore searches for strings containing the underscore ( - ).

#### A.3.1.7 OSMF:Alarm Viewer:Location Filter

| Parameter | Data Type | Range (min-max)       | Default Value |
|-----------|-----------|-----------------------|---------------|
|           |           | or                    |               |
|           |           | Format                |               |
| Find      | String    | Up to 30 characters.1 | %             |

<sup>1</sup> The following are special search strings:

## A.3.1.8 OSMF:Alarm Viewer:Event Type Filter

| Parameter | Data Type | Range (min-max)                   | Default Value |
|-----------|-----------|-----------------------------------|---------------|
|           |           | <i>or</i><br>Format               |               |
| Find      | String    | Up to 30 characters. <sup>1</sup> | %             |

<sup>1</sup> The following are special search strings:

#### A.3.1.9 OSMF:Alarm Details

| Parameter | Data Type | Range (min-max)      | Default Value |
|-----------|-----------|----------------------|---------------|
|           |           | or                   |               |
|           |           | Format               |               |
| Remarks   | String    | Up to 80 characters. | (blank)       |

#### A.3.1.10 OSMF:Event History Log

There are no user-editable field parameters associated with this dialog box.

#### A.3.1.11 OSMF:Event History Log:Sorting Criteria

There are no user-editable field parameters associated with this dialog box.

#### A.3.1.12 OSMF:Event History Log:Filtering Criteria

The user-editable field parameters associated with this dialog box are the same as those listed for the" OSMF:Alarm Viewer:Filtering Criteria" dialog box.

## A.3.1.13 OSMF: Event History Log:Network Element Filter

The user-editable field parameters associated with this dialog box are the same as those listed for the "OSMF:Alarm Viewer:Network Element Filter" dialog box.

<sup>%</sup> This is a substitution for any printable character string of any length, that is, "%" matches any string of zero or more printable characters, except for null.

<sup>-</sup> The underscore character matches to any single printable character.

<sup>\-</sup> The backslash followed by the underscore searches for strings containing the underscore ( - ).

<sup>%</sup> This is a substitution for any printable character string of any length, that is, "%" matches any string of zero or more printable characters, except for null.

<sup>-</sup> The underscore character matches to any single printable character.

<sup>\-</sup> The backslash followed by the underscore searches for strings containing the underscore ( - ).

## A.3.1.14 OSMF: Event History Log:Location Filter

The user-editable field parameters associated with this dialog box are the same as those listed for the "OSMF:Alarm Viewer:Location Filter" dialog box.

## A.3.1.15 OSMF: Event History Log:Event Type Filter

The user-editable field parameters associated with this dialog box are the same as those listed for the "OSMF:Alarm Viewer:Event Type Filter" dialog box.

## A.3.1.16 OSMF:Event History Log Details

There are no user-editable field parameters associated with this dialog box.

#### A.3.1.17 Evehist:Runtime Parameter Form

| Parameter            | Data Type | Range (min-max)         | Default Value                                                                       |
|----------------------|-----------|-------------------------|-------------------------------------------------------------------------------------|
|                      |           | or                      |                                                                                     |
|                      |           | Format                  |                                                                                     |
| Report Header        | String    | 0 to 50 characters      | (blank)                                                                             |
| Network Elements     | String    | Up to 2,000 characters. | (blank), or the SSU<br>names that were<br>selected on the map,<br>separated by "!". |
| Time ("from" field)  | String    | MM/DD/YYYY HH24:MI:SS   | (blank)                                                                             |
| Time ("to" field)    | String    | MM/DD/YYYY HH24:MI:SS   | (blank)                                                                             |
| Maximum No of Events | Integer   | 0 to 99999              | (blank)                                                                             |

## A.3.1.18 OSMF:Event History Log Previewer

| Parameter | Data Type | Range (min-max)               | Default Value |
|-----------|-----------|-------------------------------|---------------|
|           |           | <i>or</i><br>Format           |               |
|           |           | Format                        |               |
| Page      | Integer   | First to last page of report. | 1             |

# A.4 Performance Management

A.4.1 This section lists the user-editable field parameters for the dialog boxes associated with the Performance Management functions of the OSMF software. The dialog boxes listed in this section are typically accessed when performing the performance management and report generation procedures in Chapter 4 of this manual.

## A.4.1.1 OSMF:Performance Monitor

| Parameter        | Data Type | Range (min-max)    | Default Value |
|------------------|-----------|--------------------|---------------|
|                  |           | or                 |               |
|                  |           | Format             |               |
| Refresh Interval | Integer   | 30 to 9999 seconds | 300 seconds   |

# A.4.1.2 perf:Runtime Parameter Form

| Parameter           | Data Type | Range (min-max)       | Default Value                                                              |
|---------------------|-----------|-----------------------|----------------------------------------------------------------------------|
|                     |           | or                    |                                                                            |
|                     |           | Format                |                                                                            |
| Time ("from" field) | String    | MM/DD/YYYY HH24:MI:SS | (blank), or oldest time<br>stamp in the entire<br>performance log.         |
| Time ("to" field)   | String    | MM/DD/YYYY HH24:MI:SS | (blank), or most<br>recent time stamp in<br>the entire<br>performance log. |

## A.4.1.3 OSMF:Performance Report

| Parameter | Data Type | Range (min-max)               | Default Value |
|-----------|-----------|-------------------------------|---------------|
|           |           | Format                        |               |
| Page      | Integer   | First to last page of report. | 1             |

## A.5 Inventory Management

A.5.1 This section lists the user-editable field parameters for the dialog boxes associated with the Inventory Management functions of the OSMF software. The dialog boxes listed in this section are typically accessed when performing the inventory database management and resource association procedures in Chapter 5 of this manual.

## A.5.1.1 Inventory

| Parameter         | Data Type | Range (min-max)    | Default Value              |
|-------------------|-----------|--------------------|----------------------------|
|                   |           | or                 |                            |
|                   |           | Format             |                            |
| Serial No         | String    | 1 to 80 characters | (blank)                    |
| Eqp Code/Type     | String    | 0 to 80 characters | "OUTPUT_CARD"              |
| Description       | String    | 1 to 80 characters | "None"                     |
| Date Incorporated | String    | DD-MON-YYYY        | Current date               |
| Warranty End Date | String    | DD-MON-YYYY        | Current date + 365<br>days |
| Date Removed      | String    | DD-MON-YYYY        | (blank)                    |
| Hardware Revision | String    | 0 to 80 characters | (blank)                    |
| Resource State    | String    | 0 to 80 characters | "SPARE"                    |
| Bidder            | String    | 0 to 80 characters |                            |

#### A.5.1.2 Details

There are no user-editable field parameters associated with this dialog box.

#### A.5.1.3 Sort

There are no user-editable field parameters associated with this dialog box.

#### A.5.1.4 Filter

The user-editable field parameters associated with this dialog box are the same as those listed for the "Inventory" dialog box, with the exception that the default value for all of the fields is (blank).

# A.5.1.5 Output Card Inventory

| Parameter   | Data Type | Range (min-max)    | Default Value |
|-------------|-----------|--------------------|---------------|
|             |           | or                 |               |
|             |           | Format             |               |
| Serial No 1 | String    | 0 to 80 characters | (blank)       |
| Serial No 2 | String    | 0 to 80 characters | (blank)       |

#### A.5.1.6 Sort

There are no user-editable field parameters associated with this dialog box.

## A.5.1.7 Filter

| Parameter      | Data Type | Range (min-max)                                                  | Default Value |
|----------------|-----------|------------------------------------------------------------------|---------------|
|                |           | or                                                               |               |
|                |           | Format                                                           |               |
| Selection Name | String    | 0 to 80 characters                                               | (blank)       |
| Rack           | Integer   | 0 to 9, but relevant values are 0, 1, 2, 3, and 4.               | (blank)       |
| Card           | String    | Any single character, but relevant values are A, B, C, D, and E. | (blank)       |
| HW Rev 1       | String    | 0 to 80 characters                                               | (blank)       |
| HW Rev 2       | String    | 0 to 80 characters                                               | (blank)       |
| Serial No 1    | String    | 0 to 80 characters                                               | (blank)       |
| Serial No 2    | String    | 0 to 80 characters                                               | (blank)       |

## A.5.1.8 Rack Inventory

| Parameter      | Data Type | Range (min-max)    | Default Value |
|----------------|-----------|--------------------|---------------|
|                |           | or                 |               |
|                |           | Format             |               |
| IMC Serial No  | String    | 0 to 80 characters | (blank)       |
| ITH1 Serial No | String    | 0 to 80 characters | (blank)       |
| ITH2 Serial No | String    | 0 to 80 characters | (blank)       |
| Rack Serial No | String    | 0 to 80 characters | (blank)       |

## A.5.1.9 Sort

There are no user-editable field parameters associated with this dialog box.

# **Inventory Management**

# A.5.1.10 Filter

| Parameter      | Data Type | Range (min-max)                                    | Default Value |
|----------------|-----------|----------------------------------------------------|---------------|
|                |           | or                                                 |               |
|                |           | Format                                             |               |
| Selection Name | String    | 0 to 80 characters                                 | (blank)       |
| Rack           | Integer   | 0 to 9, but relevant values are 0, 1, 2, 3, and 4. | (blank)       |
| IMC Serial No  | String    | 0 to 80 characters                                 | (blank)       |
| ITH1 Serial No | String    | 0 to 80 characters                                 | (blank)       |
| ITH2 Serial No | String    | 0 to 80 characters                                 | (blank)       |
| Rack Serial No | String    | 0 to 80 characters                                 | (blank)       |
| IMC SW Rev     | String    | 0 to 80 characters                                 | (blank)       |
| ITH1 SW Rev    | String    | 0 to 80 characters                                 | (blank)       |
| ITH2 SW Rev    | String    | 0 to 80 characters                                 | (blank)       |
| IMC HW Rev     | String    | 0 to 80 characters                                 | (blank)       |
| ITH1 HW Rev    | String    | 0 to 80 characters                                 | (blank)       |
| ITH2 HW Rev    | String    | 0 to 80 characters                                 | (blank)       |

# A.6 Security Management

A.6.1 This section lists the user-editable field parameters for the dialog boxes associated with the Security Management functions of the OSMF software. The dialog boxes listed in this section are typically accessed when performing the management domain procedures in Chapter 6 of this manual.

# A.6.1.1 OSMF: Administration: Management Domains

| Parameter               | Data Type | Range (min-max)                   | Default Value |
|-------------------------|-----------|-----------------------------------|---------------|
|                         |           | or                                |               |
|                         |           | Format                            |               |
| Find (locations)        | String    | Up to 20 characters. <sup>1</sup> | %             |
| Find (network elements) | String    | Up to 20 characters. <sup>1</sup> | %             |

<sup>1</sup> The following are special search strings:

#### A.6.1.2 Select User

| Parameter | Data Type | Range (min-max)                   | Default Value |
|-----------|-----------|-----------------------------------|---------------|
|           |           | or                                |               |
|           |           | Format                            |               |
| Find      | String    | Up to 10 characters. <sup>1</sup> | %             |

<sup>1</sup> The following are special search strings:

<sup>%</sup> This is a substitution for any printable character string of any length, that is, "%" matches any string of zero or more printable characters, except for null.

<sup>-</sup> The underscore character matches to any single printable character.

<sup>\-</sup> The backslash followed by the underscore searches for strings containing the underscore ( - ).

<sup>%</sup> This is a substitution for any printable character string of any length, that is, "%" matches any string of zero or more printable characters, except for null.

<sup>-</sup> The underscore character matches to any single printable character.

<sup>\-</sup> The backslash followed by the underscore searches for strings containing the underscore ( - ).

# A.7 Configuration Management

A.7.1 This section lists the user-editable field parameters for the dialog boxes associated with the Configuration Management functions of the OSMF software. The dialog boxes listed in this section are typically accessed when performing the procedures in Chapter 7 of this manual.

## A.7.1.1 OSMF:Configuration:Modify [Network]

| Parameter               | Data Type | Range (min-max)                 | Default Value |
|-------------------------|-----------|---------------------------------|---------------|
|                         |           | or                              |               |
|                         |           | Format                          |               |
| System Identifier (SID) | String    | 1 to 20 characters <sup>1</sup> | "HPSSU"       |

<sup>1</sup> The entered string should not contain any white space characters (spaces, tabs, carriage returns, or newlines). If these characters are included in the string, they will be removed by the Configuration: Modify dialog box.

## A.7.1.2 OSMF:Configuration:Modify [Input Channels]

| Parameter              | Data Type | Range (min-max)                                                   | Default Value    |
|------------------------|-----------|-------------------------------------------------------------------|------------------|
|                        |           | or                                                                |                  |
|                        |           | Format                                                            |                  |
| Cutoff Quality         | Integer   | 0 to 15                                                           | 15               |
| SSM Quality Level      | Integer   | 0 to 15, but relevant values are 0, 2, 4, 8, 11, and 15.          | 4                |
| Input Priority         | Integer   | 0 to 9                                                            | 1                |
| Tracking Time Constant | Integer   | The relevant values are 172, 768, 3072, 12288, and 49152.         | 768 <sup>1</sup> |
| SSM Bits               | String    | The relevant values are SA4, SA5, SA6, SA7, and SA8. <sup>2</sup> | SA4              |
| SSM Priority Grouping  | Integer   | 0 to 8                                                            | 3                |
| Input Source           | String    | 0 to 100 characters; the format is:  • ssu_name\$rack\$card\$port | (blank)          |
|                        |           | or • gps_name\$port                                               |                  |

<sup>1</sup> The defaults and the allowed values are not currently defined on the basis of oscillator type.

<sup>2</sup> The dialog box lets you enter any value for SSM Bits, but the value entered is validated against these values when you attempt to navigate out of the "OSMF:Configuration:Modify" dialog box.

# A.7.1.3 OSMF:Configuration:Modify [Outputs]

| Parameter | Data Type | Range (min-max)                                                   | Default Value |
|-----------|-----------|-------------------------------------------------------------------|---------------|
|           |           | or                                                                |               |
|           |           | Format                                                            |               |
| SSM Bits  | String    | The relevant values are SA4, SA5, SA6, SA7, and SA8. <sup>1</sup> | SA4           |

<sup>1</sup> The dialog box lets you enter any value for SSM Bits, but the value entered is validated against these values when you attempt to navigate out of the "OSMF:Configuration:Modify" dialog box.

## A.7.1.4 OSMF:Configuration:Modify [Event Actions]

There are no user-editable field parameters associated with this dialog box.

# A.7.1.5 OSMF:Configuration:Modify [IMC Card]

| Parameter | Data Type | Range (min-max)                                                  | Default Value |
|-----------|-----------|------------------------------------------------------------------|---------------|
|           |           | or                                                               |               |
|           |           | Format                                                           |               |
| Baud Rate | Integer   | 0 to 99999, but relevant values are 1200, 2400, 9600, and 19200. | 9600          |

# A.7.1.6 OSMF:Configuration:Modify [Thresholds]

| Parameter       | Data Type                              | Range (min-max)                                                                                                    | Default Value                                                                 |
|-----------------|----------------------------------------|----------------------------------------------------------------------------------------------------|-------------------------------------------------------------------------------|
|                 |                                        | or                                                                                                    |                                                                               |
|                 |                                        | Format                                                                                                    |                                                                               |
| Threshold Value | Float-type<br>number<br>(24.6 format). | TDEV - 0 to 800,000 ns<br>MRTIE - 0 to 1,900,000,000 ns<br>LMRTIE - 0 to 1,900,000,000 ns<br>FFOFF - 0 to 7,300,000 ppm<br>SPRD - 0 to 7,300,000 ppm | TDEV - 0 ns<br>MRTIE - 0 ns<br>LMRTIE - 0 ns<br>FFOFF - 0 ppm<br>SPRD - 0 ppm |

# A.7.1.7 OSMF:Configuration:Modify [ITH Card]

| Parameter        | Data Type | Range (min-max)                                          | Default Value                               |
|------------------|-----------|----------------------------------------------------------|---------------------------------------------|
|                  |           | or                                                       |                                             |
|                  |           | Format                                                   |                                             |
| Discontinue Time | Integer   | 0 to 99, but the relevant range is 1 to 15 seconds.      | 2 seconds                                   |
| Wait Time        | Integer   | 0 to 9999, but the relevant range is 0 to 1000 seconds   | 30 seconds                                  |
| Pull-In Range    | Integer   | 0 to 99999, but the relevant range is 0 to 10000 ppb     | 4600 ppb (16 ppb with a Rubidium standard). |
| Holdover SSM     | Integer   | 0 to 99, but relevant values are 0, 2, 4, 8, 11, and 15. | 11                                          |
| High Slip Limit  | Integer   | 0 to 99999, but the relevant range is 1 - 10000          | 4600                                        |

# A.7.1.8 OSMF:Configuration:Modify [Commands]

There are no user-editable field parameters associated with this dialog box.

# A.8 Global Dialog Boxes

A.8.1 The following dialog boxes are used in multiple tasks whenever printed output is produced. The dialog boxes listed in this section are typically accessed when performing the report generation procedures in Chapters 3 and 4 of this manual.

#### A.8.1.1 Printer Chooser

| Parameter    | Data Type | Range (min-max)                                                                                 | Default Value                                                                                                    |
|--------------|-----------|-------------------------------------------------------------------------------------------------|----------------------------------------------------------------------------------------------------|
|              |           | or                                                                                              |                                                                                                    |
|              |           | Format                                                                                          |                                                                                                    |
| Printer Name | String    | Name of a valid printer configured for the operating system. Must be less than 1024 characters. | Value of the TK2_PRINTER variable, if specified, or     The first entry in uiprint.txt file if it contains at least one entry, or     Whatever was selected in the previous invocation of the Printer Chooser dialog box in the current instance of the report. |

# A.8.1.2 Page Setup

| Parameter             | Data Type | Range (min-max)                   | Default Value                              |
|-----------------------|-----------|-----------------------------------|--------------------------------------------|
|                       |           | or                                |                                            |
|                       |           | Format                            |                                            |
| Rotation (PostScript) | Integer   | -360 to +360 degrees              | 0 degrees                                  |
| Scale (PostScript)    | Integer   | 25 to 999% <sup>1</sup>           | 100% (to produce a print 8.5-by-11 inches) |
| Page Width (ASCII)    | Integer   | 1 to 9999 <sup>1</sup> characters | 80 characters                              |
| Page Height (ASCII)   | Integer   | 1 to 9999 <sup>1</sup> lines      | 66 lines                                   |

<sup>1</sup> The practical upper limit of this range is a value that produces printed output that is equal to, and no larger than, the physical page dimensions chosen. Note that when printing reports, the report will not run if these settings produce a report that is larger than the physical page dimensions. Also note that the range limit specified might be further restricted by the selected printer, if the printer has its own printable area definitions.

# A.8.1.3 Print Job

| Parameter         | Data Type | Range (min-max)         | Default Value                                              |
|-------------------|-----------|-------------------------|------------------------------------------------------------|
|                   |           | or                      |                                                            |
|                   |           | Format                  |                                                            |
| Document Name     | String    | Valid file name format. | reportname.lis<br>(such as evehist.lis,<br>perf.lis, etc.) |
| From (page range) | Integer   |                         | 1                                                          |
| To (page range)   | Integer   |                         | 0                                                          |
| Number of Copies  | Integer   |                         | 1                                                          |

# A.8.1.4 Save File Dialog

| Parameter                 | Data Type | Range (min-max) | Default Value                                              |
|---------------------------|-----------|-----------------|------------------------------------------------------------|
|                           |           | or              |                                                            |
|                           |           | Format          |                                                            |
| Filter                    | String    | Not applicable. | reportname.lis<br>(such as evehist.lis,<br>perf.lis, etc.) |
| Please Enter the Filename | String    | Not applicable. | reportname.lis<br>(such as evehist.lis,<br>perf.lis, etc.) |